# **CT-Natural**

Windows Application

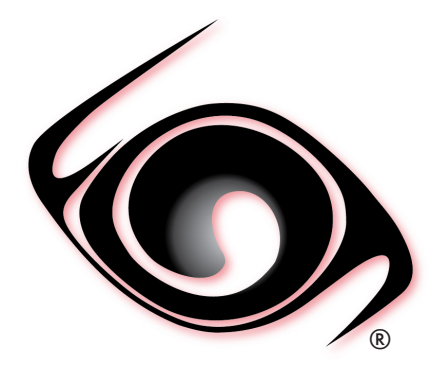

# **USER GUIDE**

 *Windows® Operating System Version 2.0 SI and I-P Units* 

# **Table of Contents**

### **Overview**

### **1 Software**

- 1.1 Main Features
- 1.2 System Requirements
- 1.3 Installation
- 1.4 License Activation
- 1.5 License Deactivation
- 1.6 Registration
- 1.7 Upgrades
- 1.8 Uninstalling the software

# **2 Demand Curves**

- 2.1 Introduction
- 2.2 Range of Input Variables
- 2.3 Range of Input Variables (Evaluation Version)
- 2.4 Graphical User Interface
- 2.5 Calculation Projects
- 2.6 Validation of Input Variables
- 2.7 Approach Calculations
- 2.8 Demand Curves
- 2.9 Plot Area

### **3 Merkel Number**

- 3.1 Introduction
- 3.2 Range of Input Variables
- 3.3 Range of Input Variables (Evaluation Version)
- 3.4 Validation of Input Variables
- 3.5 Calculation of Merkel Number

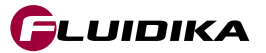

# **4 Natural Draft Counterflow Cooling Towers**

- 4.1 Introduction
- 4.2 Input Variables
- 4.3 Calculation Results
- 4.4 Range of Input Variables
- 4.5 Range of Input Variables (Evaluation Version)
- 4.6 Graphical User Interface
- 4.7 Calculation Projects
- 4.8 Calculation Points
- 4.9 Validation of Input Variables
- 4.10 Calculation Results
- 4.11 Temperature Curves
- 4.12 Plot Area
- 4.13 Calculation Examples (SI Units)
- 4.14 Comparison with Literature Data

# **5 Psychrometrics Calculator**

- 5.1 Introduction
- 5.2 Range of Input Variables
- 5.3 Range of Input Variables (Evaluation Version)
- 5.4 Graphical User Interface
- 5.5 Settings
- 5.6 Calculation of Properties
- 5.7 Validation of Input Variables
- 5.8 Saving and Exporting Calculation Results

# **References**

© 2019 Fluidika Techlabs www.fluidika.com support@fluidika.com

FLUIDIKA Windows is a registered trademark of Microsoft Corporation in the United States and/or other countries. Other product and company names herein may be the trademarks of their respective owners.

### **Overview**

**CT-Natural** is a computational set of tools to analyze and determine cooling performance curves and thermophysical operational variables in natural draft counterflow wet cooling towers.

All calculations are performed employing accurate numerical techniques implementing some of the most precise mathematical models for the properties of humid air, water and steam developed for industrial purposes.

- **• Natural Draft :** Numerical calculation and graphical display of cooling performance curves and thermophysical operational variables in natural draft counterflow wet cooling towers based on a mathematical model of heat and mass transfer between water and humid air in the cooling fill zone.
- **Demand Curves**: Calculation and graphical display of demand curves and approach points.
- **• Merkel Number** : Calculation of Merkel number using the Chebyshev numerical method.
- **• Psychrometrics Calculator**: A psychrometrics calculator based on the latest mathematical models to numerically evaluate the properties of humid air, water, steam, ice and psychrometrics.

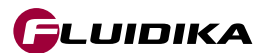

## **Mathematical Models**

Calculation of the properties of humid air, water and steam used for the numerical solution of the equations that describe the energy processes are based on the mathematical formulations of the following thermodynamic and transport properties:

Properties of Water and Steam

• Formulations from the IAPWS (International Association for the Properties of Water and Steam) IAPWS-IF97 Industrial formulation (Revision 2007) and related models.

Properties of Humid Air

- Thermodynamic and psychrometrics property algorithms from the ASHRAE Research Project 1485.
- Scientific Formulation IAPWS-95, IAPWS Formulation 2008 and IAPWS Formulation 2006. Properties of dry air are from the NIST Reference equation of Lemmon et al.

# **Demand Curves**

- Numerical calculation and graphical display of demand curves following the integration of Merkel´s equation.
- Calculation and graphical display of approach data points.
- Complete validation of input variables.
- Creation of projects in a database that describe a particular set of input variables together with the calculated demand curves and approach data points for later retrieval or recalculation.
- Generation of high-quality pdf files of demand curves.
- Generation of excel and pdf files of approach data point calculation results.
- Supports input variables and calculation results in SI (metric) and I-P (english) system of units.

### **Merkel Number**

- Calculation of Merkel number using the Chebyshev numerical method.
- Complete validation of input variables, informing of the correct range of variables for a valid calculation.
- Supports input variables and calculation results in SI (metric) and I-P (english) system of units.

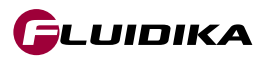

# **Natural Draft**

- Numerical calculation and graphical display of cooling performance curves and thermophysical operational variables in natural draft counterflow wet cooling towers based on a mathematical model of heat and mass transfer between water and humid air in the cooling fill zone.
- Complete validation of input variables, informing the user of the correct range of variables for a valid numerical calculation.
- Creation of calculation projects in a database to save a specific cooling tower geometry, atmospheric and operational conditions together with numerical calculation results for later retrieval or recalculations.
- Generation of high-quality pdf files of cooling performance curve plots and data calculation points for a particular project.
- Generation of excel and pdf files of numerical results of data calculations.
- Supports input variables and calculation results in SI (metric) system of units.

# **Psychrometrics Calculator**

- Calculation of 42 properties of humid air, water, steam, ice and psychrometrics.
- Allows for 17 combinations of two thermodynamic properties to be entered as input parameters.
- Supports input parameters and calculation results in both SI (metric) and I-P (english) system of units.
- For each combination of input thermodynamic properties, calculates and provides the user with information about the appropriate input values in the valid range of computations.
- Calculation results can be saved to a database.
- Calculation results can be exported to excel and pdf file formats.

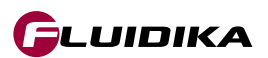

## **1.2 System Requirements**

The following are the requirements in order to install and utilize **CT-Natural.** Please note that if your operating system does not include any of the components, they will be installed by the installation file.

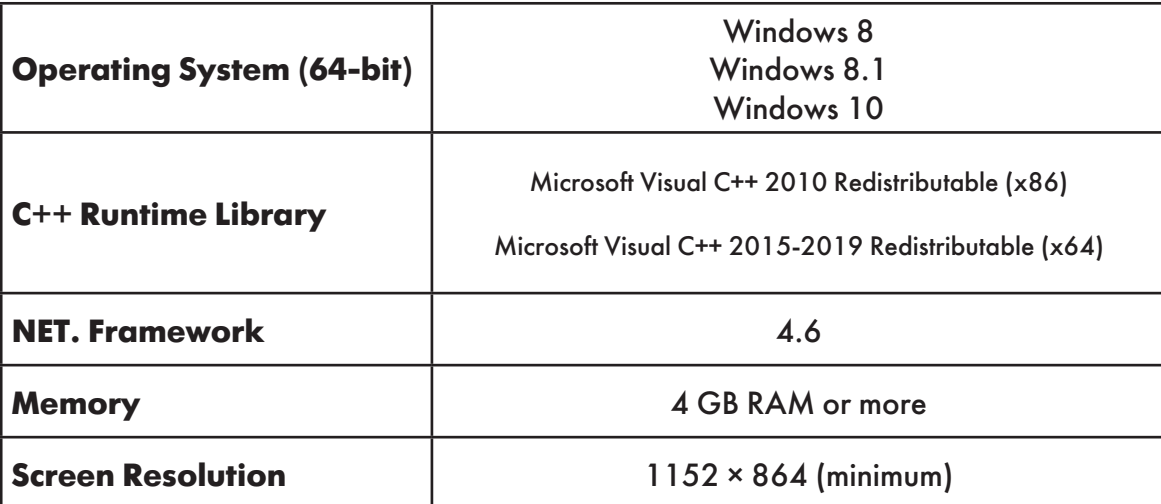

Table 1.1 System requirements for CT-Natural.

# **1.3 Installation**

Double-click on the installation file and follow the on-screen instructions. When prompted, introduce the **License Key** that was delivered to you. Contact support@fluidika.com if you require assistance.

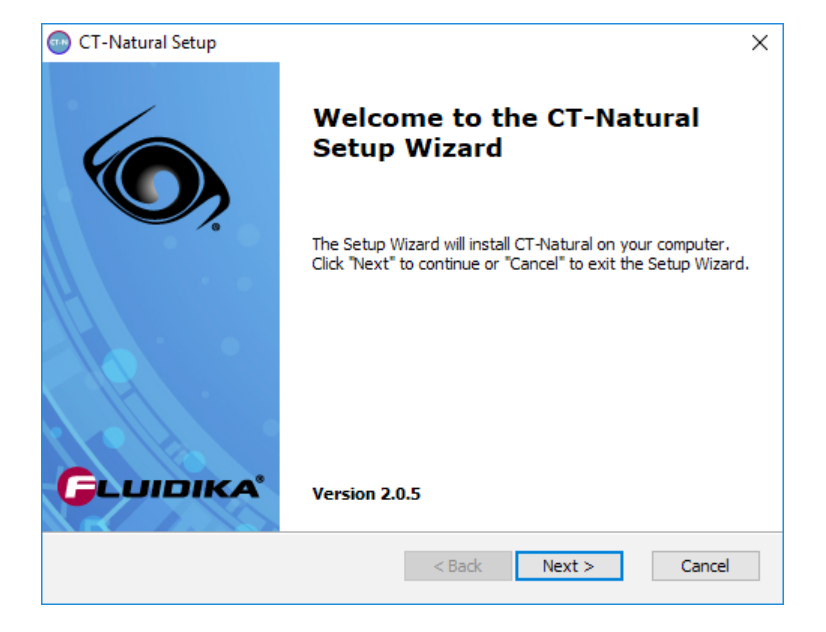

Figure 1.1 Installation screen of CT-Natural.

You need to have **Administrator** privileges on your computer in order to install this software.

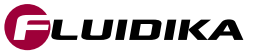

 **Software**

### **1.4 License Activation Software**

FLUIDIKA

Internet activation requires direct access to the Internet. Make sure that you are not connected to a proxy and that your firewall or network is not configured to block access to the Internet. After activation, you can return to your previous network configuration.

Activation via Internet is required in order to unlock and use all the capabilities of **CT-Natural**. Once you have a valid Internet connection, the procedure to activate the license is as follows:

- 1. Click on the About button located on the upper right hand side of the application. This will bring the about screen of **CT-Natural** (Figure 1.2).
- 2. Click on the ACTIVATE button to start the activation process. The activation screen of **CT-Natural** appears on the left hand side of the application's window (Figure 1.3).
- 3. Introduce the **License Key** that was provided to you to install the application. Once all the fields of the license key are validated, click on the ACTIVATE button of the activation screen.
- 4. If the activation was successful (Figure 1.4), a screen indicating that the applications was activated will be displayed.

Contact support@fluidika.com if you require assistance during the activation process.

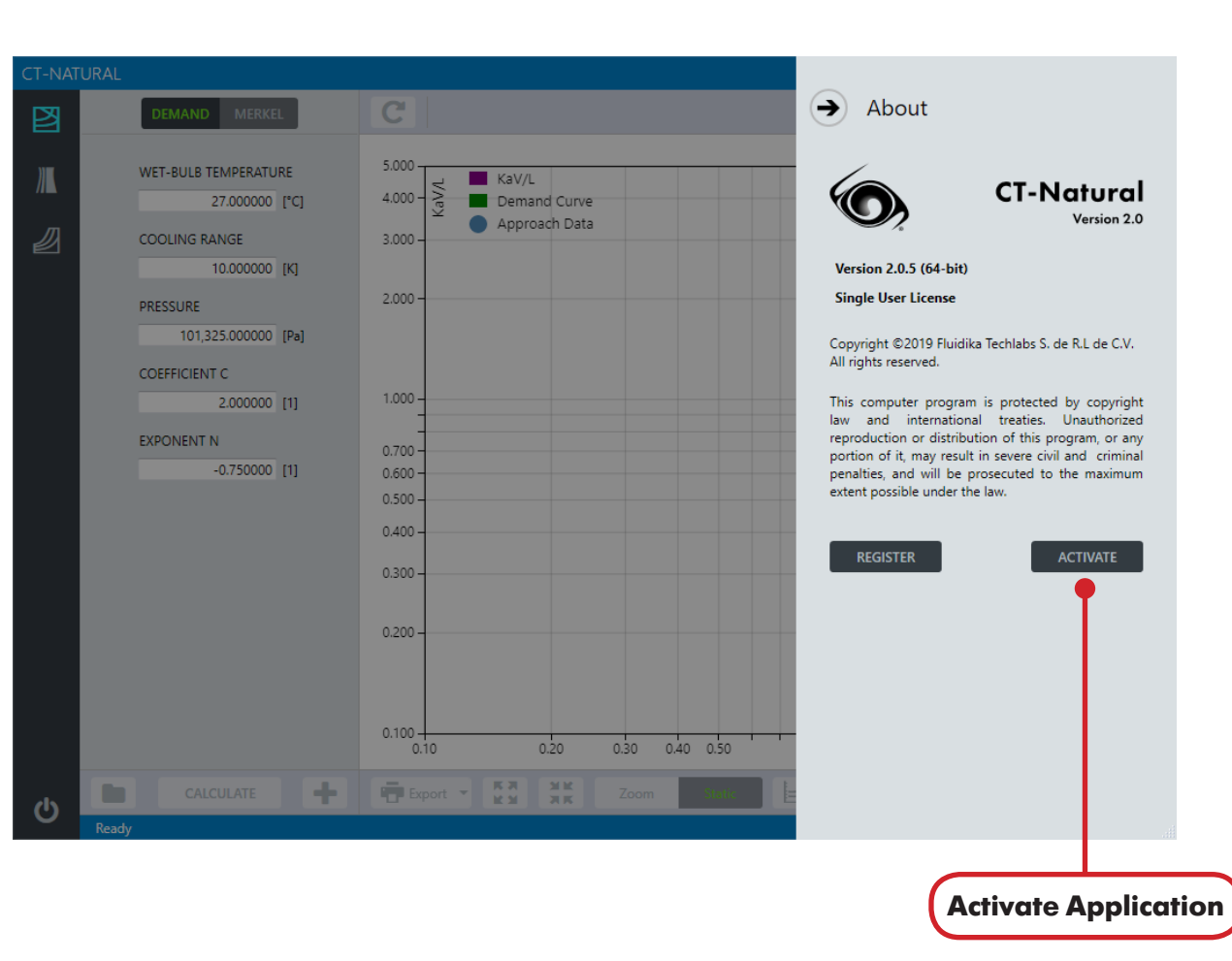

Figure 1.2 About screen of CT-Natural.

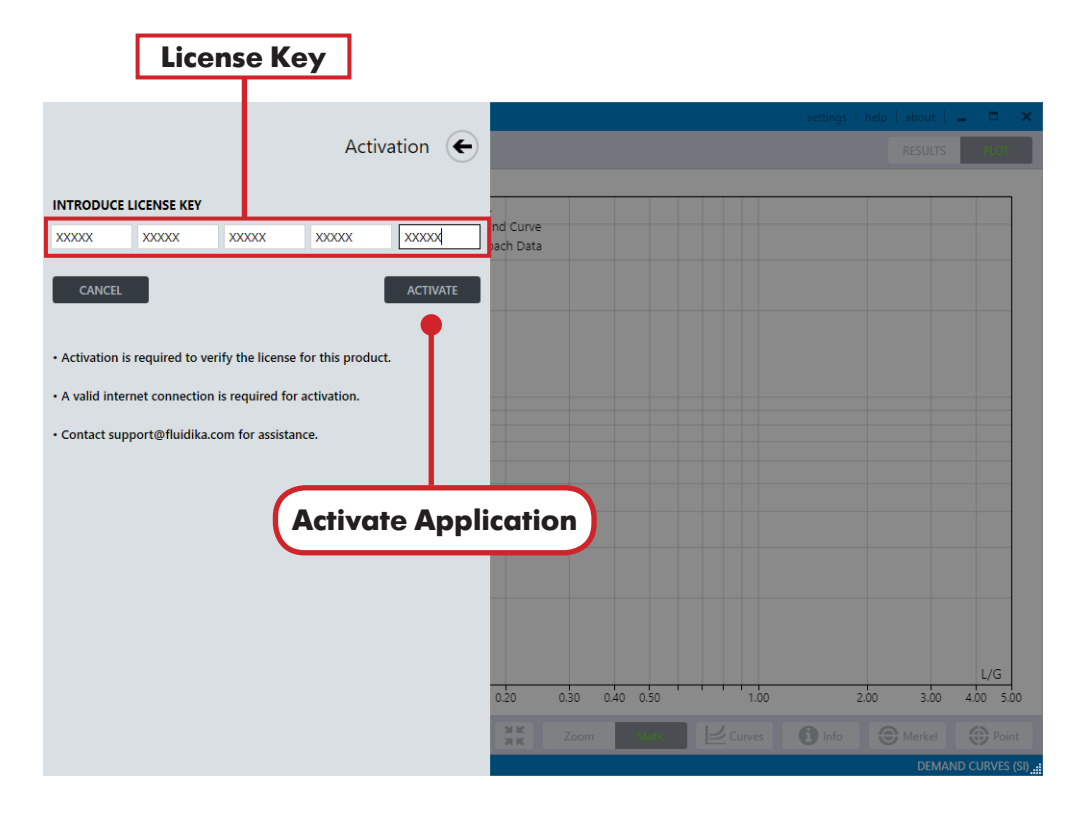

Figure 1.3 Activation screen of CT-Natural.

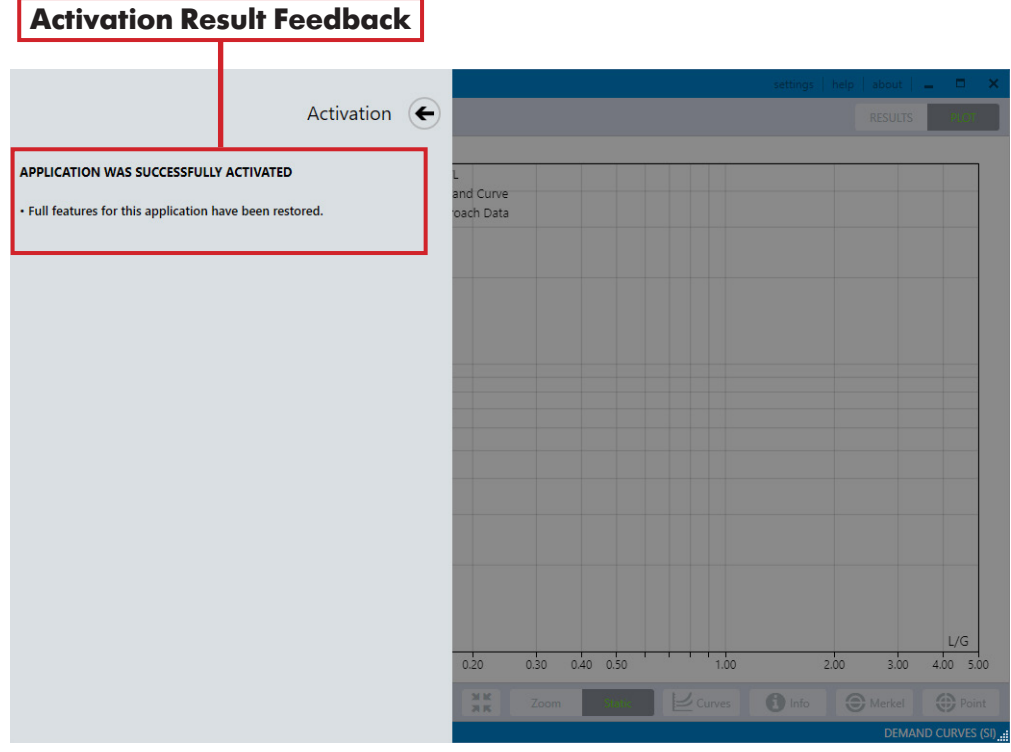

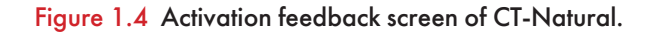

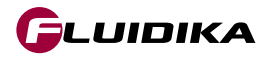

FLUIDIKA

Deactivation of this software requires direct access to the Internet. Make sure that you are not connected to a proxy and that your firewall or network is not configured to block access to the Internet.

The License Key that was provided with this application is only valid for a single-seat computer. In order to transfer this license to another computer, deactivation via internet is required. The procedure to deactivate the license is as follows:

- 1. Click on the About button located on the upper right hand side of the application. This will bring the about screen of **CT-Natural** (Figure 1.5).
- 2. Click on the DEACTIVATE button in order to start the deactivation process. The deactivation screen of **CT-Natural** appears on the left hand side of the application's window (Figure 1.6).
- 3. Introduce the **License Key** that was provided to you to install the application. Once all the fields of the license key are validated, click on the DEACTIVATE button.
- 4. A message will be shown (Figure 1.7) displaying the result of the deactivation process. If successful, you can install the application in another computer using the License Key that was acquired.

Contact support@fluidika.com if you require assistance to deactivate this application.

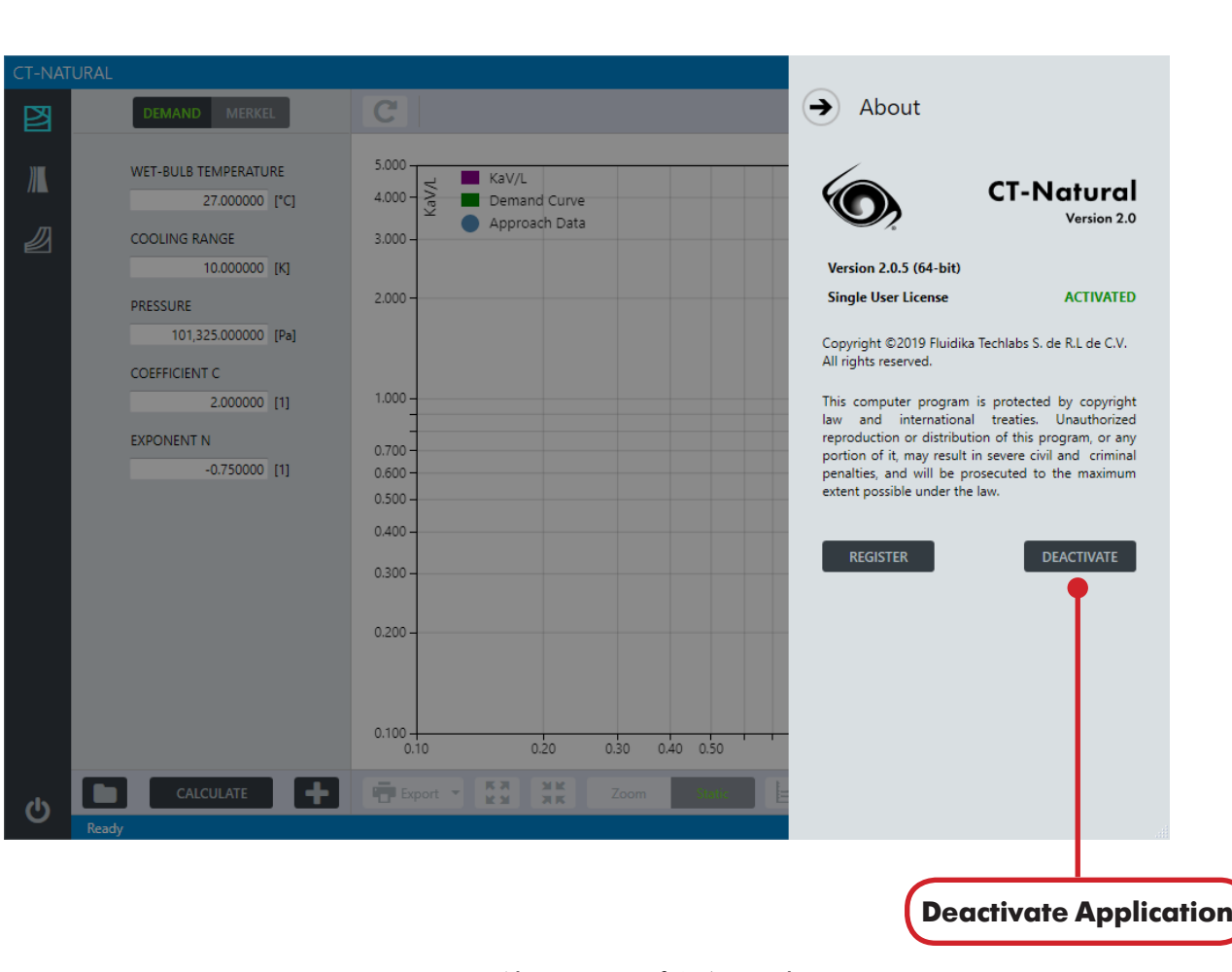

Figure 1.5 About screen of CT-Natural.

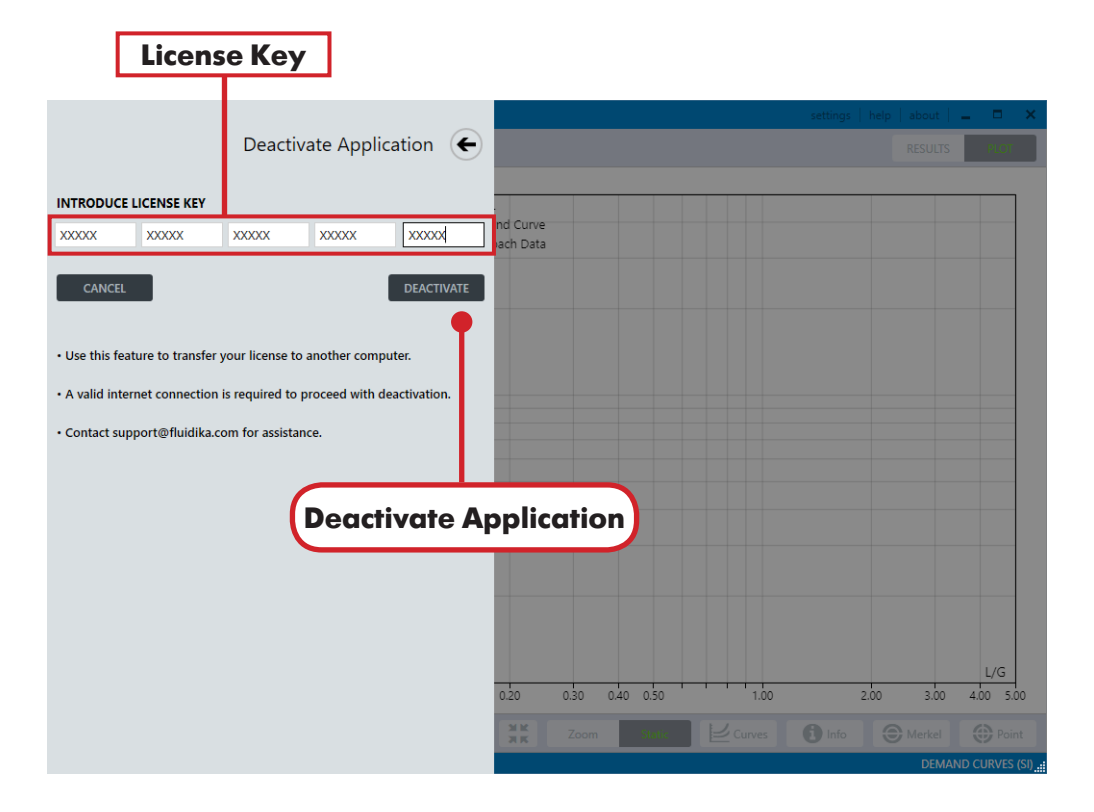

Figure 1.6 Deactivation screen of CT-Natural.

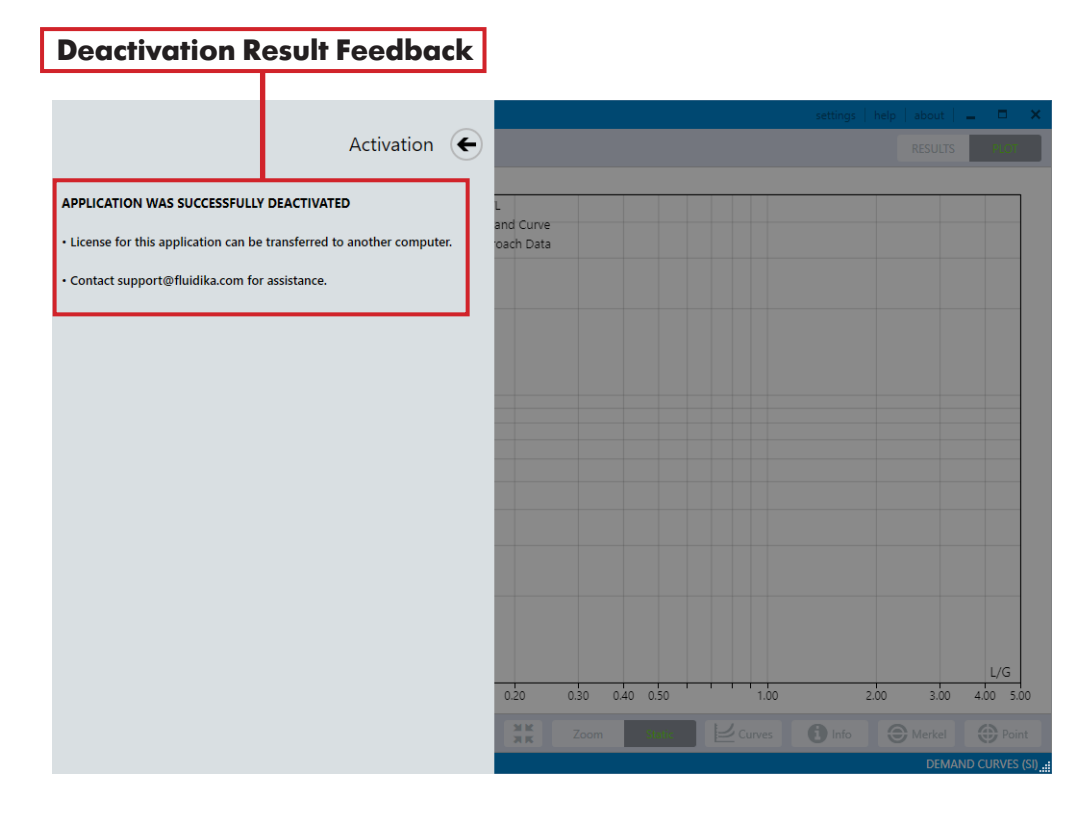

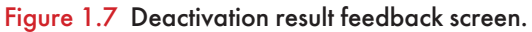

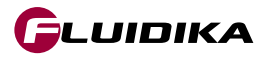

# **1.6 Registration Software**

Registration of this application is optional. Register in order to receive news about updates and other products related to **CT-Natural**. All your data is managed with the utmost confidentiality. Please review our privacy policy at *www.fluidika.com*. The procedure to register is as follows:

- 1. Click on the About button located on the upper right hand side of the application. This will bring the about screen of **CT-Natural** (Figure 1.8).
- 2. Click on the REGISTER button to start the registration process. The registration screen of **CT-Natural** appears on the left hand side of the application's window (Figure 1.9).
- 3. Introduce the registration fields, and then click on the SUBMIT button.
- 4. A message will be shown (Figure 1.10) displaying the result of the registration process.

Registration of this software requires direct access to the Internet. Make sure that you are not connected to a proxy and that your firewall or network is not configured to block access to the Internet.

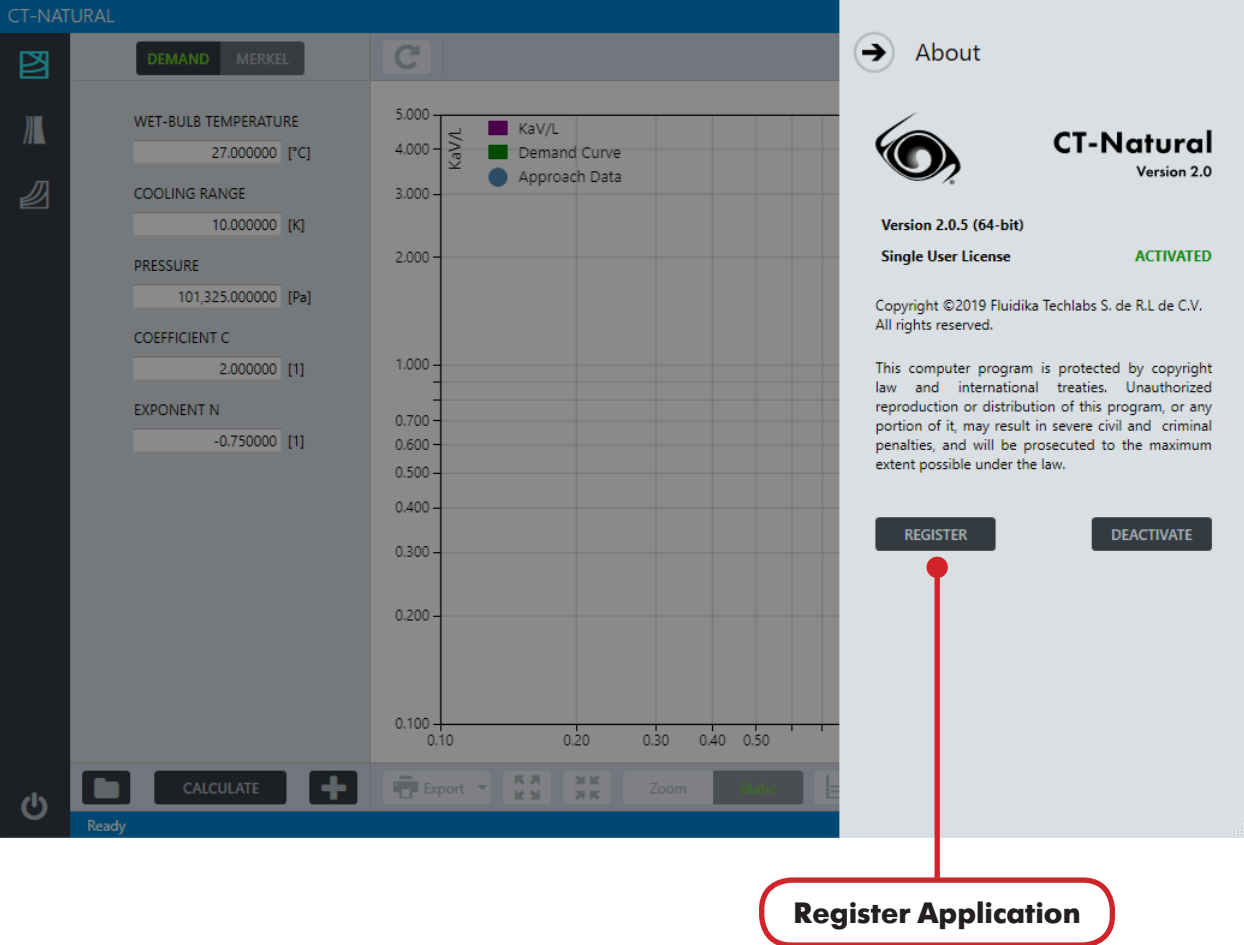

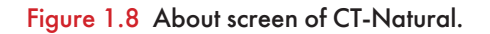

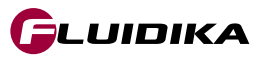

| <b>Registration Fields</b>                                                   |                                           |                                                    |      |           |                               |      | settings help about $\Box$ $\Box$ $\times$ |                           |
|------------------------------------------------------------------------------|-------------------------------------------|----------------------------------------------------|------|-----------|-------------------------------|------|--------------------------------------------|---------------------------|
|                                                                              | Registration $\left(\blacklozenge\right)$ |                                                    |      |           |                               |      | <b>RESULTS</b>                             |                           |
| <b>NAME</b>                                                                  |                                           |                                                    |      |           |                               |      |                                            |                           |
| <b>FULL NAME</b>                                                             |                                           | KaV/L<br>$\times$<br>Demand Curve<br>Approach Data |      |           |                               |      |                                            |                           |
| <b>EMAIL</b>                                                                 |                                           |                                                    |      |           |                               |      |                                            |                           |
| $\times$<br>EMAIL ADDRESS@ORGANIZATION.COM                                   |                                           |                                                    |      |           |                               |      |                                            |                           |
| <b>ORGANIZATION</b>                                                          |                                           |                                                    |      |           |                               |      |                                            |                           |
| ×<br><b>FULL ORGANIZATION NAME</b>                                           |                                           |                                                    |      |           |                               |      |                                            |                           |
| <b>CANCEL</b><br>· Register to receive notifications about this application. | <b>SUBMIT</b>                             |                                                    |      |           |                               |      |                                            |                           |
| · You can review our Privacy Policy at www.fluidika.com.                     |                                           |                                                    |      |           |                               |      |                                            |                           |
| • Contact support@fluidika.com for assistance.                               |                                           |                                                    |      |           |                               |      |                                            |                           |
|                                                                              |                                           |                                                    |      |           |                               |      |                                            |                           |
|                                                                              |                                           |                                                    |      |           |                               |      |                                            |                           |
|                                                                              |                                           |                                                    |      |           |                               |      |                                            | L/G                       |
|                                                                              |                                           | 0.20                                               | 0.30 | 0.40 0.50 | 1.00                          | 2.00 | 3.00                                       | 4.00 5.00                 |
|                                                                              |                                           | 网界<br><b>MIK</b><br>进民<br><b>MA</b>                | Zoom |           | $\leq$ Curves $\bigcirc$ Info |      | <b>O</b> Merkel                            | <b>OD</b> Point           |
|                                                                              |                                           |                                                    |      |           |                               |      |                                            | <b>DEMAND CURVES (SI)</b> |

Figure 1.9 Registration screen of CT-Natural.

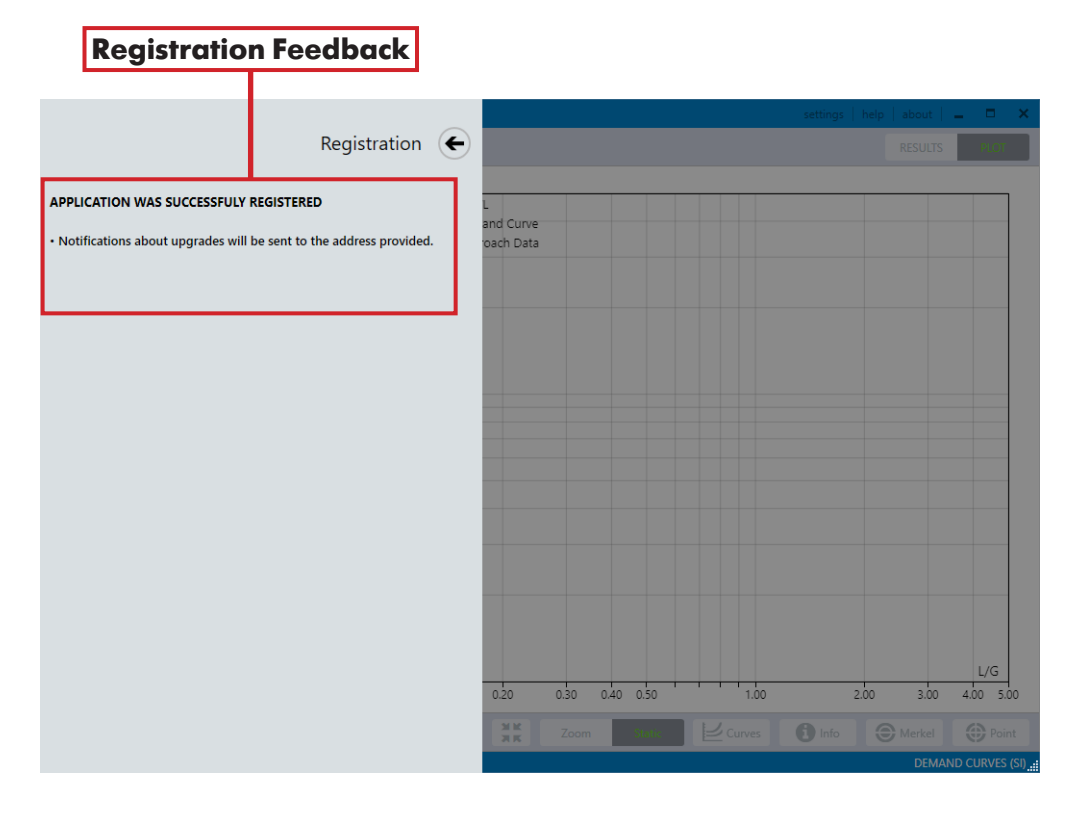

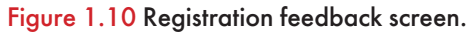

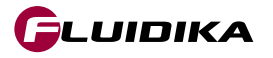

Information and the procedure about upgrades will be sent to the email address that was provided when the license for this software was acquired. If you would like to modify this information, please contact support@fluidika.com with your request.

# **1.8 Uninstalling the software**

### **Software**

To uninstall **CT-Natural**, double-click the installation file and follow the on-screen instructions, then choose the Remove button (Figure 1.11).

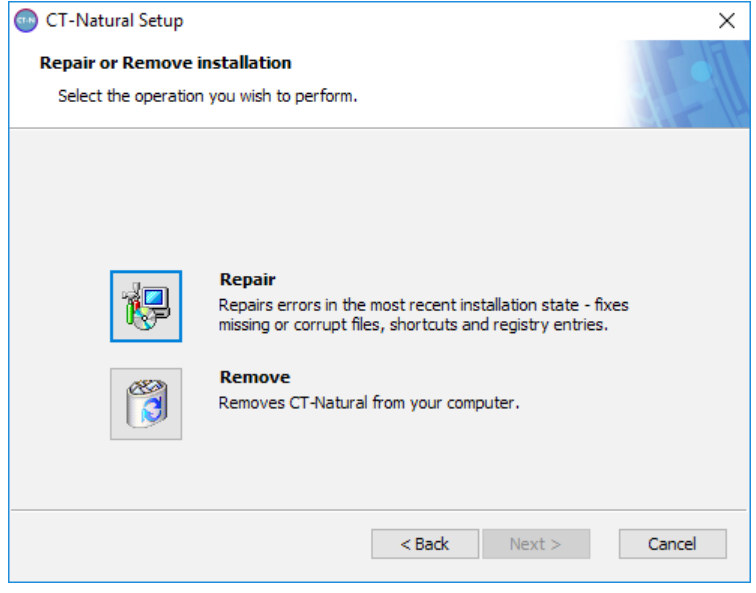

Figure 1.11 Uninstallation of CT-Natural.

It is also possible to uninstall **CT-Natural** using the standard windows uninstaller, usually located by navigating in your windows operating system:

Control Panel **Programs** Programs and Features

Select **CT-Natural** from the list of programs and click on the Uninstall button. This will remove the application from your operating system.

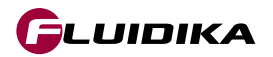

### **The Merkel Equation**

An evaporative cooling tower is a device that is used to remove waste heat from the water used in an industrial process equipment or a machinery by rejecting that waste heat into the environment. When water is mixed with air in a cooling tower configuration, a heat transfer process takes places that involves a latent heat transfer due to the vaporization of a small amount of water and a sensible heat transfer reflecting the difference in temperatures of water and air.

Based on the theory developed by Merkel, the heat transfer process that occurs in a cooling tower by considering the enthalpy potential difference as the driving force is described by the Merkel equation:

$$
\frac{KaV}{L} = \int_{T_2}^{T_1} \frac{c_{pw}dT_w}{h^2 - h}
$$
 (1.1)

Where:

 $\frac{K a V}{L}$  = Tower characteristic

 $T_1$  = Hot water temperature (inlet)

- $T_2$  = Cold water temperature (outlet)
- $\bm{h}$   $=$  Enthalpy of saturated air at water temperature
- *h* = Enthalpy of main air stream
- $c_{\text{pw}}$  = Specific heat capacity of water
- $dT_w$  = Temperature differential of water

For a specific tower packing, there is a characteristic curve in the form of a plot of tower characteristic, KaV/L, versus water to air flow ratio, L/G. This plot is described with an equation of the following form:

$$
\frac{KaV}{L} = c\left(\frac{L}{G}\right)^{-n} \tag{1.2}
$$

Where *L =* water flow rate; *G =* airflow rate; *c =* constant defined for a particular packing design, or the intercept of the characteristic curve at *L/G =* 1; *n =* exponent related to packing design determined from test data.

The **Demand Curves** application solves the equation (1.1) numerically using the four-point Chebyshev numerical method employing the following models for the calculation of water and air properties:

Properties of Water and Steam

• Formulations from the IAPWS (International Association for the Properties of Water and Steam) IAPWS-IF97 Industrial formulation (Revision 2007) and related models.

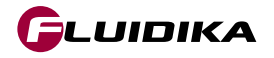

# **2.1 Introduction Demand Curves**

Properties of Humid Air

- Thermodynamic and psychrometric property algorithms from the ASHRAE Research Project 1485.
- Scientific Formulation IAPWS-95, IAPWS Formulation 2008 and IAPWS Formulation 2006. Properties of dry air are from the NIST Reference equation of Lemmon et al.

### **Input Variables**

**Demand Curves** allows to calculate and plot in a log-log graph isolines resulting from the integration of equation (1.1) using as a parameter an *approach* value. It also calculates the approach given a pair of values determined by KaV/L and L/G, in the SI and I-P system of units. The definition of input variables for the calculation of demand curves is given in Table 2.1.

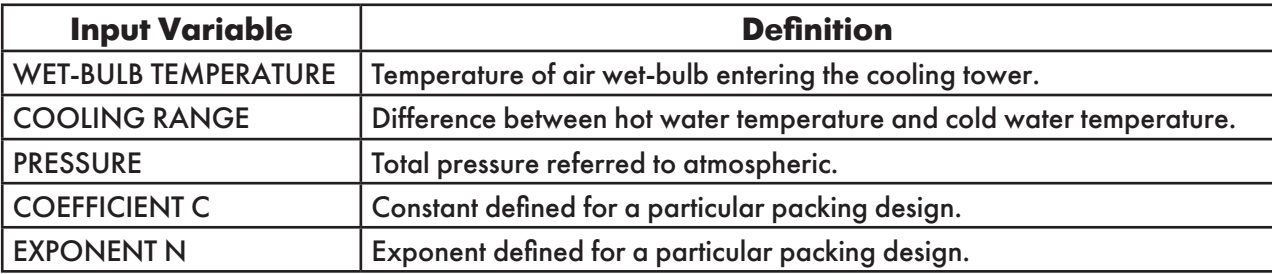

Table 2.1 Definition of input variables for Demand Curves.

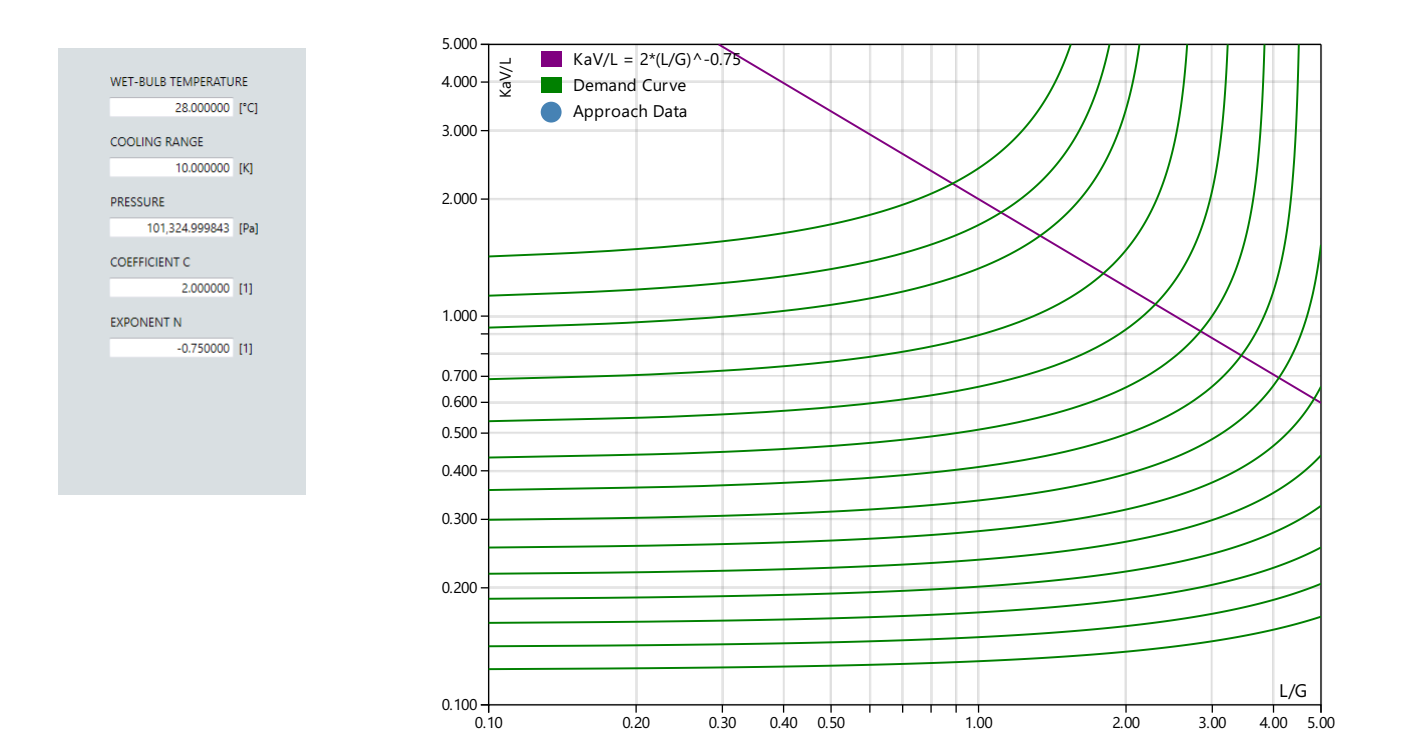

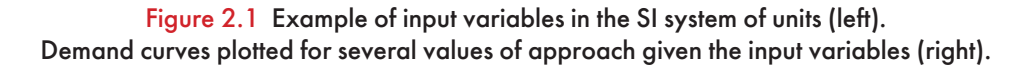

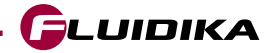

The ranges of values of input variables for the calculation projects of **Demand Curves** are shown in Table 2.2 for SI and I-P system of units.

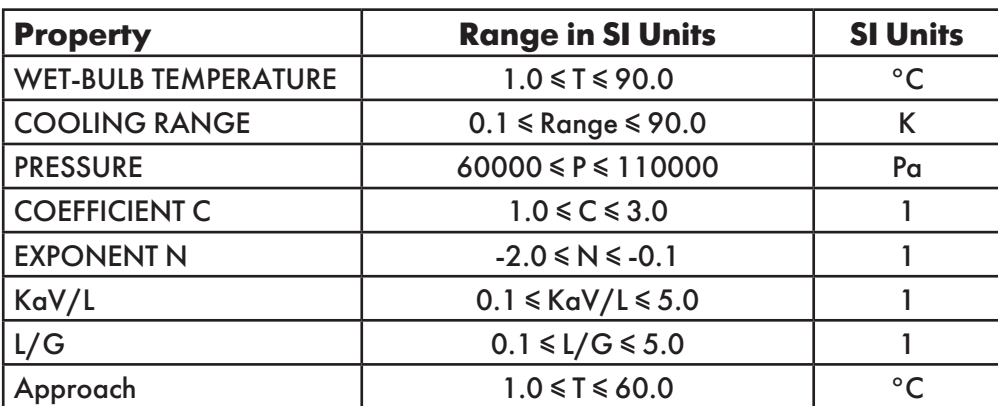

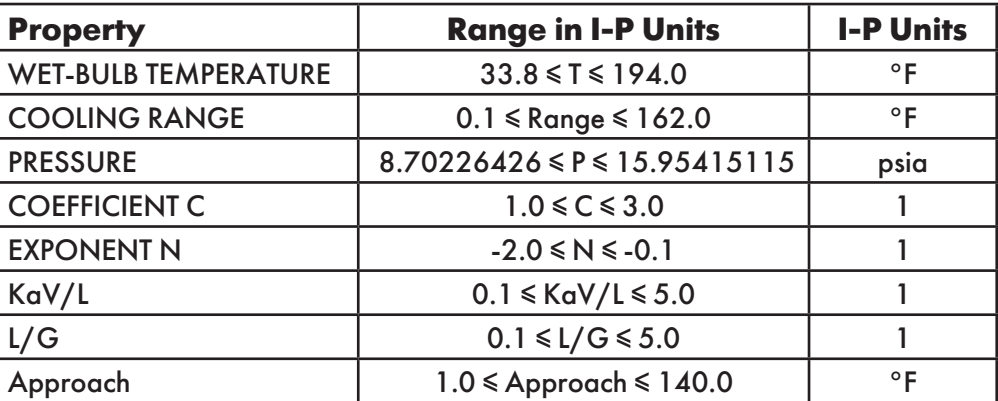

Table 2.2 Full Ranges of input variables for Demand Curves.

Certain limitations are imposed for each project in order to improve the graphical performance on **Demand curves** calculations. These are described in Table 2.3. The number of projects is limited just by the memory available on the computer on which **CT-Natural** is installed.

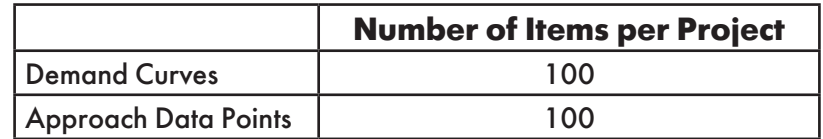

Table 2.3 Limitations on calculation projects of Demand Curves.

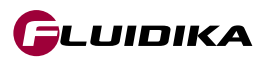

The ranges of values for input variables in calculation projects of the Evaluation Version of **Demand Curves** are shown in Table 2.4.

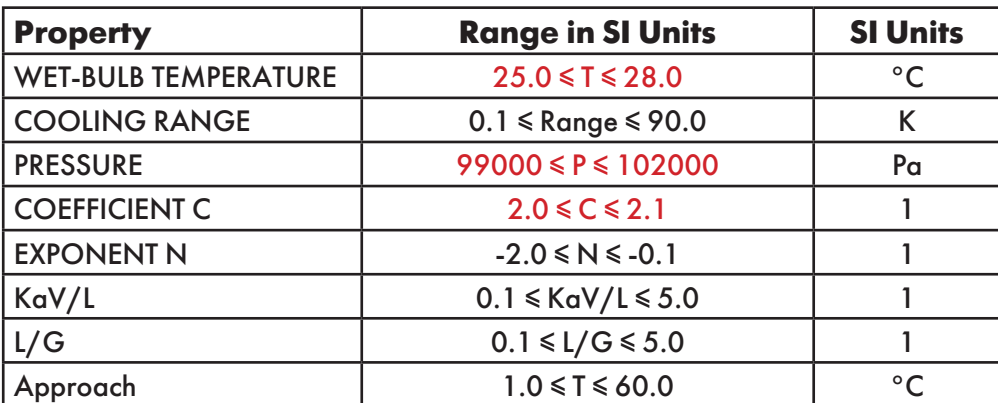

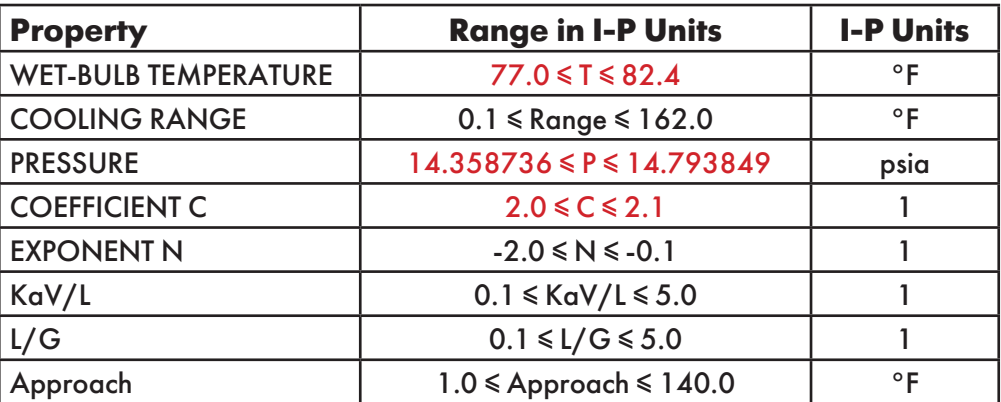

Table 2.4 Ranges of input variables for Demand Curves (Evaluation Version).

Certain limitations are imposed for each project in order to improve the graphical performance of **Demand Curves** (Evaluation Version) calculations. These are described in Table 2. 5.

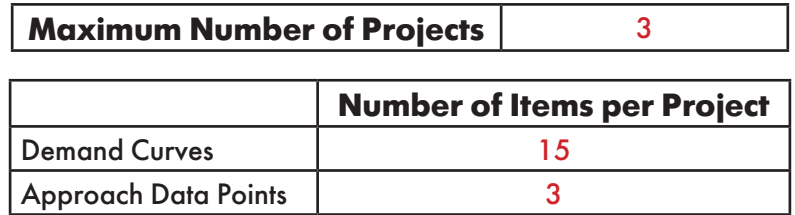

Table 2.5 Limitations on calculation projects of Demand Curves (Evaluation Version).

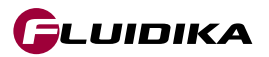

# **2.4 Graphical User Interface**

The Graphical User Interface for **Demand Curves** is shown in Figure 2.2. By selecting the button denoted Demand Curves on the left side of the application, the user is presented with the interface.

Select the denoted DEMAND button selector to display the Demand Curves main interface.

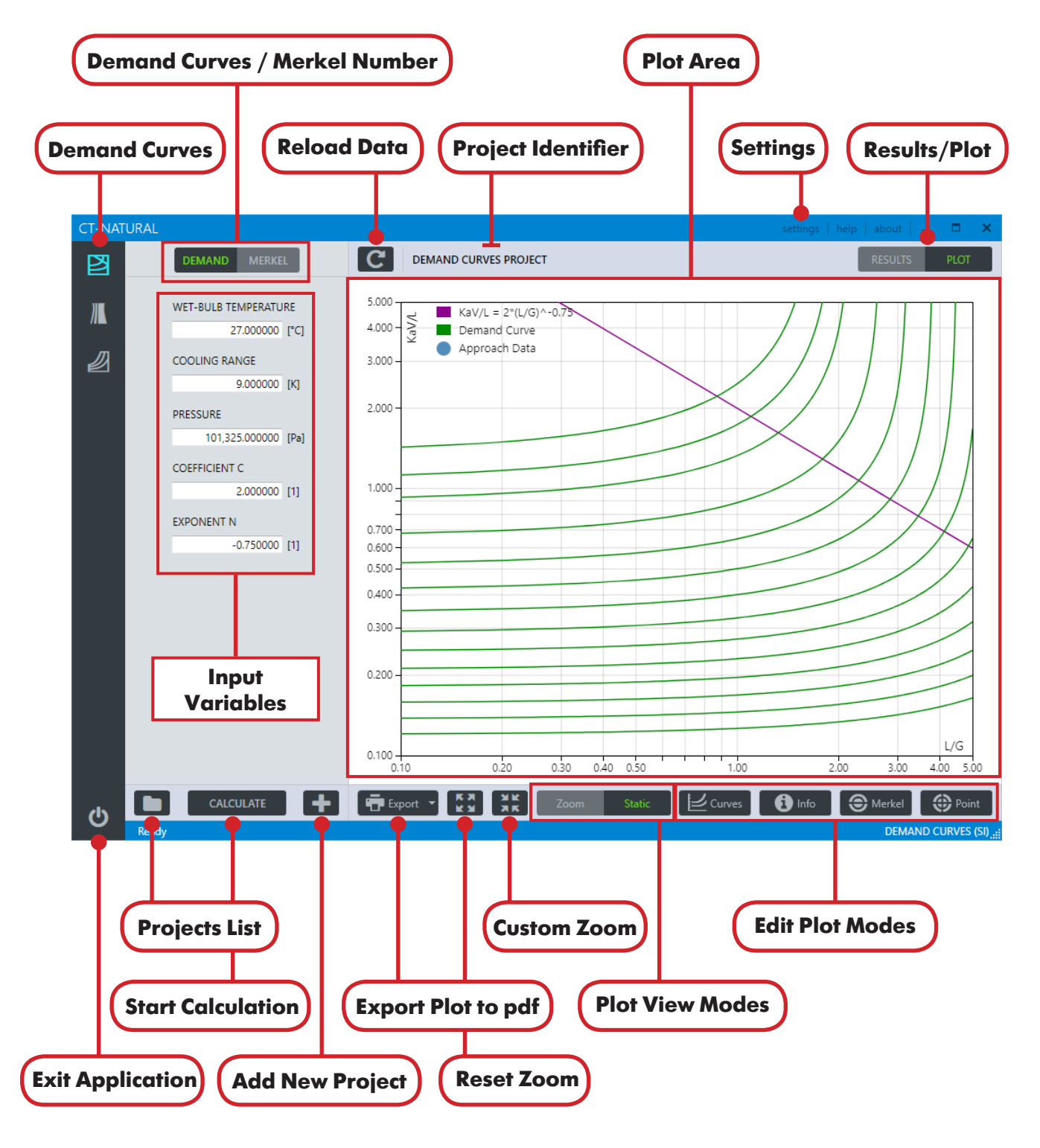

Figure 2.2 Graphical User Interface of Demand Curves.

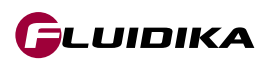

# **2.5 Calculation Projects Demand Curves** Demand Curves

### **Add Calculation Project**

- 1. Click on the Add New Project button to add a new project (Figure 2.3). Enter the identifier for the project and click the button OK. The project will be created in the database and the application will be ready for a new numerical calculation.
- 2. Click on the Settings button located on the upper right-hand side of the application to select the units used for this particular project, as well as the demand curves that will be calculated and plotted (Figure 2.4). Changes are preserved for any new projects being added. Click on the APPLY button in order to save the selections.
- 3. Introduce the input variables for the calculation (Figure 2.5).
- 4. Click on the CALCULATE button to start the calculations.

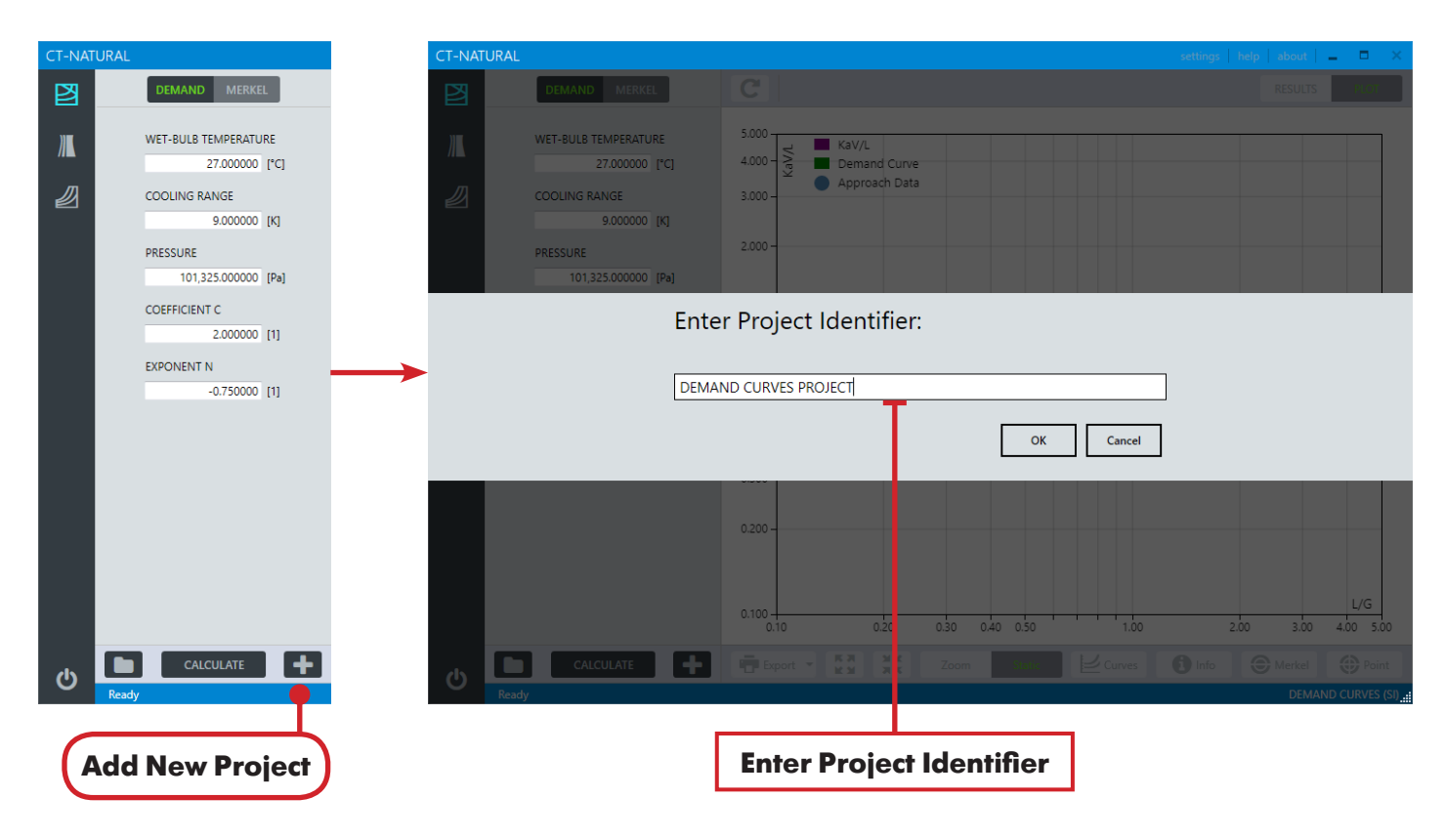

Figure 2.3 Adding a new calculation project in Demand Curves.

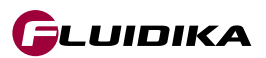

# **2.5 Calculation Projects Demand Curves**

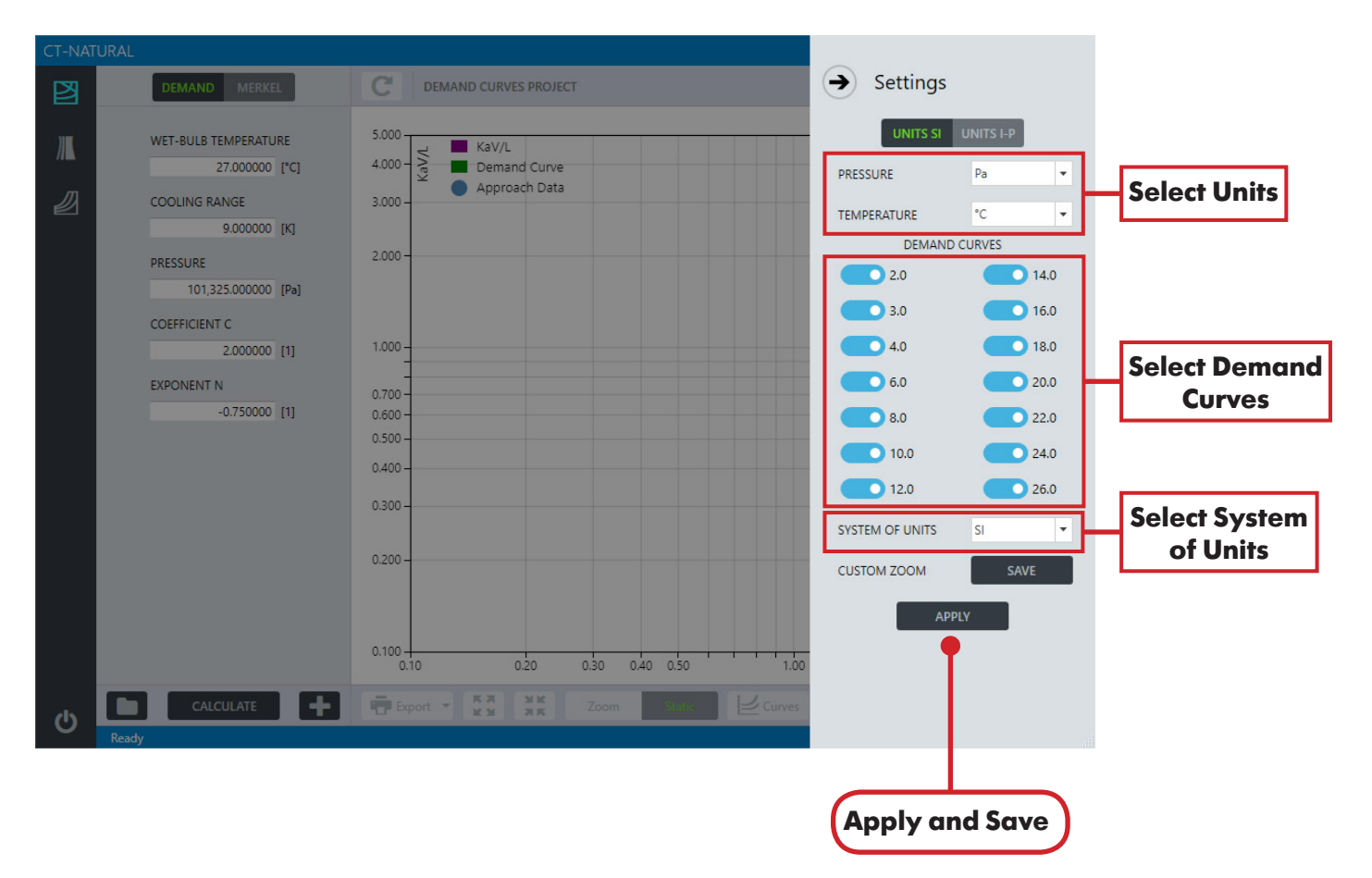

Figure 2.4 Settings for calculation projects in Demand Curves.

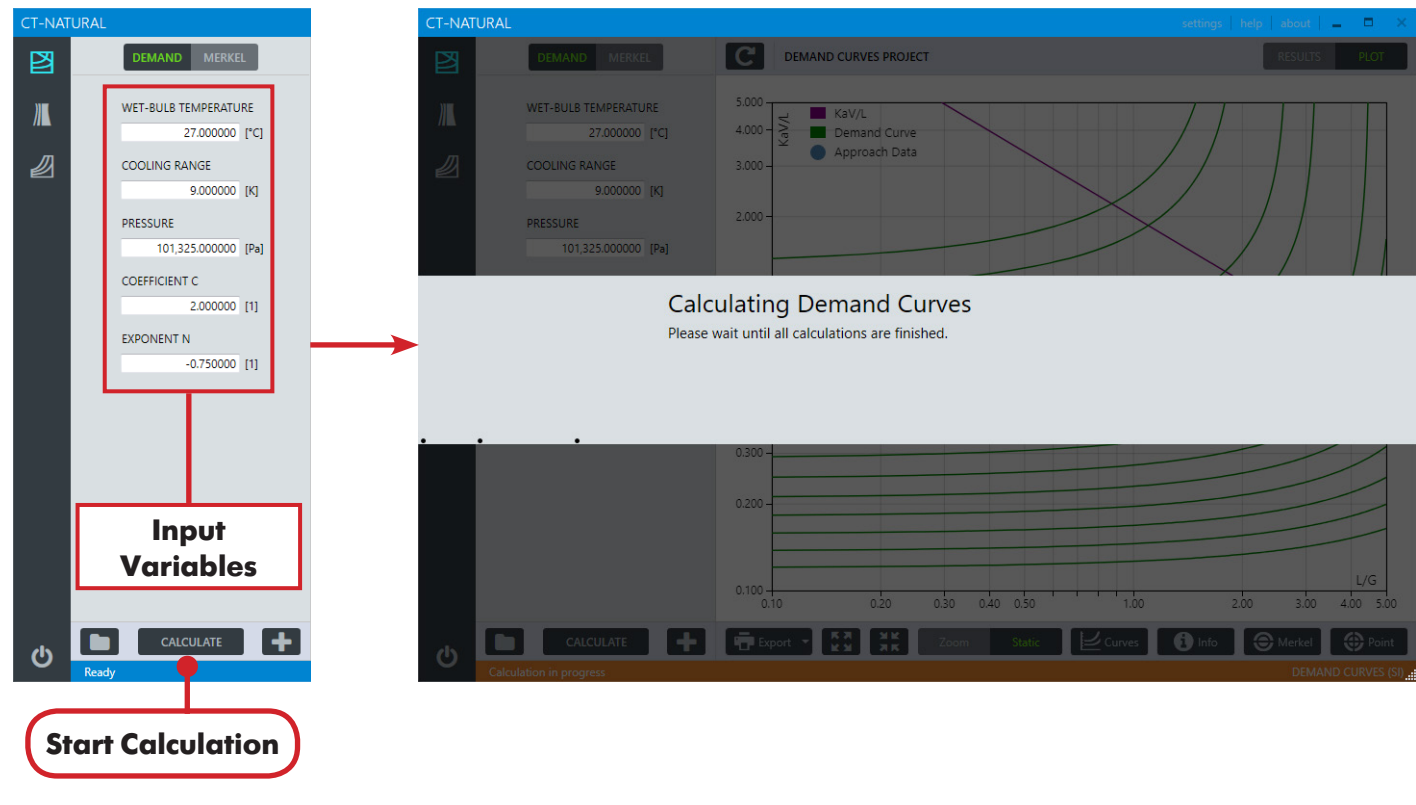

Figure 2.5 Entering input values for a calculation project in Demand Curves.

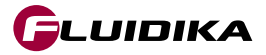

# **2.5 Calculation Projects Demand Curves**

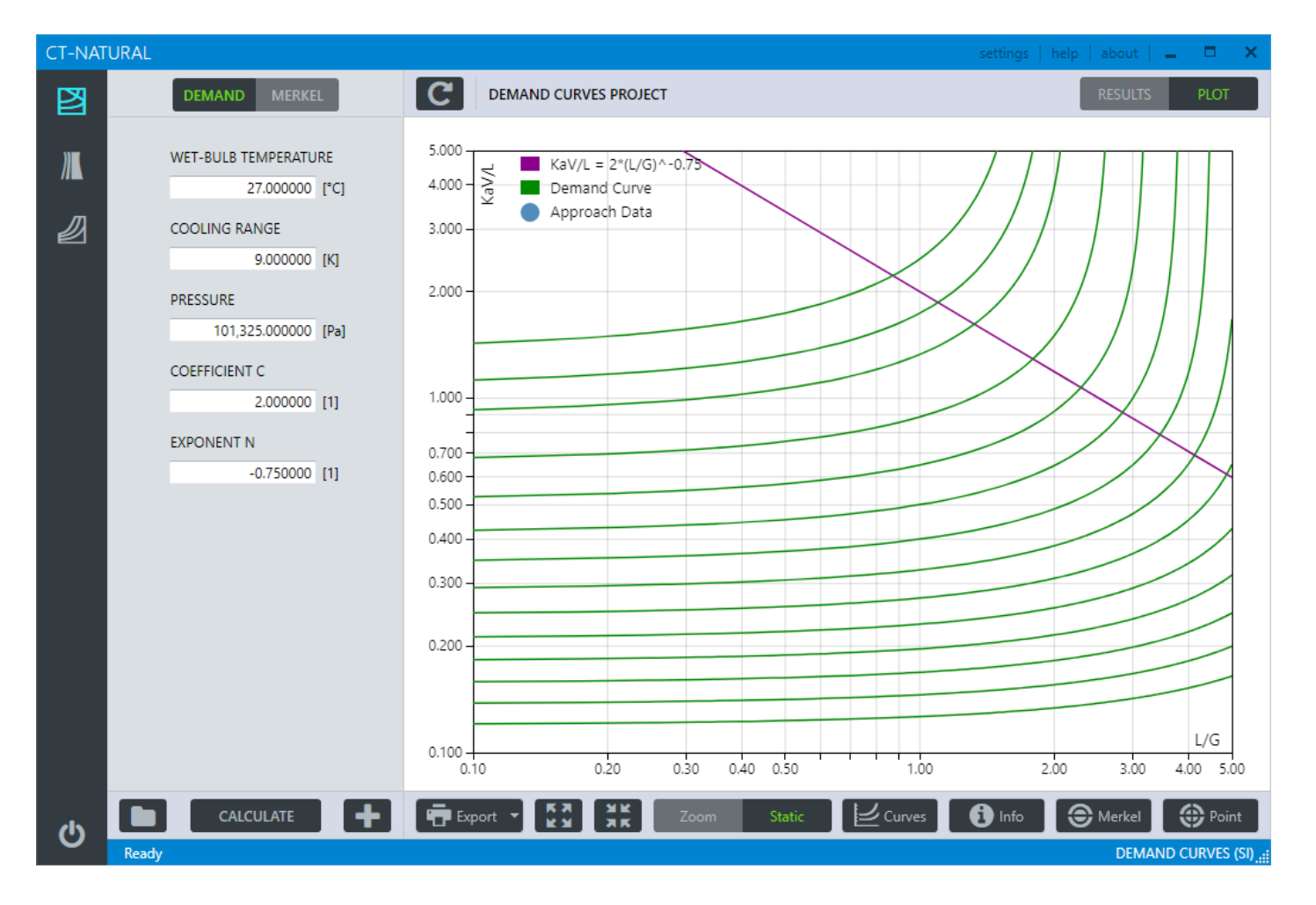

Figure 2.6 Plot Area of Demand Curves after calculations are completed.

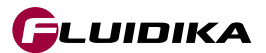

# **2.5 Calculation Projects Demand Curves** Demand Curves

### **Load Project from Database**

- 1. Click on the Projects List button to load all the projects saved in the database.
- 2. Click on the Details button of a particular project to show the detailed input variables that were saved for that project.
- 3. After selecting the project, click on the Load Project button to load all the curves and data calculations for the selected project. The project is ready to add approach data points or demand curves.

### **Delete Project from Database**

- 1. Click on the Projects List button to load all the projects saved in the database (Figure 2.7).
- 2. Click on the checkbox of a particular project to enable its deletion. Any number of projects can be selected. Click on the Delete Project button to delete the project(s) from the database and the plot area. By deleting a project, all the demand curves and points that belong to that project will also be deleted.
- 3. By clicking on the Select Projects button, all the projects are checked/unchecked.
- 4. Click on the Exit Projects Lists button to return to the project main interface.

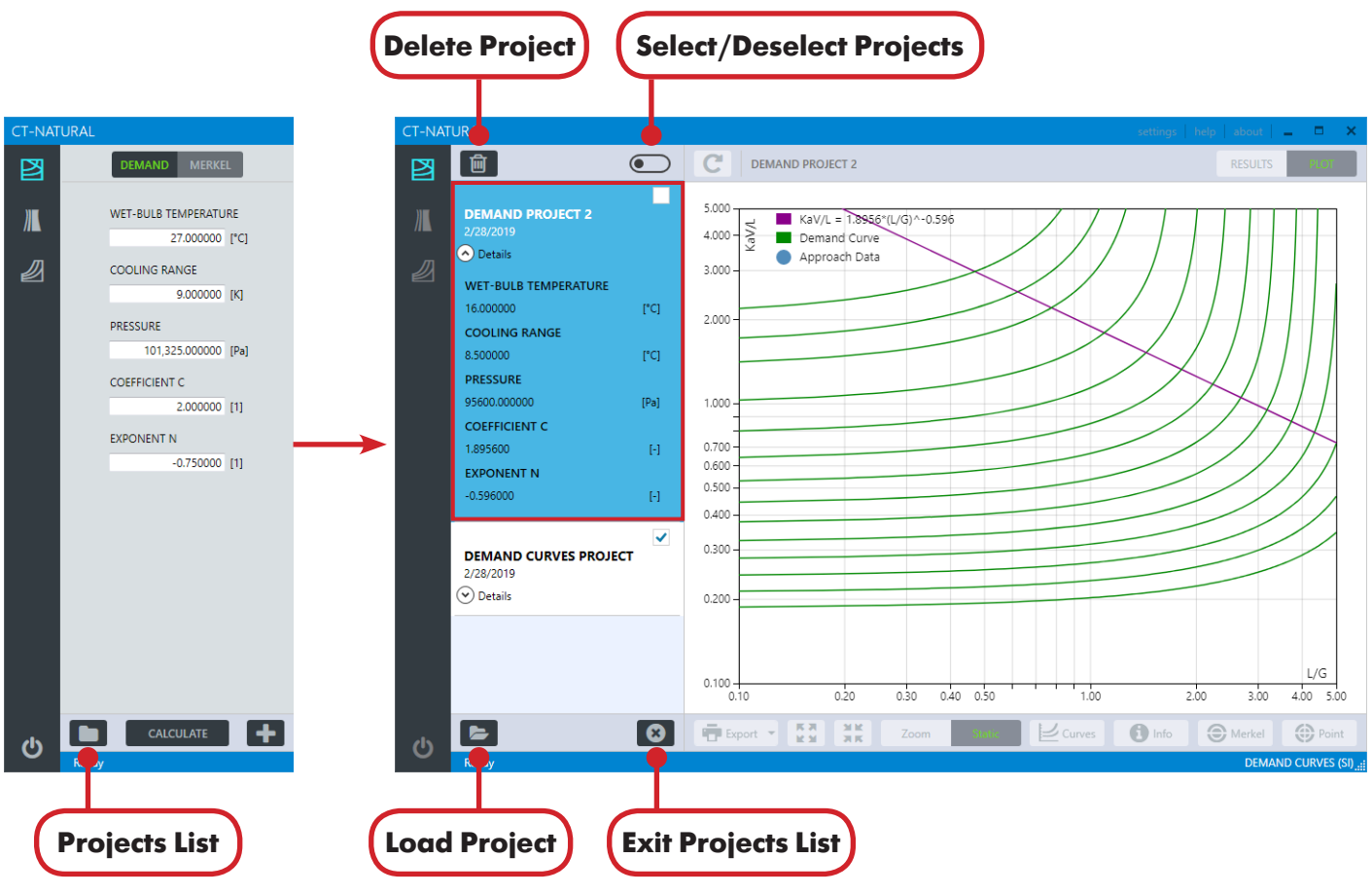

Figure 2.7 List of calculation projects of Demand Curves.

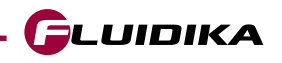

# **2.6 Validation of Input Variables Demand Curves**

### **Validating Input Variables**

All input variables in the SI or I-P system of units are bounded by the ranges described in Table 2.2. When input variables are introduced that are out of these ranges, and a new calculation project is attempted by clicking on the CALCULATE button, the application will first check that all variables are within their range, and if any variable does not satisfy the range condition it will prevent the application from continuing.

A message is displayed specifying the variables that do not satisfy this condition, showing the correct range of variables that must be entered for the calculation to proceed (Figure 2.8).

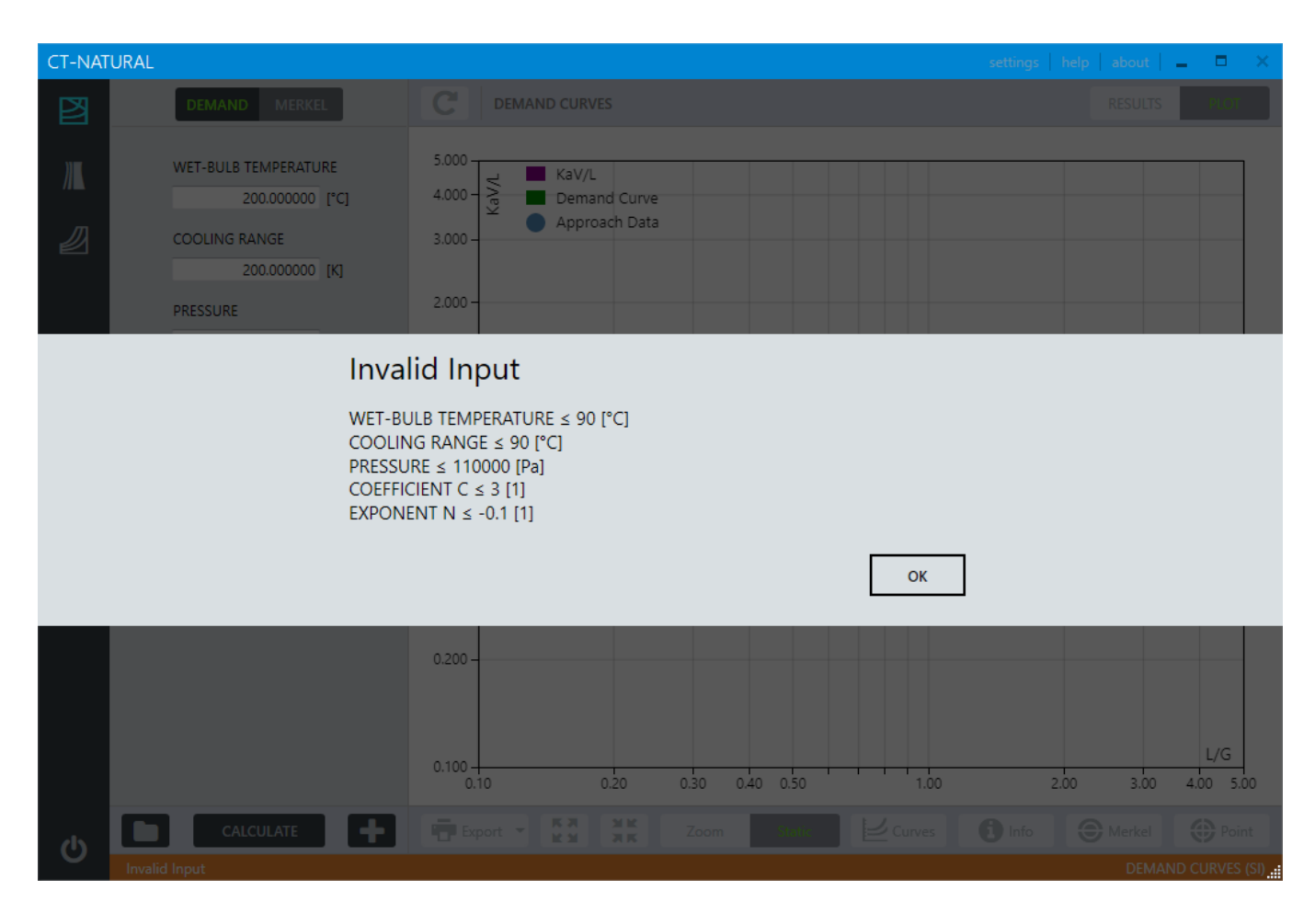

Figure 2.8 Message displaying the correct range of variables for a calculation project in Demand Curves.

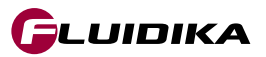

### **Add Approach Data Point to a Project**

- 1. Click on the Point button to start the Graphical Mode (Figure 2.9). Left-click the button on the centre of the crosshairs to drag it to your desired location, or introduce the coordinates on the KaV/L or L/G buttons to move the crosshairs to a precise value. The location on the Plot Area will be used as the value of both KaV/L and L/G to calculate the approach.
- 2. Click on the Calculate button over the plot area to start the calculation of the approach data point.
- 3. Once the calculation has finished, the numerical results will be shown on the left side of the Plot Area. To add the point to the Plot Area and save it to the database, click on the Add Point to database button. Enter an identifier for the point (optional) and click OK (Figure 2.10).

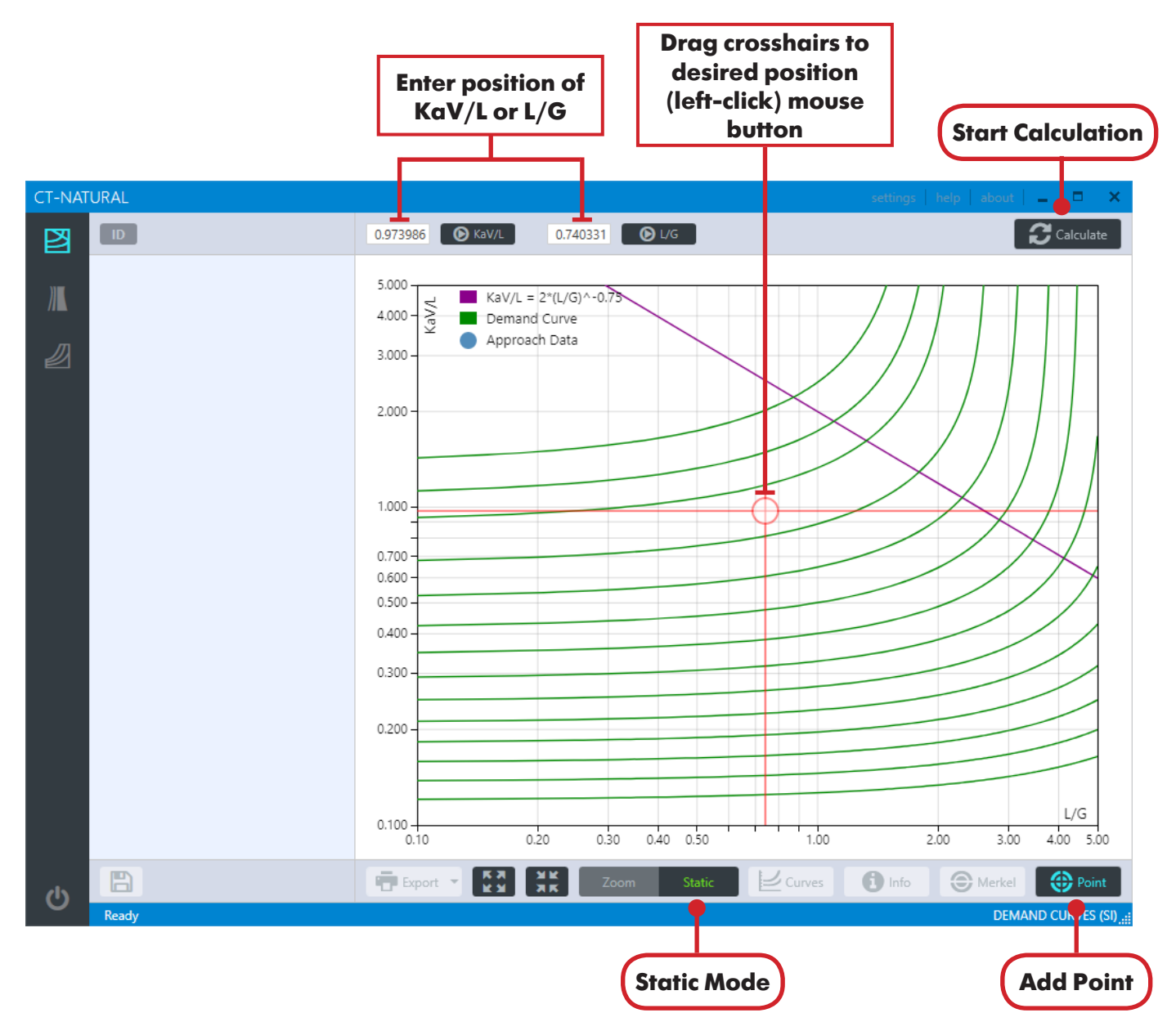

4. To exit the Graphical Mode, click on the Point button.

Figure 2.9 Graphical Mode - Adding an approach point to a calculation project in Demand Curves.

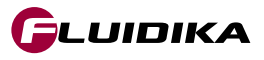

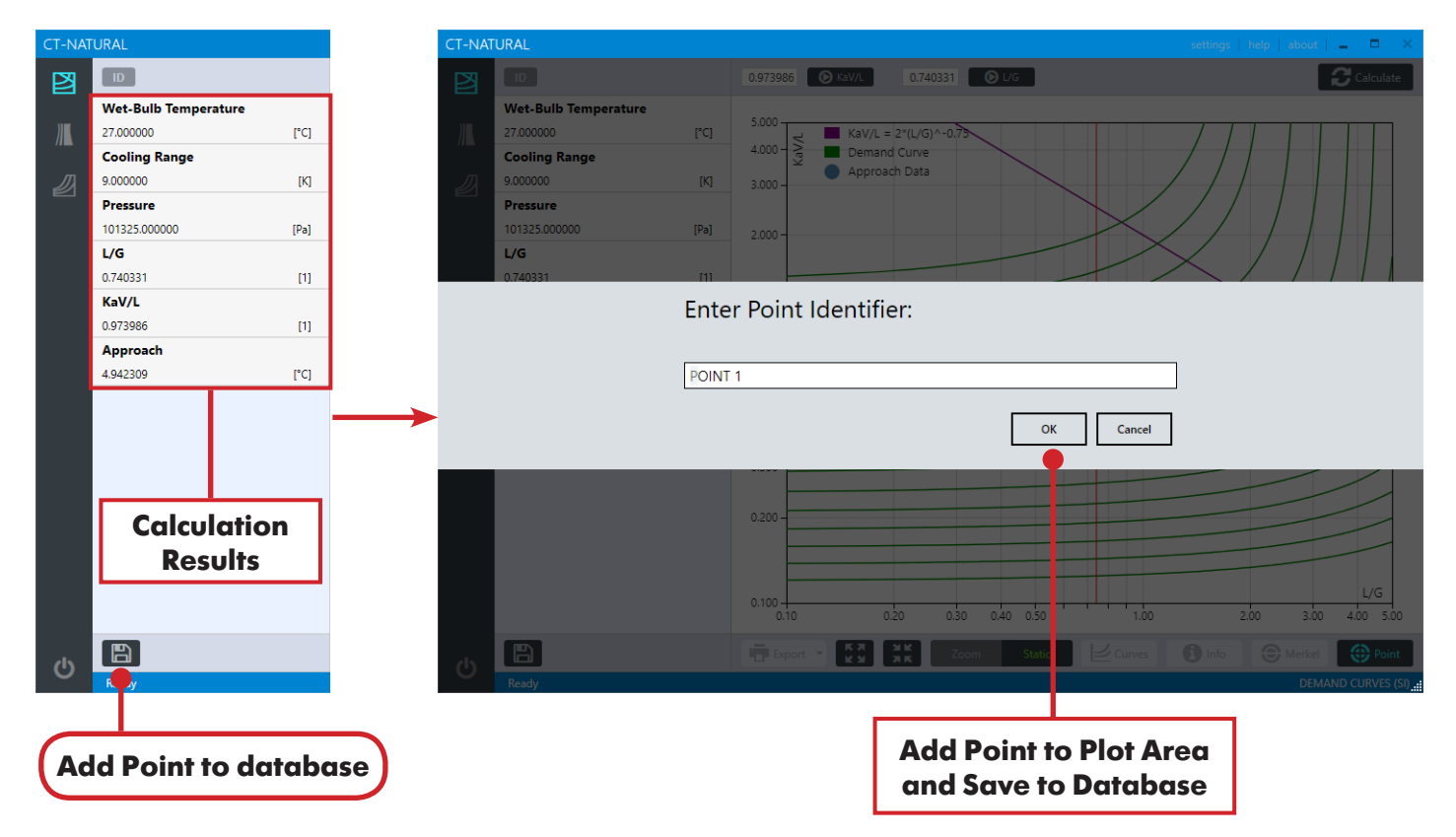

Figure 2.10 Adding an approach data point to the Plot Area and saving it to the database in Demand Curves.

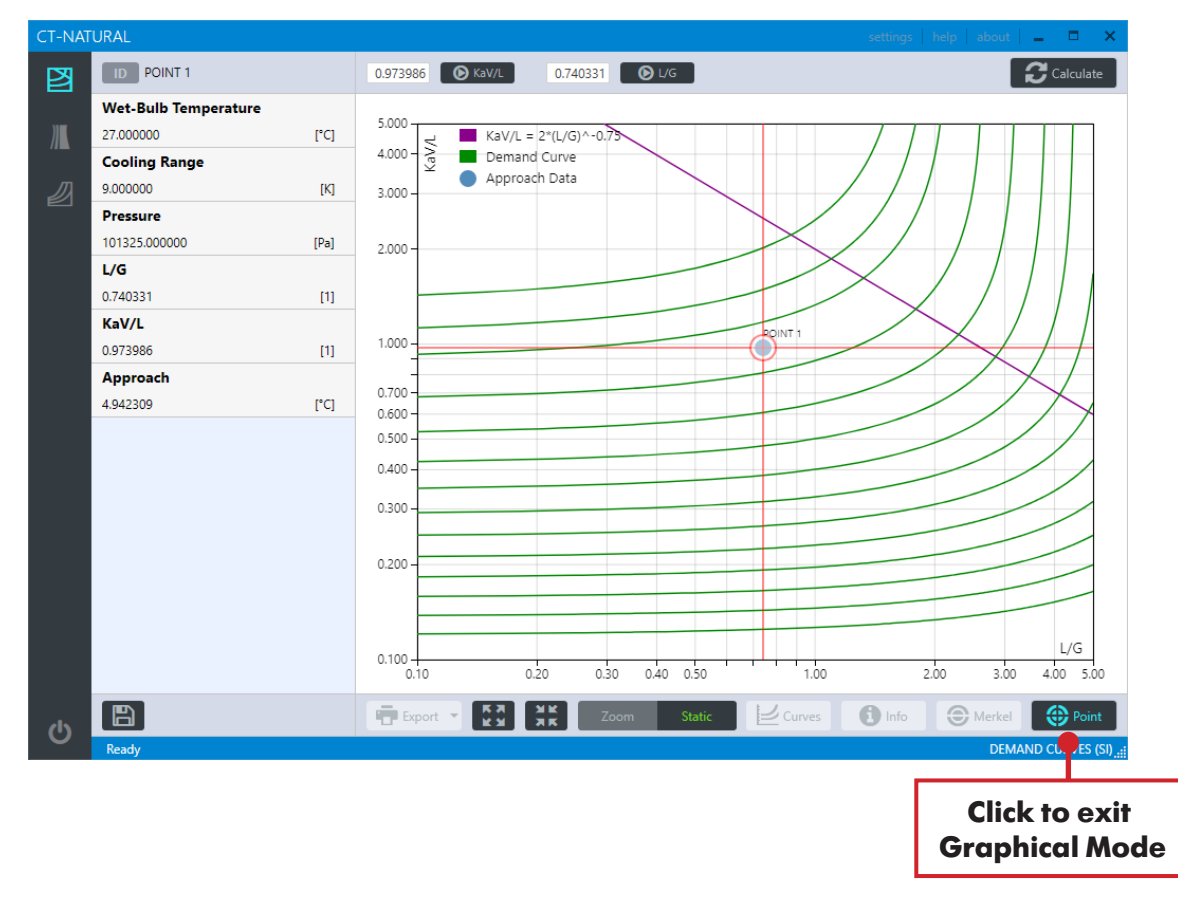

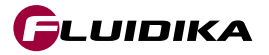

FLUIDIKA

### **Add Approach Data Point on KaV/L line**

- 1. Click on the Merkel button to start the Graphical Mode (Figure 2.12). Select the Curve switch next to the Calculate button to calculate and plot the demand curve that results from the calculation. Left-click the button on the centre of the crosshairs to drag it to your desired location on the KaV/L line, or introduce the coordinates on the  $KaV/L$  or  $L/G$  buttons to move the crosshairs to some precise value. The coordinate position of the crosshairs is restricted to satisfy the Merkel (KaV/L) equation. The location on the Plot Area will be used as the value of both KaV/L and L/G to calculate the approach.
- 2. Click on the Calculate button over the plot area to start the calculation of the approach data point.
- 3. Once the calculation has finished, the numerical results will be shown on the left side of the Plot Area. To add the point to the Plot Area and save it to the database, click on the Add Point to database button. Enter an identifier for the point (optional) and click OK.
- 4. To exit the Graphical Mode, click on the Merkel button.

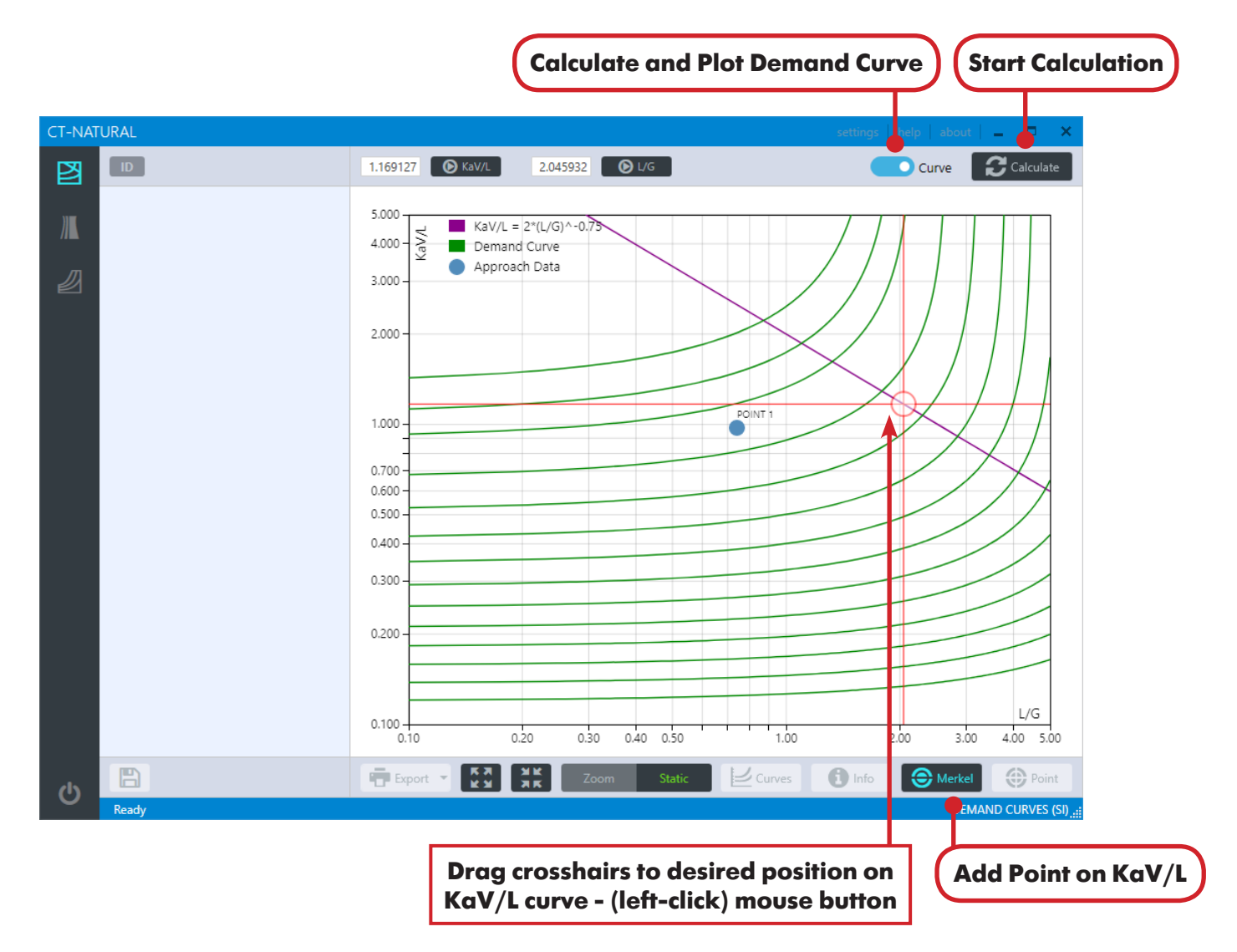

Figure 2.12 Adding an approach data point and demand curve on the KaV/L line.

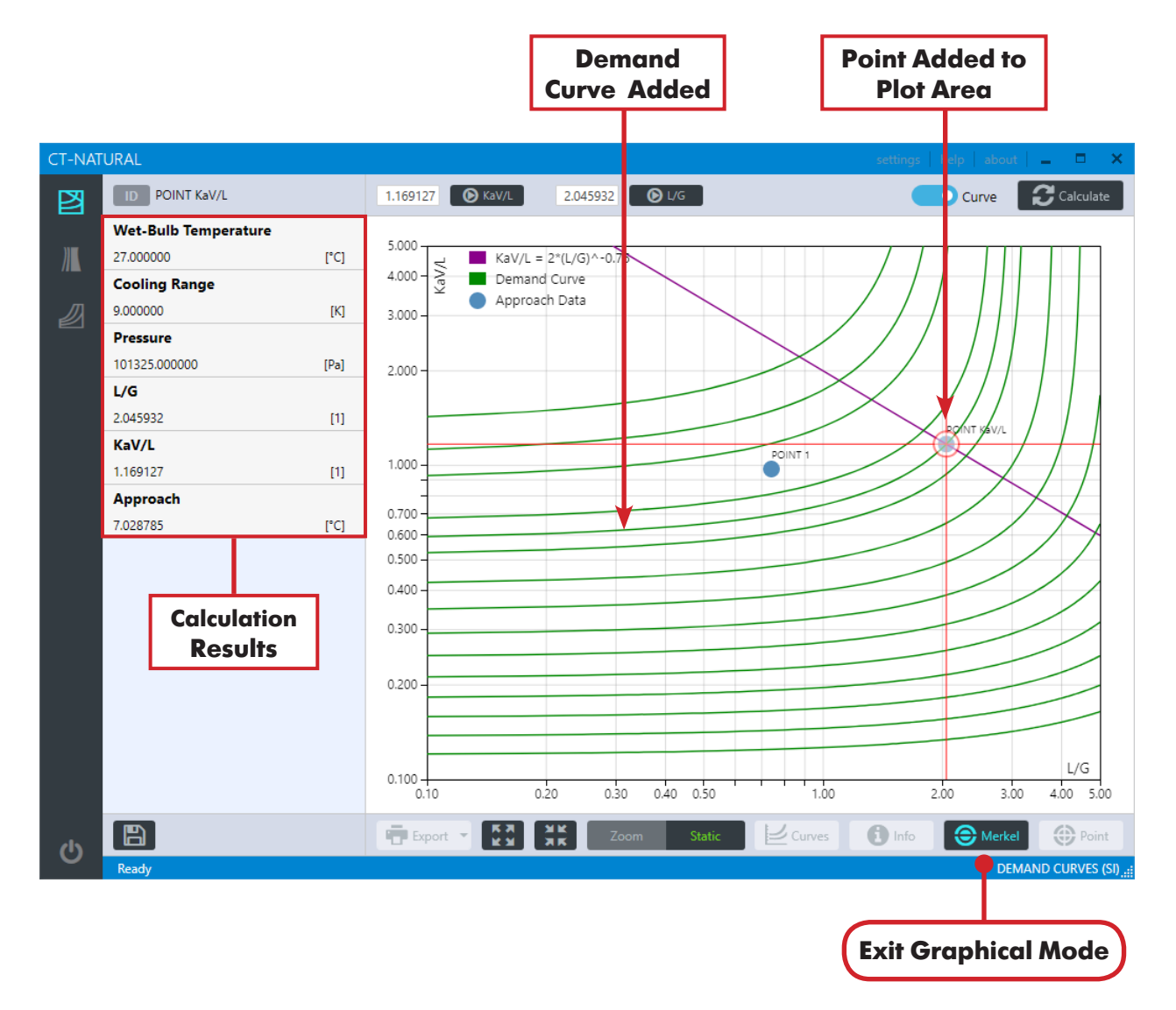

Figure 2.13 Approach data point and demand curve calculated on the KaV/L line and saved to the database.

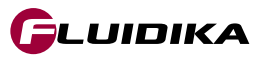

### **Load Approach Data Point Results**

- 1. Click on the Info button to start the Graphical Mode. To allow the selection of data points on the Plot Area, select the *Static* mode of the plot view mode selector (Figure 2.14).
- 2. Click on a point (left-click mouse button) to select it. The crosshairs will be positioned on it, indicating that is selected. Click on the Point button to load the numerical results calculated for the selected point. These results will be displayed on the left side of the Plot Area.
- 3. To exit the Graphical Mode, click on the Info button.

### **Delete Approach Data Points**

1. Once an approach data point has been selected and its numerical results loaded from the database, click on the Delete Point button to remove the point from the Plot Area and to delete it from the database.

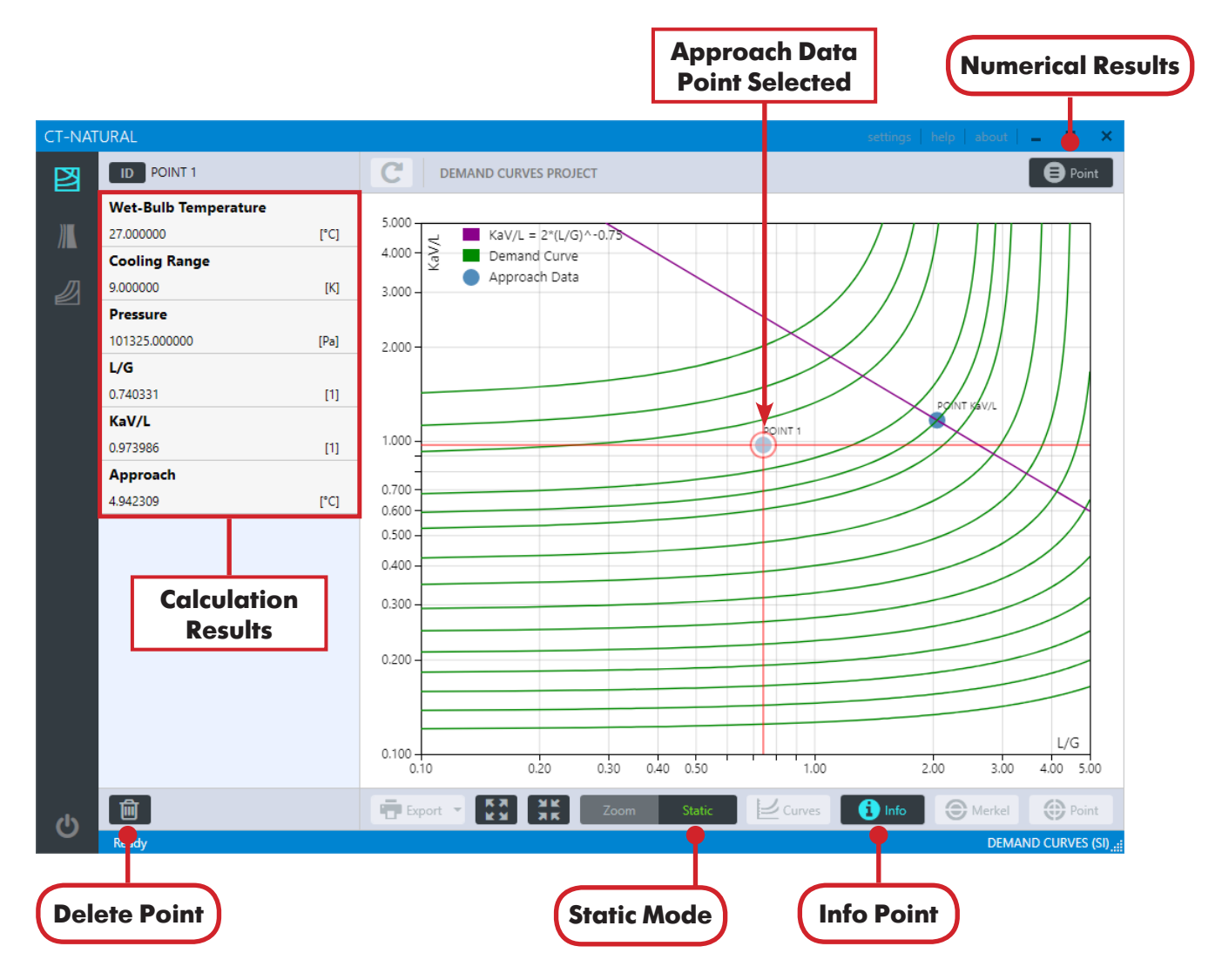

Figure 2.14 Numerical results from individual approach points of Demand Curves.

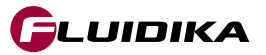

**GLUIDIKA** 

### **Get Numerical Results from a Project**

- 1. Click on the RESULTS button to load all the approach points calculations for a particular project.
- 2. Click on the **PLOT** button to return to the Plot Area (Figure 2.15).

### **Export Numerical Results**

1. Click on the Export Results button to export the numerical calculation results of the approach points of a particular project. These can be exported to excel / pdf formats (Figures 2.16, 2.17).

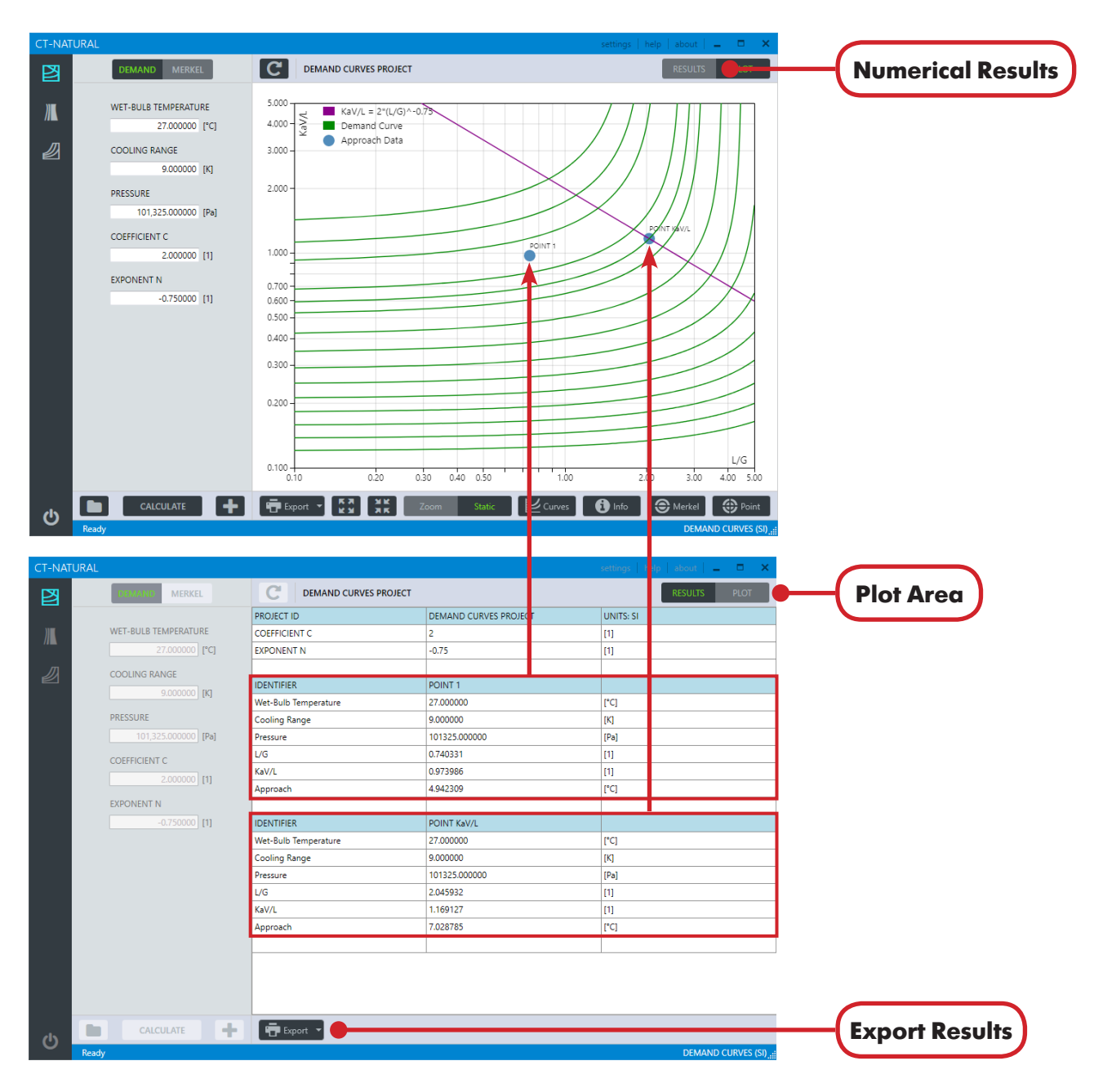

Figure 2.15 Numerical results from all approach points in a project of Demand Curves.

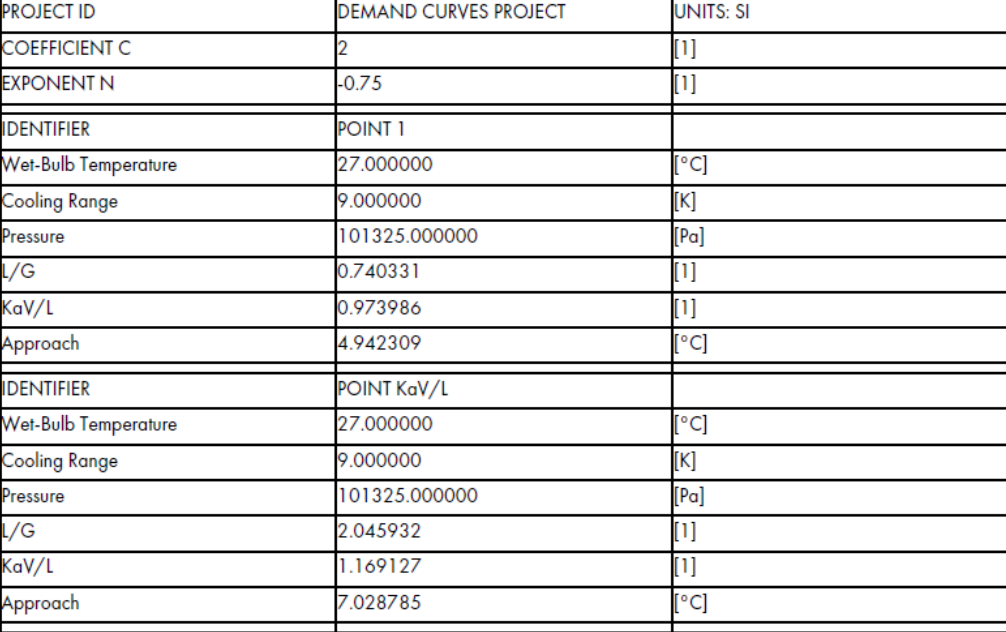

Figure 2.16 Numerical results from approach points in a project of Demand Curves (pdf file).

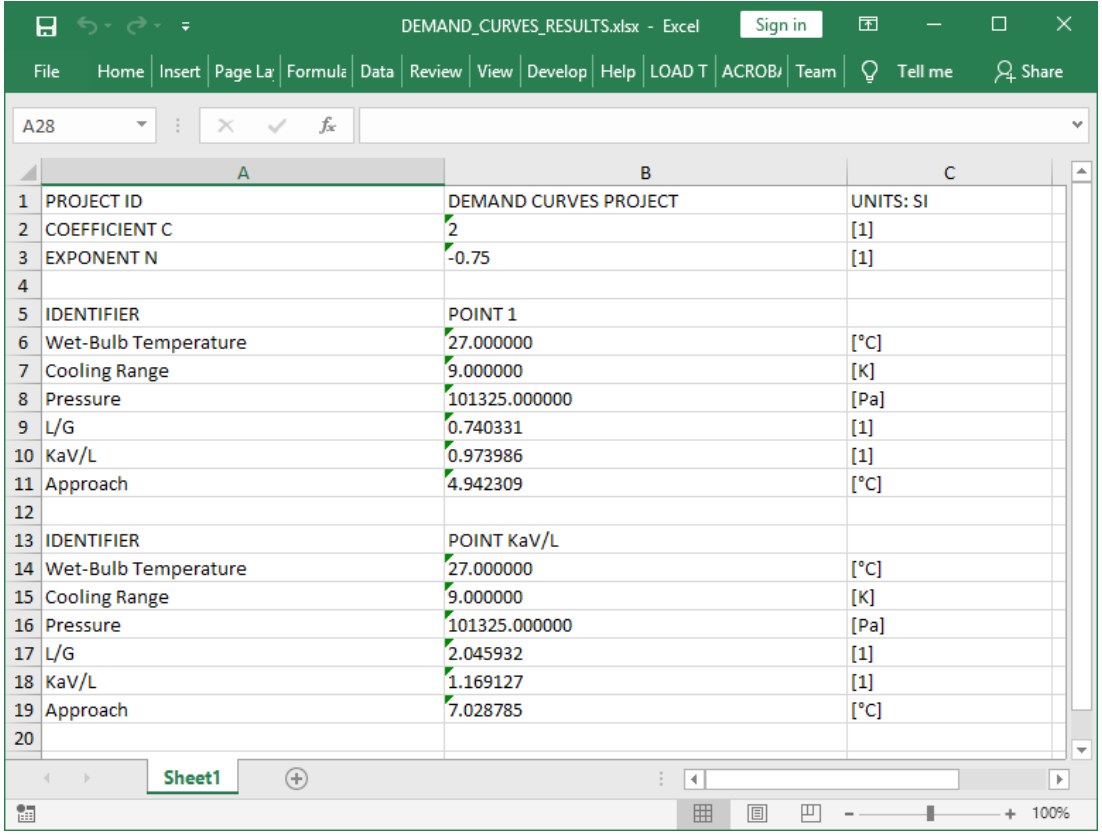

Figure 2.17 Numerical results from approach points in a project of Demand Curves (excel file).

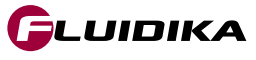

# **2.8 Demand Curves Demand Curves According to the United States Demand Curves**

### **Select Demand Curve in the Plot Area**

- 1. Click on the Curves button to show a list of all the approach values that correspond to the demand curves on the Plot Area (Figure 2.18).
- 2. Click on a particular curve in the demand curve´s list to select it on the Plot Area (the selected demand curve will change its color to red).
- 3. Click on the Curves button to return to the Plot Area.

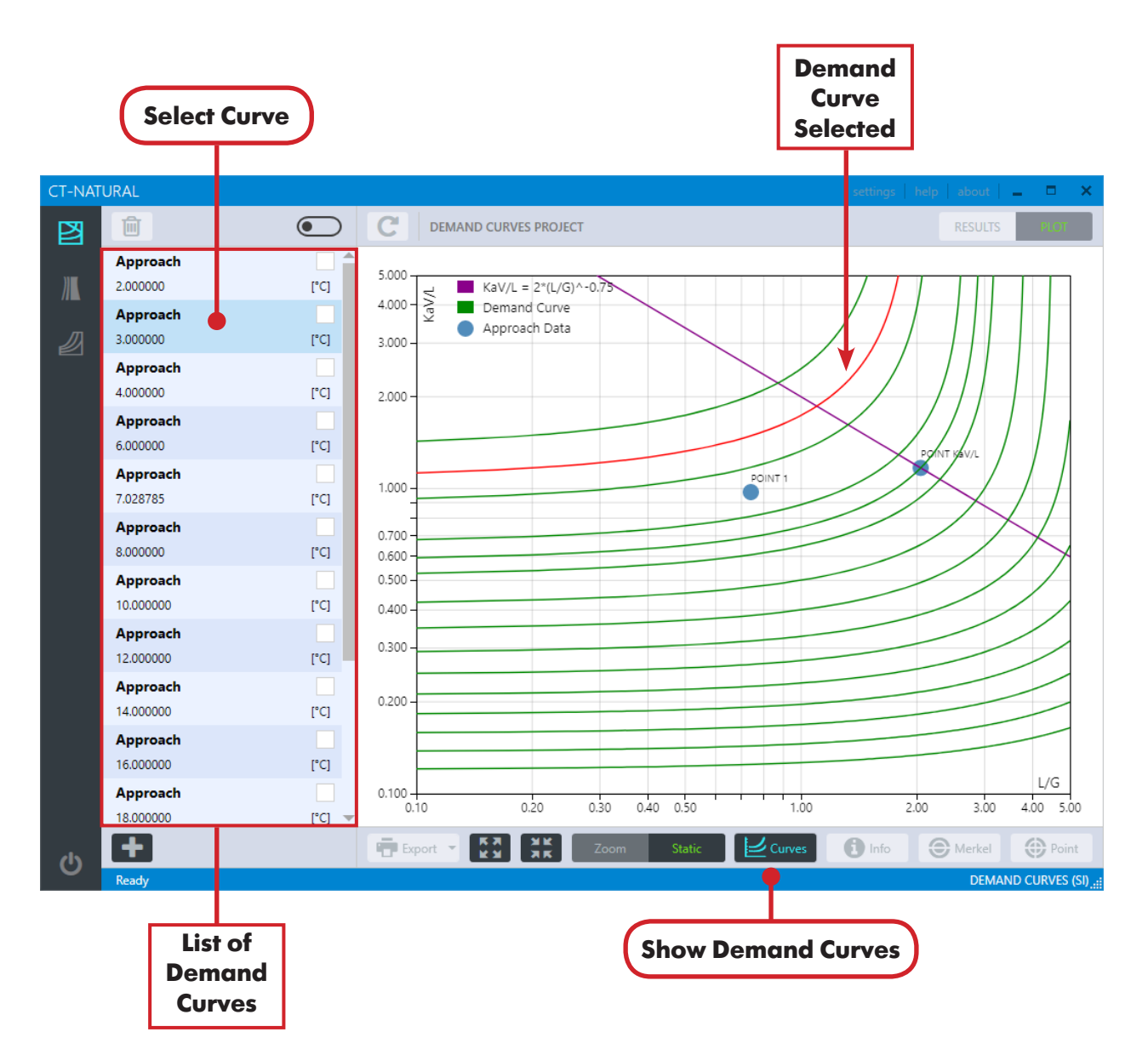

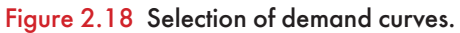

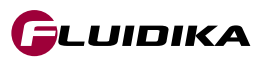

## **2.8 Demand Curves Demand Curves According to the United States Demand Curves**

### **Add Demand Curve**

- 1. Click on the Add Curve button to introduce the value for a new demand curve (Figure 2.19).
- 2. Click on the OK button to start the calculation for the new demand curve. Once the curve has been calculated, it will be saved to the database for that project.

### **Delete Demand Curve**

- 1. Select the demand curve(s) by checking on the checkbox. Click on the Select Curves button to select/ deselect all demand curves.
- 2. Click on the Delete Curve button to remove the demand curve(s) from the Plot Area and to delete it(them) from the database.

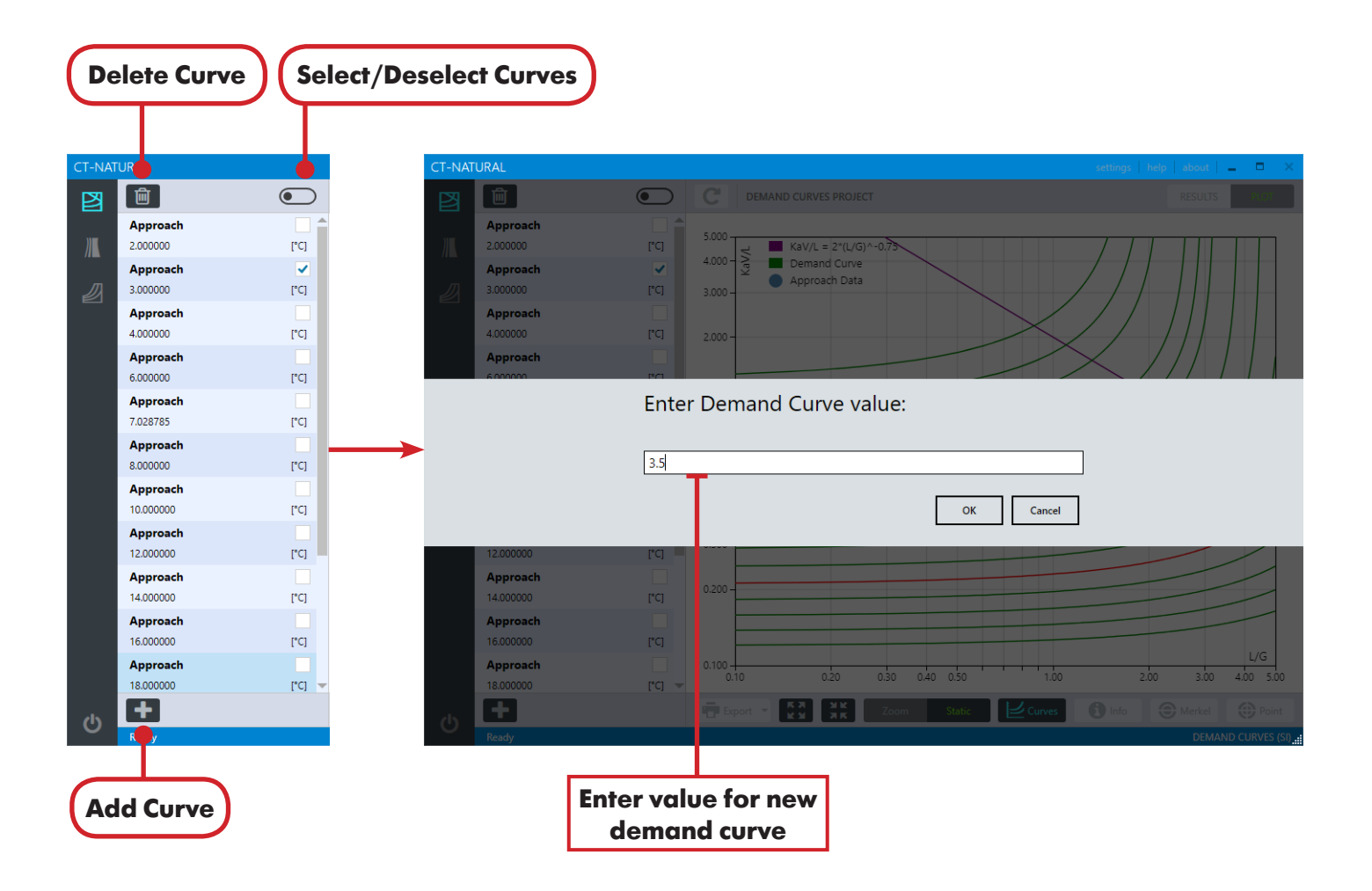

Figure 2.19 Add/Delete a demand curve in a calculation project.

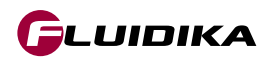

### **Zoom Plot Area**

- 1. Select the Zoom Mode of the Plot View Mode selector (Figure 2.20).
- 2. Push the left-click button on the mouse and drag it to select a zoom rectangle around the area of interest.
- 3. To reset the zoom to default values, click on the Reset Zoom button.

### **Export the Plot Area to a pdf file**

1. Click on the Export Plot to pdf button to export the current Plot Area to a pdf file.

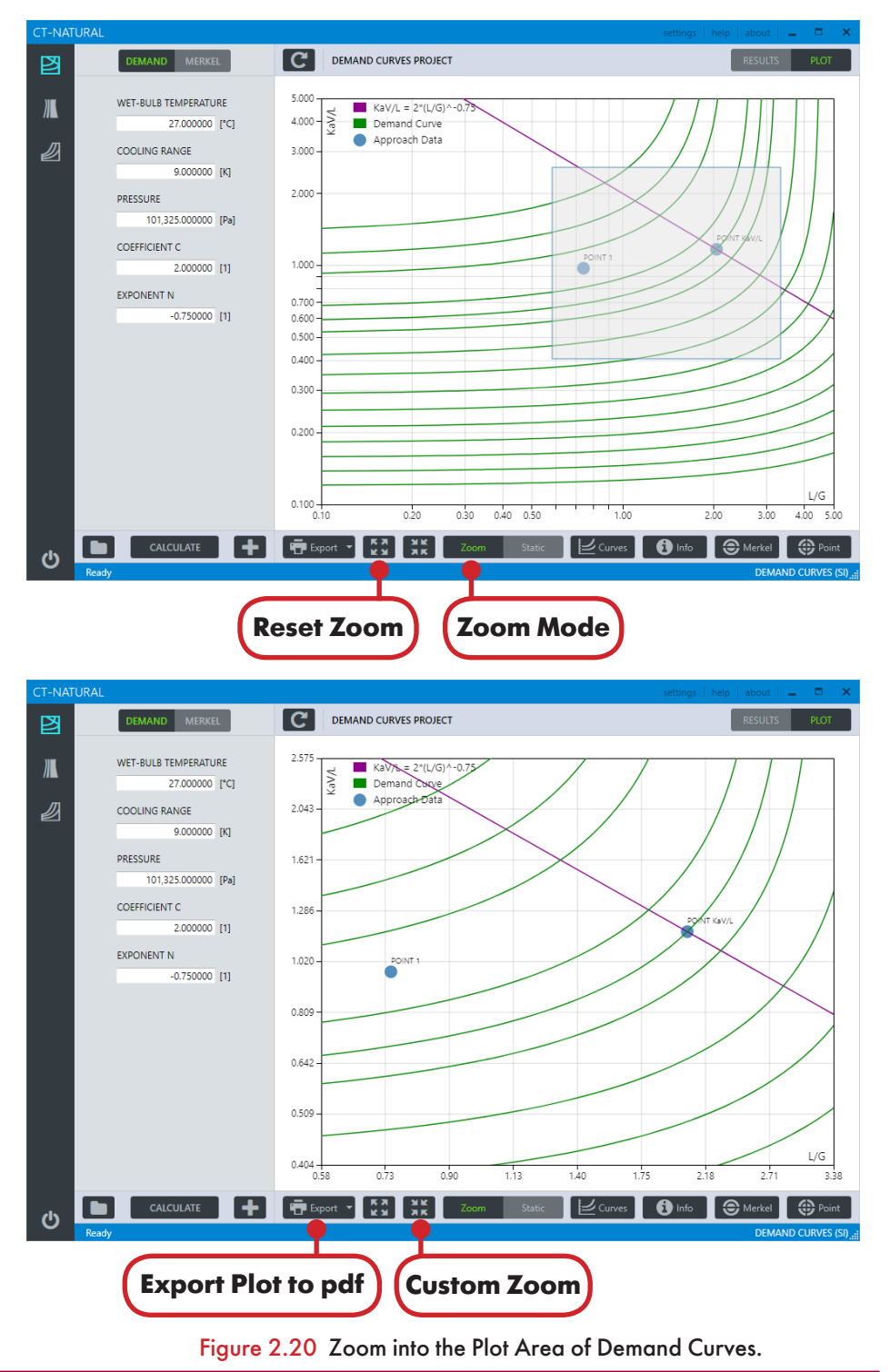

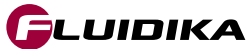

### **Save/Load Custom Zoom of the Plot Area**

- 1. Click on the Settings button located on the upper right-hand side of the application (Figure 2.21).
- 2. Click on the SAVE button next to CUSTOM ZOOM to save the current zoom (Plot Area bounds) into the database for this particula project.

Click on the Custom Zoom button at any time to return the Plot Area bounds to the previously custom zoom saved to the datase.

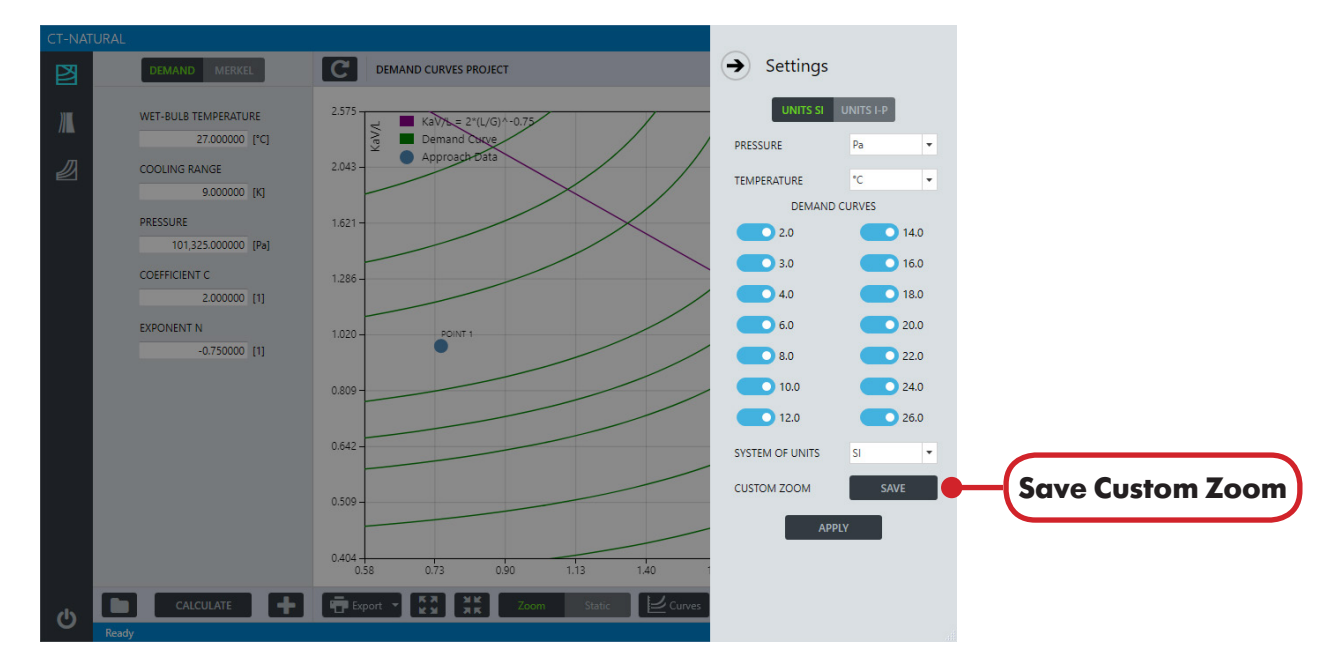

Figure 2.21 Settings for calculation projects of Demand Curves.

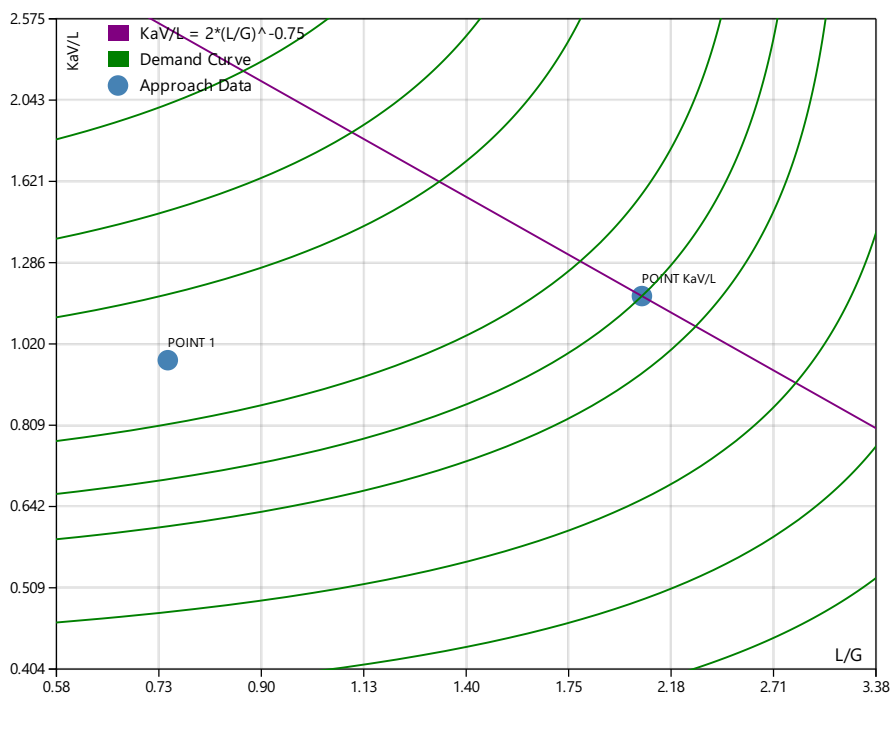

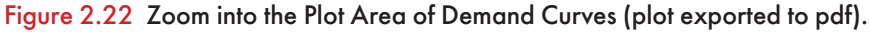

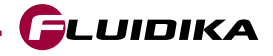

# **3.1 Introduction and Service Contract Contract Contract Contract Contract Contract Contract Contract Contract Contract Contract Contract Contract Contract Contract Contract Contract Contract Contract Contract Contract Co**

The Graphical User Interface for **Merkel Number** is shown in Figure 3.1. By selecting the button denoted Demand Curves on the left side of the application, the user is presented with the interface.

Select the denoted MERKEL button selector to display the Merkel Number main interface.

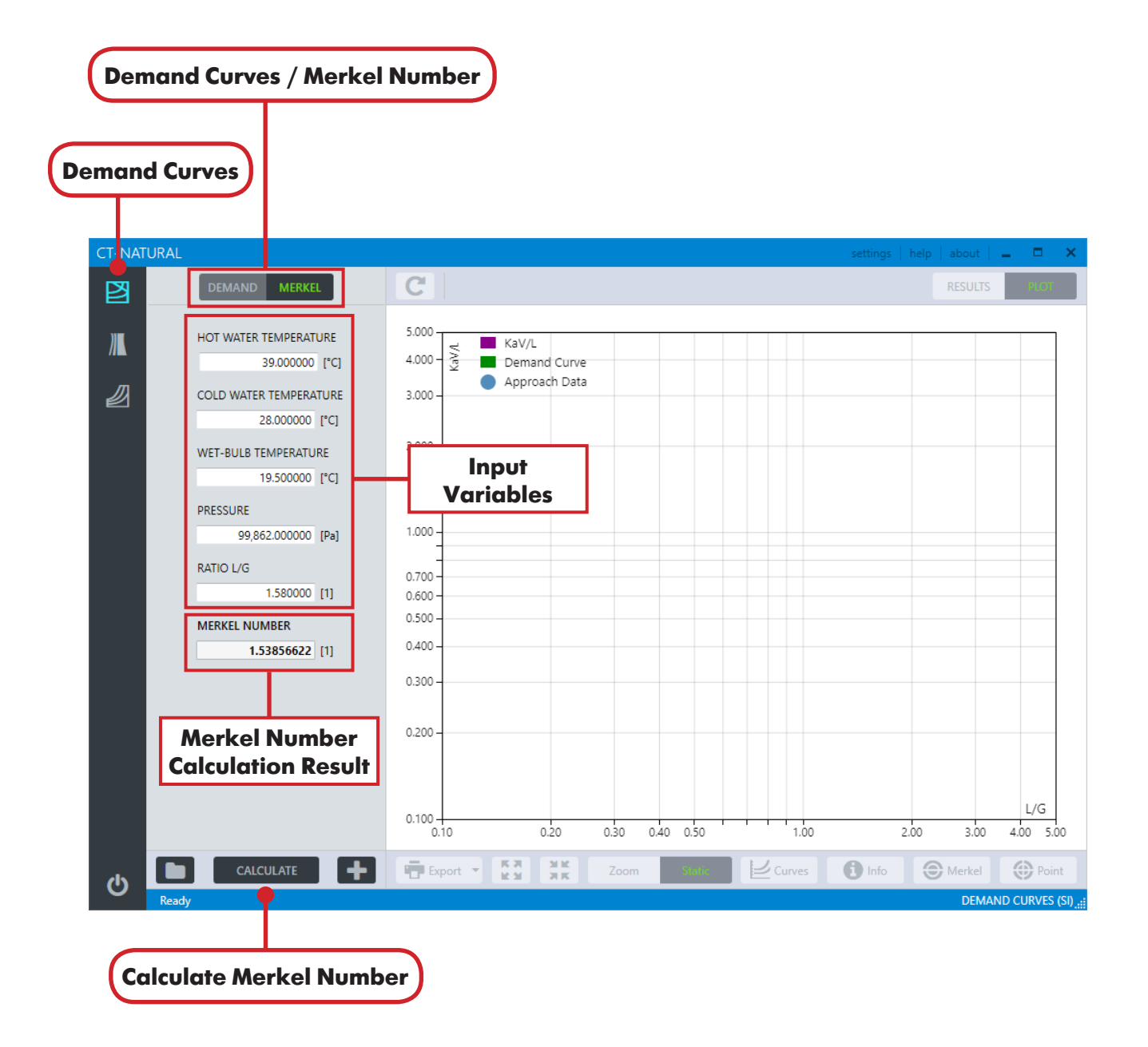

Figure 3.1 Graphical User Interface for the calculation of Merkel Number.

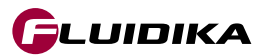
The full ranges of input variables for calculation of the Merkel Number in SI and I-P system of units:

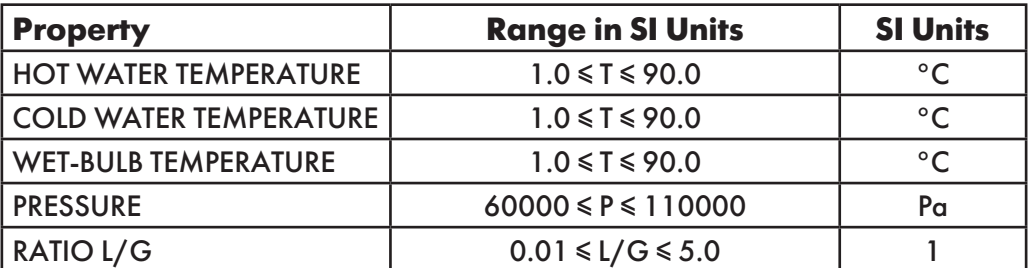

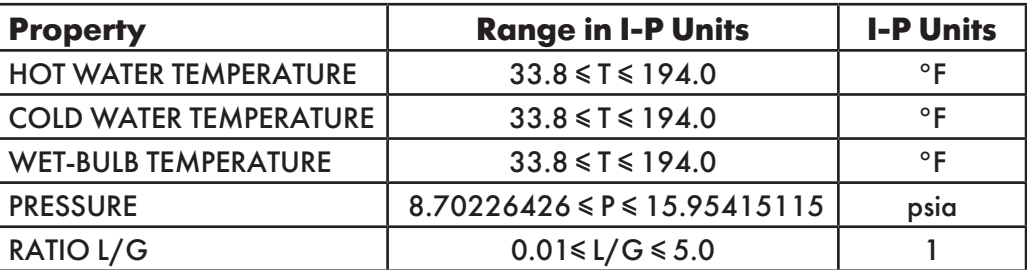

Table 3.1 Full ranges of input variables for Merkel Number.

## **3.3 Range of Input Variables (Evaluation Version) Merkel Number**

The full ranges of input variables for calculation of the Merkel Number (Evaluation Version) in SI and I-P system of units are:

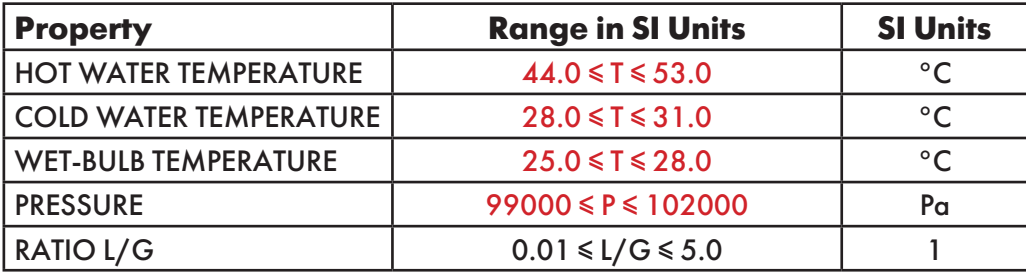

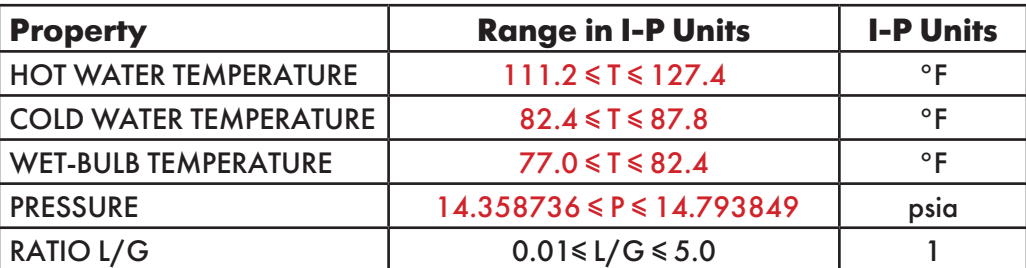

Table 3.2 Ranges of input variables for Merkel Number (Evaluation Version).

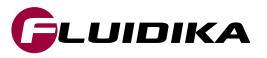

## **3.4 Validation of Input Variables and American Construction Construction Construction Construction Construction Construction Construction Construction Construction Construction Construction Construction Construction Cons**

## **Validating Input Variables and Calculations**

All input variables in SI or I-P are bounded by the ranges described in Table 3.1. In case that the input variables that are introduced are out of these ranges, and a new calculation is attempted by clicking on the CALCULATE button, the application first checks that all variables are within its range, and if any variable does not satisfy the range condition it will prevent the application from continuing. (Figure 3.2).

A message is displayed with the variables that do not satisfy this condition, showing the correct range of variables that must be entered for the calculation to proceed. Calculations that are within these ranges, but not do satisfy the conditions for a valid calculation, also display a message (Figure 3.3).

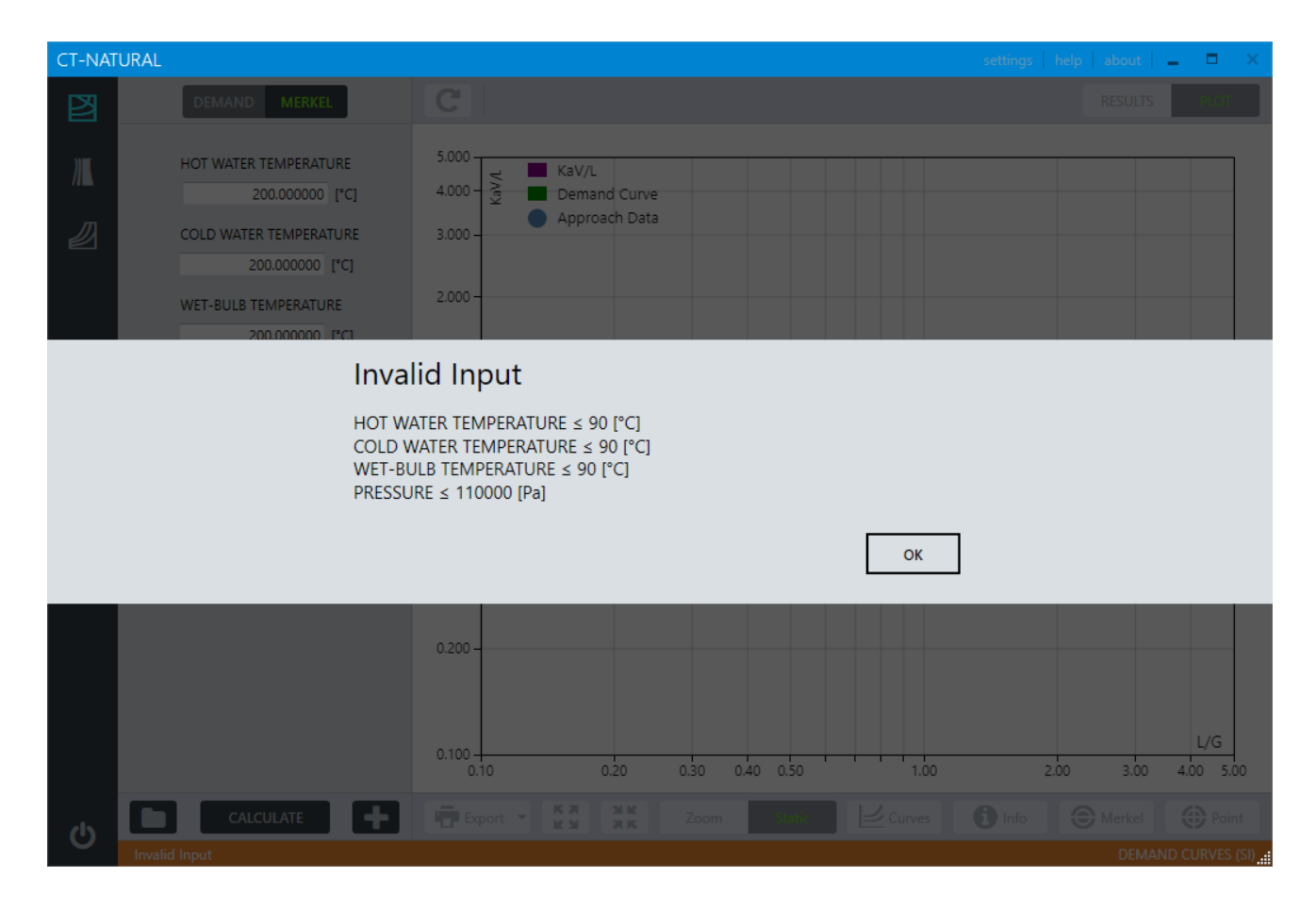

Figure 3.2 Validation of input variables for the calculation of Merkel Number.

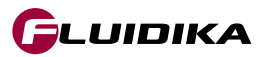

# **3.4 Validation of Input Variables and American Construction Construction Construction Construction Construction**

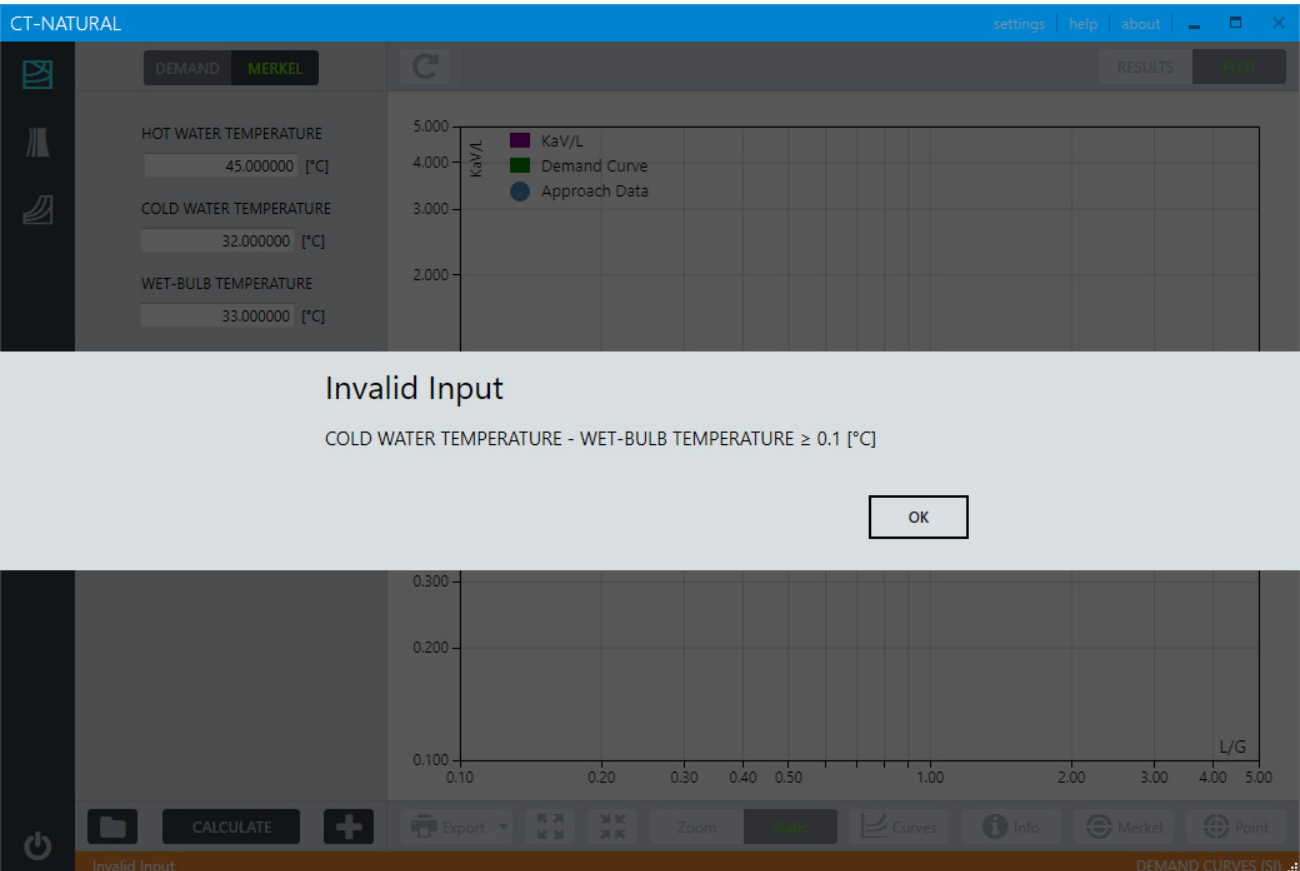

Figure 3.3 Validating the calculation of Merkel Number.

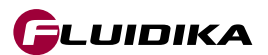

# **3.5 Calculation of Merkel Number 1999 The Calculation of Merkel Number**

## **Calculate Merkel Number**

- 1. Click on the MERKEL button selector located on the Demand Curves application.
- 2. Enter the input variables and click on the CALCULATE button. The Merkel number is displayed below the input variables.

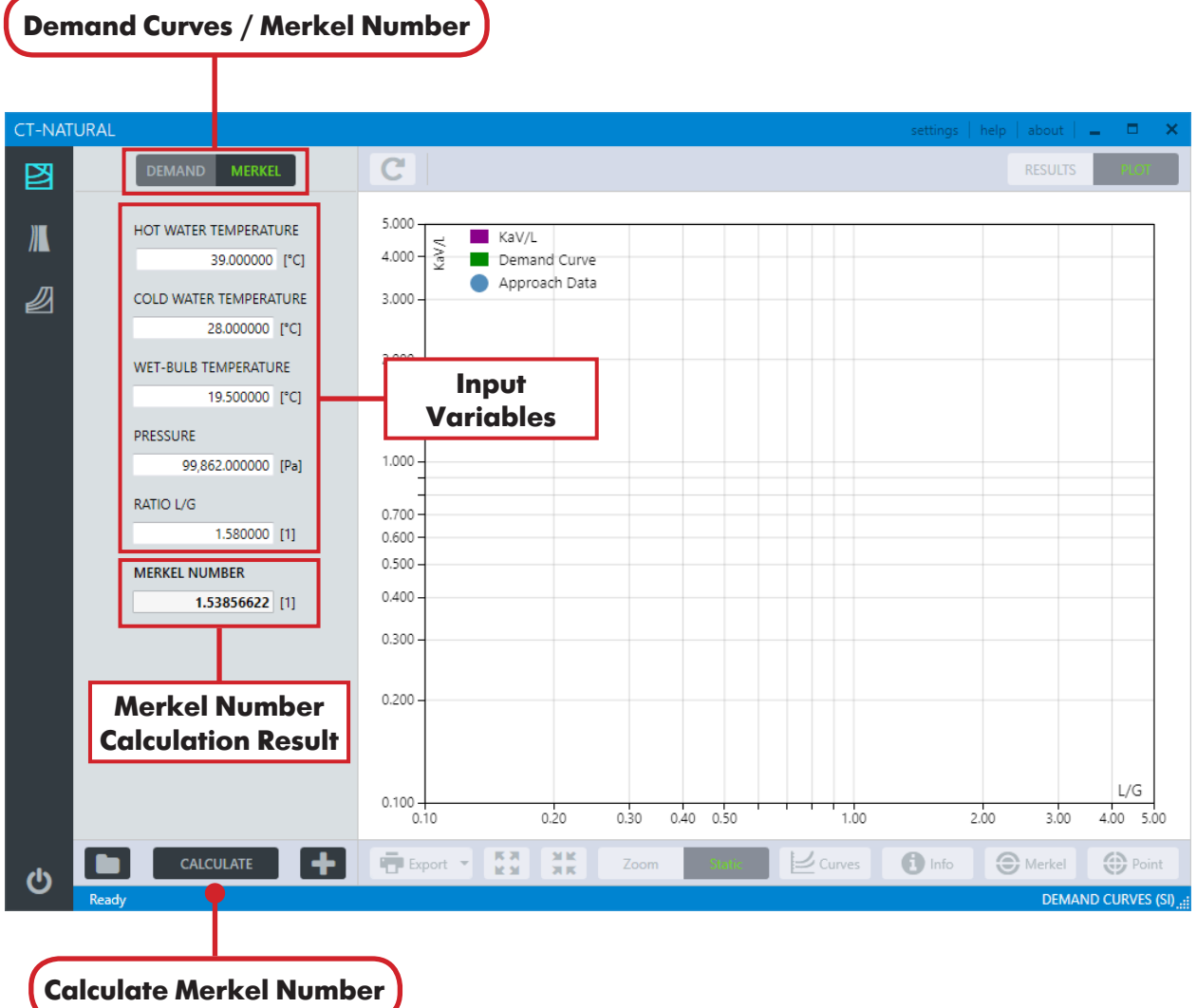

Figure 3.4 Calculation of Merkel Number.

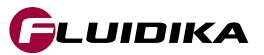

## **4.1 Introduction Analysis of the Community Community Community Community Community Community Community Community**

FLUIDIKA

A natural draft counterflow wet cooling tower (NDCWCT) is a device that utilizes the effects of mass and energy transfer to cool water by providing cold air flows "through"a hot water flow. The heat rejected to the atmosphere is in the form of latent and sensible heat and is carried away by the air flow through the tower. The water is cooled first by breaking it up into droplets (or spray), and then by making it flow in the form of thin films inside the cooling fill, allowing it to come into contact with the air which eventually carries the heat away into the atmosphere.

Considering that most of the heat and mass transfer ocurrs in the cooling fill for this type of cooling tower, the numerical calculations performed in **Natural Draft** (version 2.0) are focused only in the cooling fill zone. Figure 4.1 shows an schematic of a NDCWCT and some of the input variables required for the computations of the thermophysical variables and cooling performance.

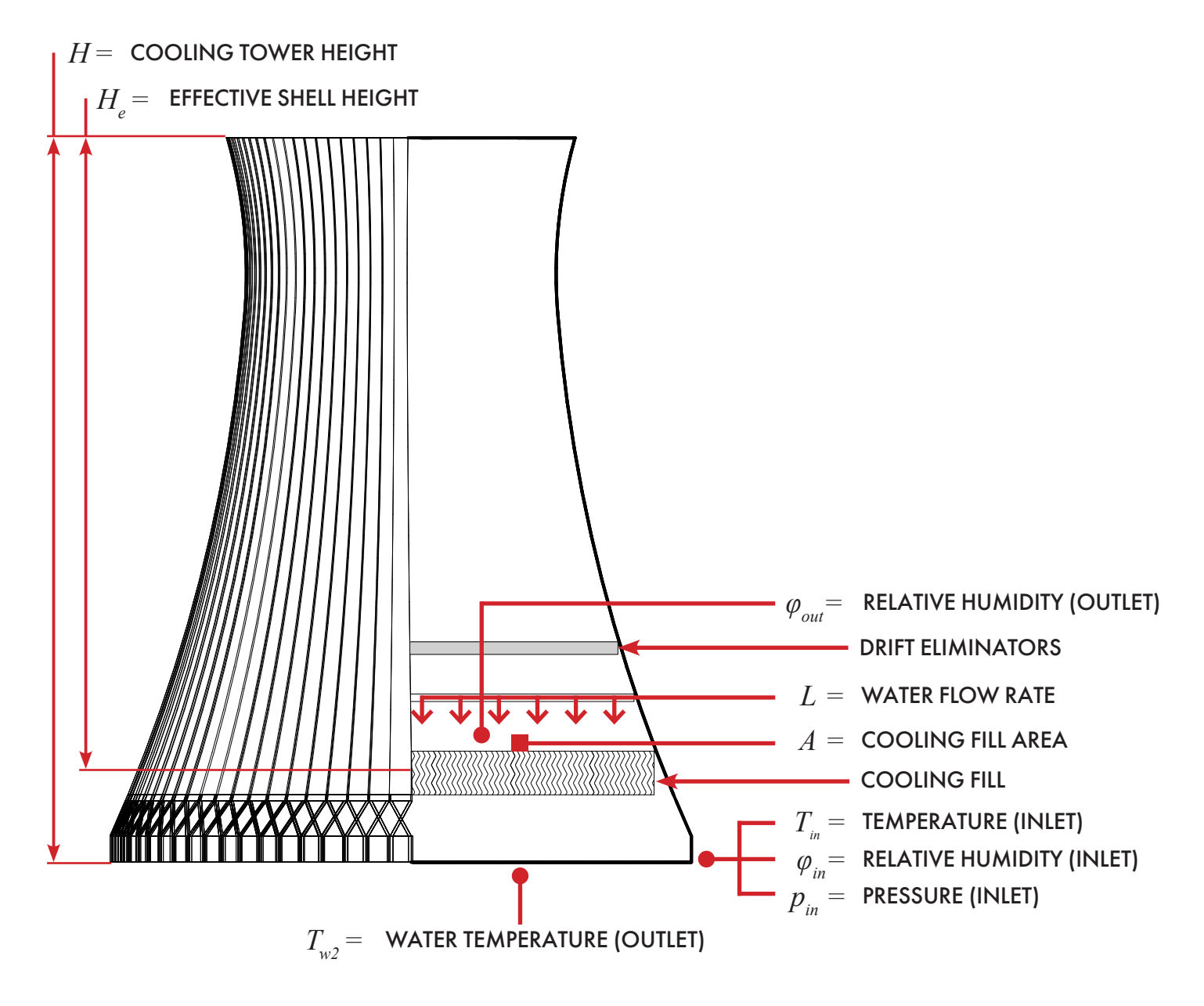

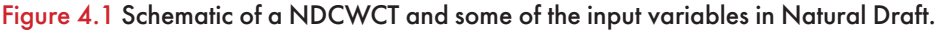

## **Numerical Model**

An energy formulation that incorporates the heat and mass transfer process between water and humid air in the cooling fill is numerically solved to calculate isotherms of the outlet water temperature given a set of atmospheric and operating conditions in a NDCWCT.

Some of the assumptions and simplifications considered in the energy model used in Natural Draft are summarized as follows:

- Calculations of heat and mass transfer are conducted in the cooling fill zone.
- Operation of the cooling tower is under steady-state conditions, without considering wind effects.
- Water and air flow rates are uniform over the cross sections of the cooling tower.
- Humid air is saturated when leaving the cooling fill, i.e., Relative Humidity (Outlet) = 100%.

For the calculation of the thermophysical properties of water, steam and humid air used in the numerical solution of the energy model used in Natural Draft, the following formulations of properties are implemented:

Properties of Water and Steam

• Formulations from the IAPWS (International Association for the Properties of Water and Steam) IAPWS-IF97 Industrial formulation (Revision 2007) and related models.

Properties of Humid Air

- Thermodynamic and psychrometric property algorithms from the ASHRAE Research Project 1485.
- Scientific Formulation IAPWS-95, IAPWS Formulation 2008 and IAPWS Formulation 2006. Properties of dry air are from the NIST Reference equation of Lemmon et al.

### **Fill Transfer Characteristic**

The empirical equations for the transfer characteristic of a particular counterflow splash or film type fill are determined and correlated from experimental measurements. This equation is usually provided by the tower manufacturer. The current correlation used in Natural Draft (version 2.0) is shown in Equation 4.1:

$$
\frac{KaV}{L} = c\left(\frac{L}{G}\right)^n\tag{4.1}
$$

FLUIDIKA

where *L* is the water flow rate, *G* is the airflow rate, *c* and *n* are constants defined for a particular cooling fill.

#### **Loss Coefficient**

In order to determine the loss coefficient of a cooling tower fill, during the testing phase the pressure drop over the fill is measured. Empirical equations are then formulated to model it usually as a function of air and water mass flow rates. The loss coefficient  $(\xi)$  is defined in Equation 4.2:

$$
\xi = \frac{2\Delta p}{\rho \cdot v^2} \tag{4.2}
$$

where Δ*p* is the static pressure drop across the cooling fill, *ρ* is the average humid air density and *v* is the velocity of humid air. The correlation used by Natural Draft (version 2.0) is

$$
\frac{\Delta p}{\rho \cdot v^2} = R \left(\frac{L}{G}\right)^m \tag{5.3}
$$

where *R* and *m* are constants. Equation 4.4 shows the loss coefficient expressed in terms of the correlation for the pressure drop used in Natural Draft (version 2.0)

$$
\frac{\xi}{2} = \frac{R}{2} \left( \frac{L}{G} \right)^m
$$
 4.4

The constants used in the equations for the Transfer Characteristic and the Loss Coefficients are part of the definition of a calculation project in Natural Draft. Figure 4.2 shows the location of the input interface for these constants in a calculation project.

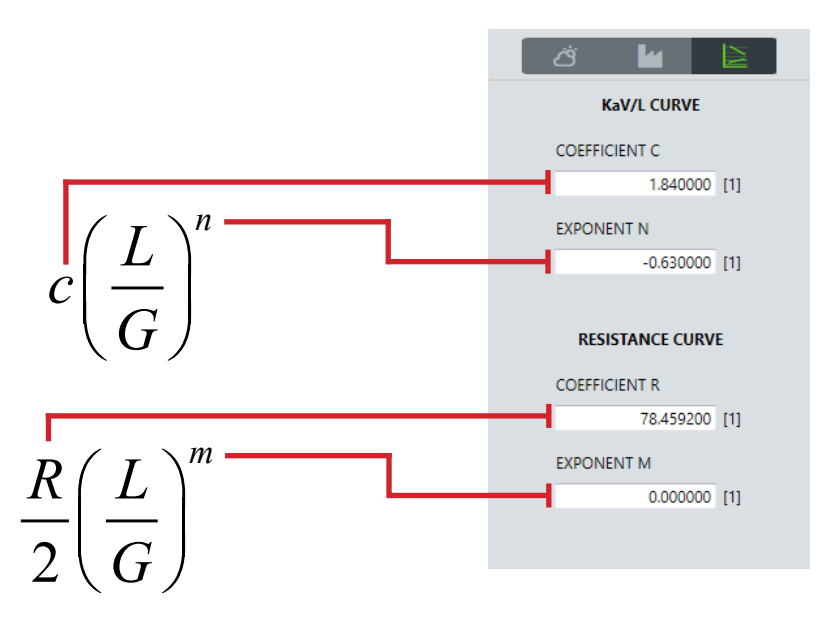

Figure 4.2 Constants used in the Transfer Characteristic and Loss Coefficient equations and the input interface in Natural Draft.

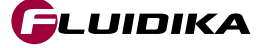

#### **Tower Draft**

In a natural draft cooling tower, the tower draft is a function of the fill loss coefficient. Equation 4.5 shows the formulation used in Natural Draft to model the tower draft equated to the loss coefficient.

$$
\frac{\xi}{2} = \frac{2gH_e(\rho_{in} - \rho_{out})}{v^2(\rho_{in} + \rho_{out})}
$$

where  $H_{\rho}$  is the effective shell height of the cooling tower, *g* is the gravity acceleration constant,  $\rho_{in}$  is the inlet density,  $\rho_{out}$  is the density immediately above the cooling fill and  $v$  is the velocity of humid air.

The Transfer Characteristic (KaV/L), Loss Coefficient (  $\xi/2$  )  $\,$  and Tower Draft (Draft) curves are shown in Figure 4.3 plotted in a log-log graph in the Plot Area of Natural Draft. The ordinate for the KaV/L equation is on the left of the plot, while for the other two equations is on the right.

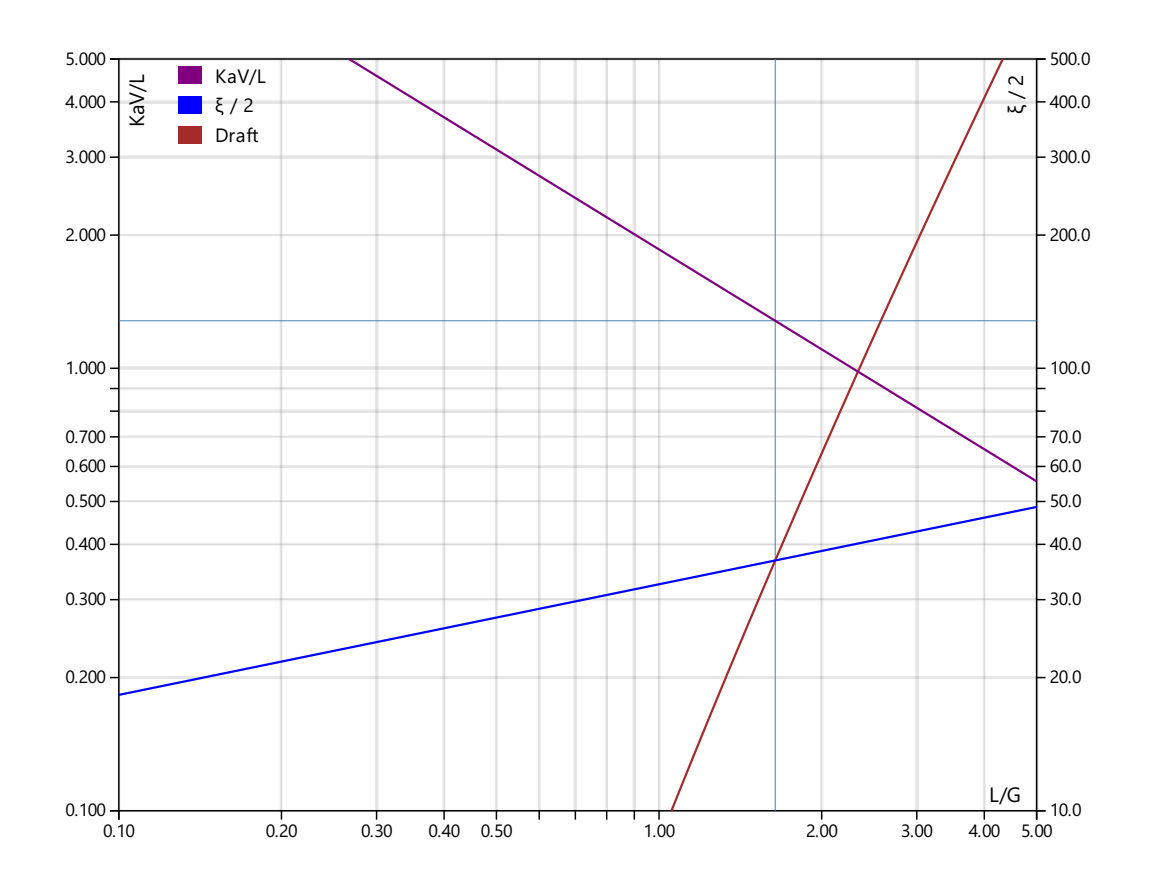

Figure 4.3 Transfer Characteristic, Loss Coefficient and Draft curves in the Plot Area of Natural Draft.

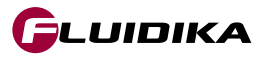

### **Input Variables**

In order to define a calculation project in **Natural Draft** it is necessary to define a given set of atmospheric and operating conditions together with the constants for the Transfer Characteristic and Loss Coefficient curves. The input variables for a calculation project in **Natural Draft** are defined in Table 4.1. Additional calculations of temperature curves and data points in the Plot Area are solved using this set of conditions.

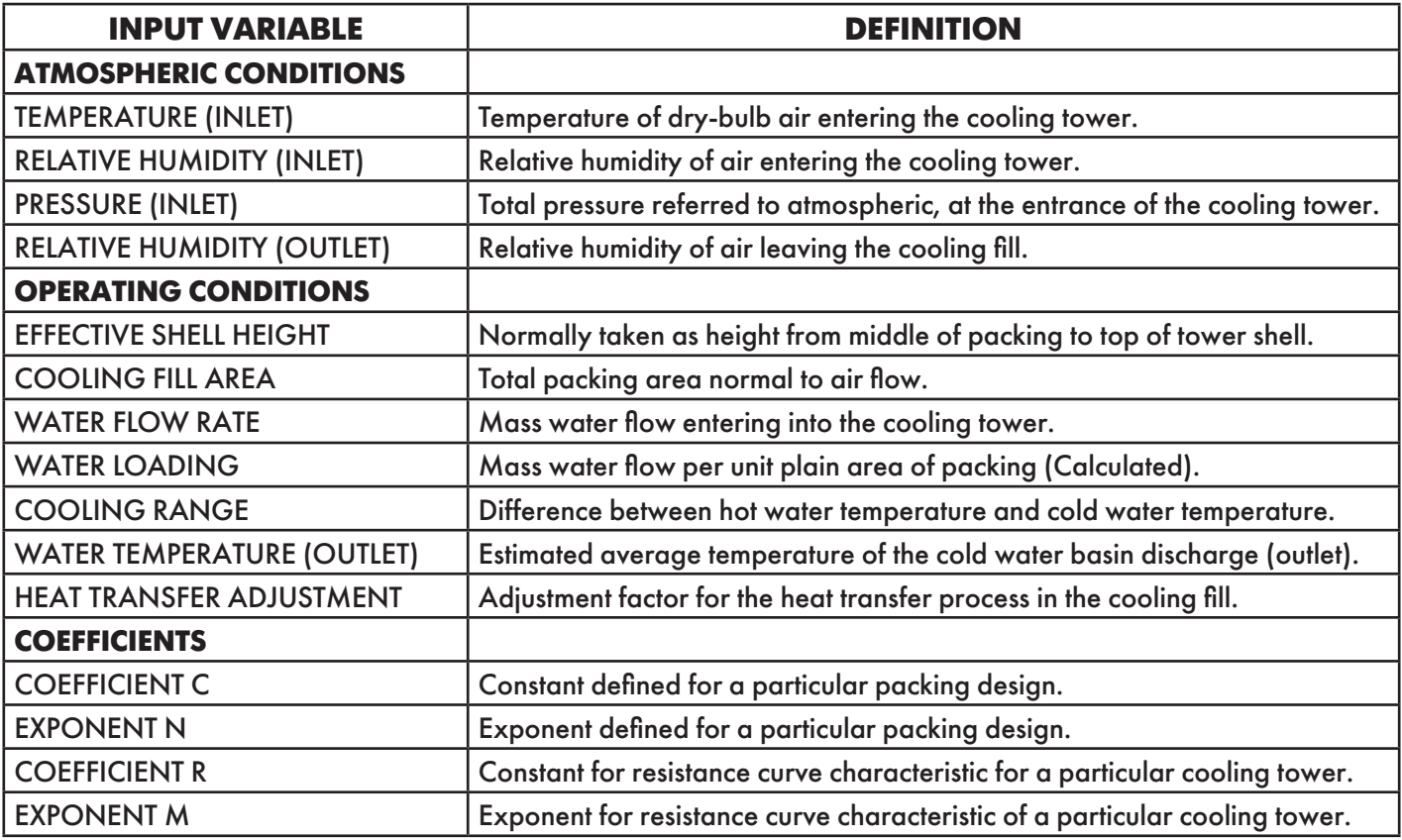

Table 4.1 Definition of input variables in Natural Draft.

#### **Input Water Temperature (Outlet)**

An initial estimate of the outlet water temperature, together with a given the set of atmospheric and operating conditions, is required by the numerical method employed in **Natural Draft**. This estimation will be used as an initial value for the internal numerical procedure of the calculation.

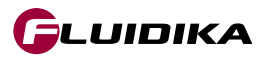

**GLUIDIKA** 

#### **Heat Transfer Adjustment**

The heat transfer process between water and humid air inside the cooling fill in **Natural Draft** is related to the Heat Transfer Adjustment input variable. Under normal operating circumstances this value is close to 0. Known factors that affect this process can be evaluated by modifying this input variable.

Table 4.2 shows the numerical results of three calculation cases when modifying the Heat Transfer Adjustment variable while all the other input variables are the same. When this value is between -1 and 0 the outlet water temperature is decreased, and when it is between 0 and 1 the outlet water temperature is increased.

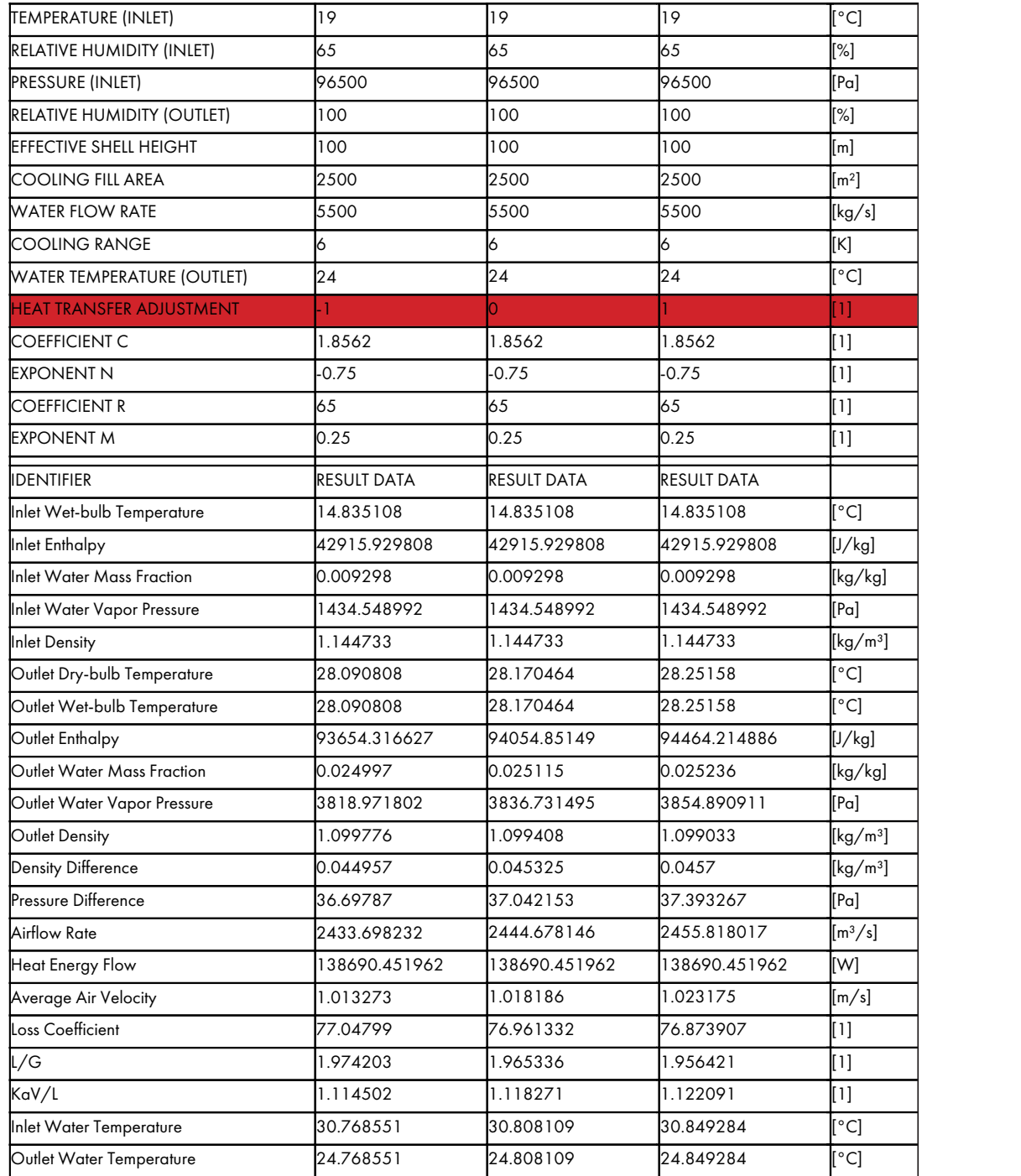

Table 4.2 Numerical results of three calculation cases with different Heat Tansfer Adjustment values.

### **Calculation Results**

Table 4.3 shows the definition of the calculation result variables that **Natural Draft** evaluates numerically for a given pair of (L/G, KaV/L) values in a calculation project.

For a given airflow rate, the driving force acting on the humid air must equal the friction loss through the cooling tower, i.e., when the loss coefficent equals the tower draft. This is shown as the L/G value of the intersection of the Loss Coefficient and Draft curves in Figure 4.3 with a vertical blue line. The solution value for KaV/L (Merkel number) is found by evaluating the Fill Transfer Characteristic equation at this intersection L/G value, drawn in Fig. 4.3 with a horizontal blue line.

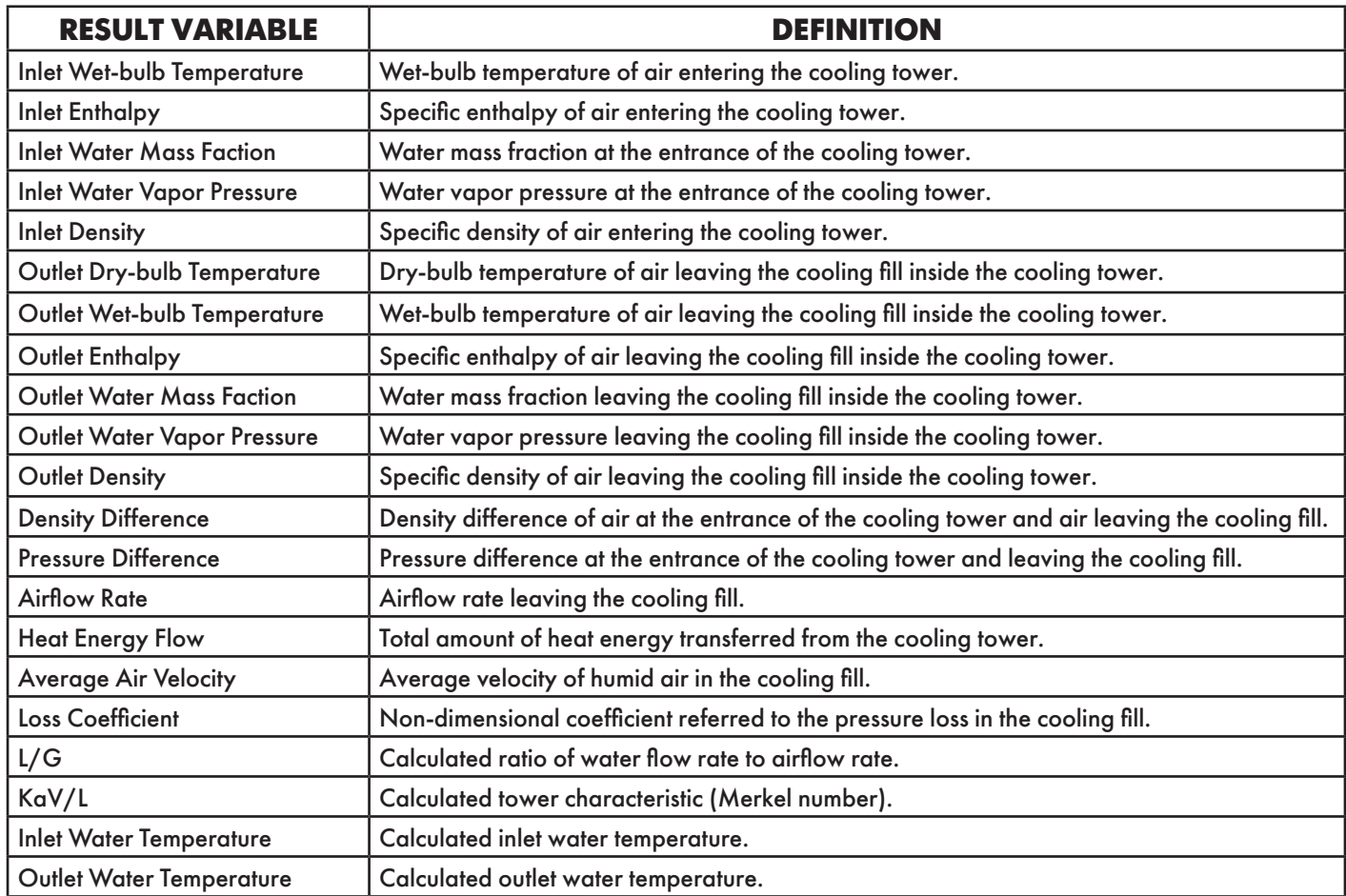

Table 4.3 Definition of calculation result variables in Natural Draft.

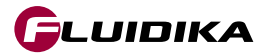

The full ranges of input variables for Natural Draft projects in the SI system of units are:

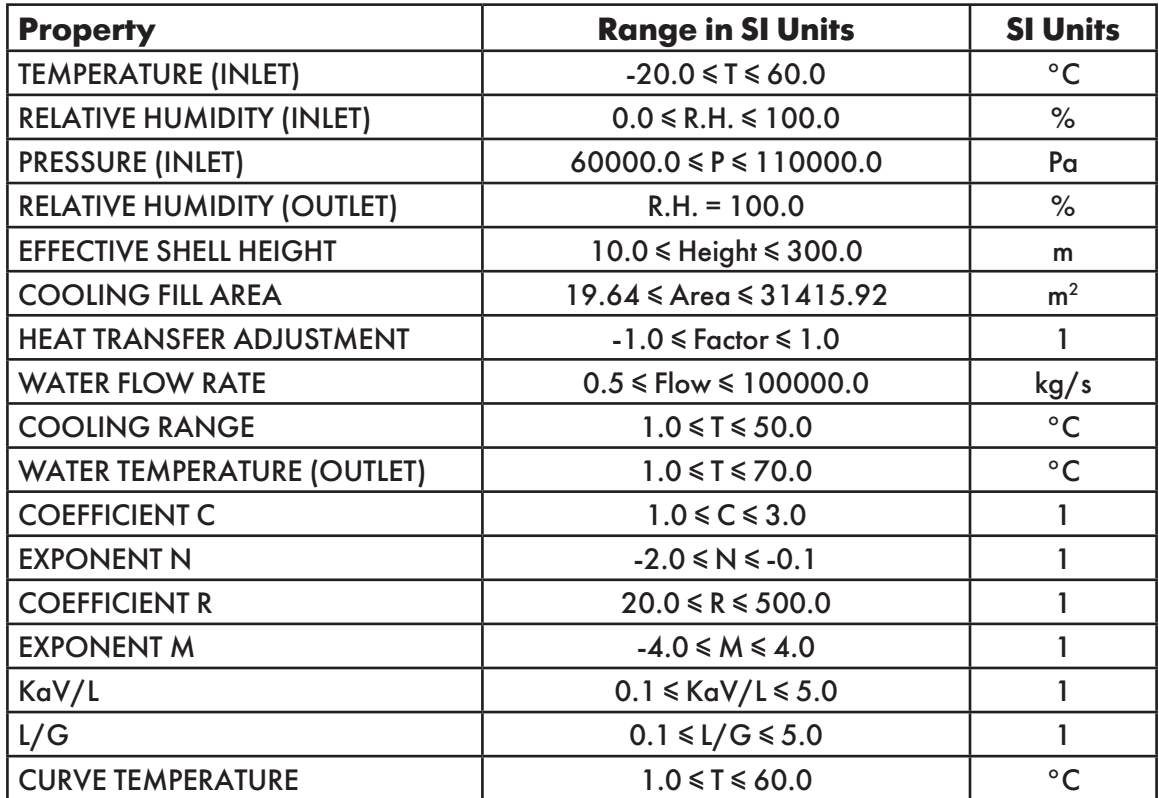

Table 4.4 Full range of input variables in Natural Draft.

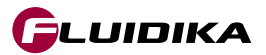

The full ranges of input variables for Natural Draft (Evaluation Version) in SI:

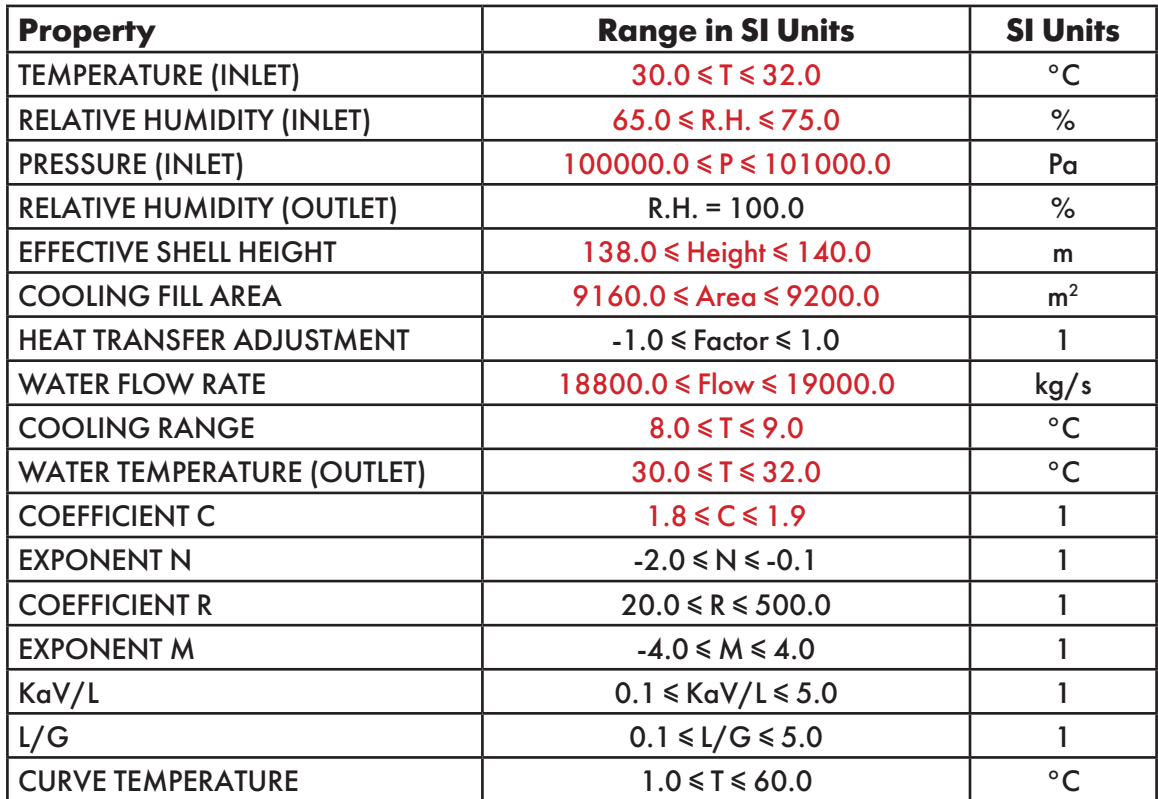

Table 4.5 Full range of input variables in Natural Draft (Evaluation Version).

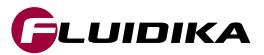

FLUIDIKA

The Graphical User Interface for **Natural Draft** is shown in Figure 4.4. By selecting the button Natural Draft Counterflow on the left side of the application, the user is presented with the interface.

Selecting the buttons denoted ATMOSPHERIC / OPERATING / CURVES allows the user to enter the input variables to determine a calculation project.

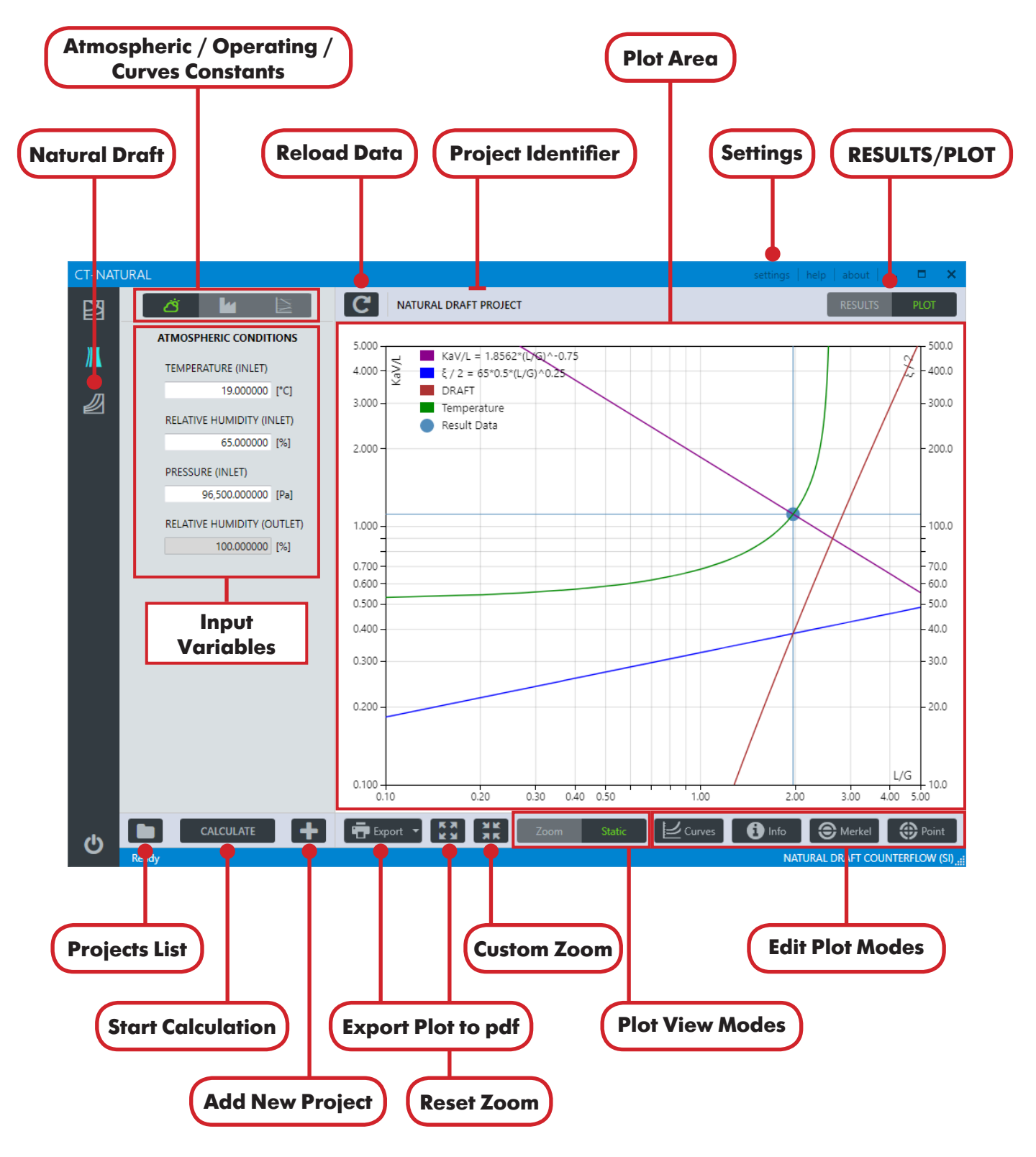

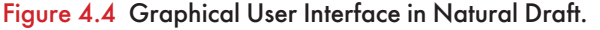

## **4.7 Calculation Projects**

## **Add Calculation Project**

- 1. Click on the Add New Project button to add a new project. Type the name for the project and click the button OK. The project will be created in the database and the application ready for adding additional calculation points.
- 2. Click on the Settings button to select the units used for this particular project (Figure 4.4).
- 3. Click on the APPLY button to save the selections.
- 4. Enter the input variables for the calculation.
- 5. Click on the CALCULATE button to start the calculations.

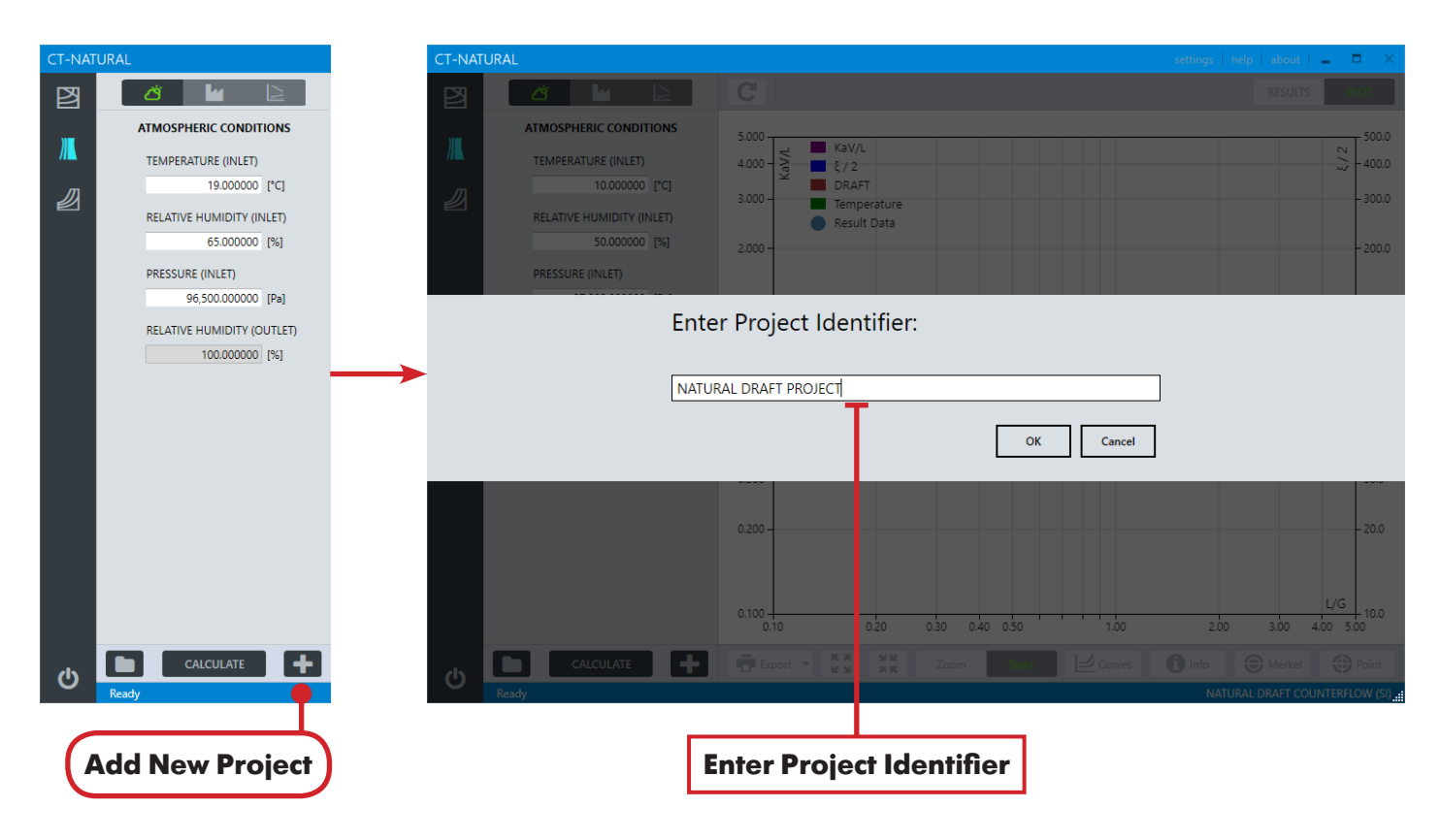

Figure 4.5 Adding a calculation project in Natural Draft.

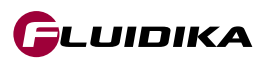

# **4.7 Calculation Projects Analysis According to According the Natural Draft**

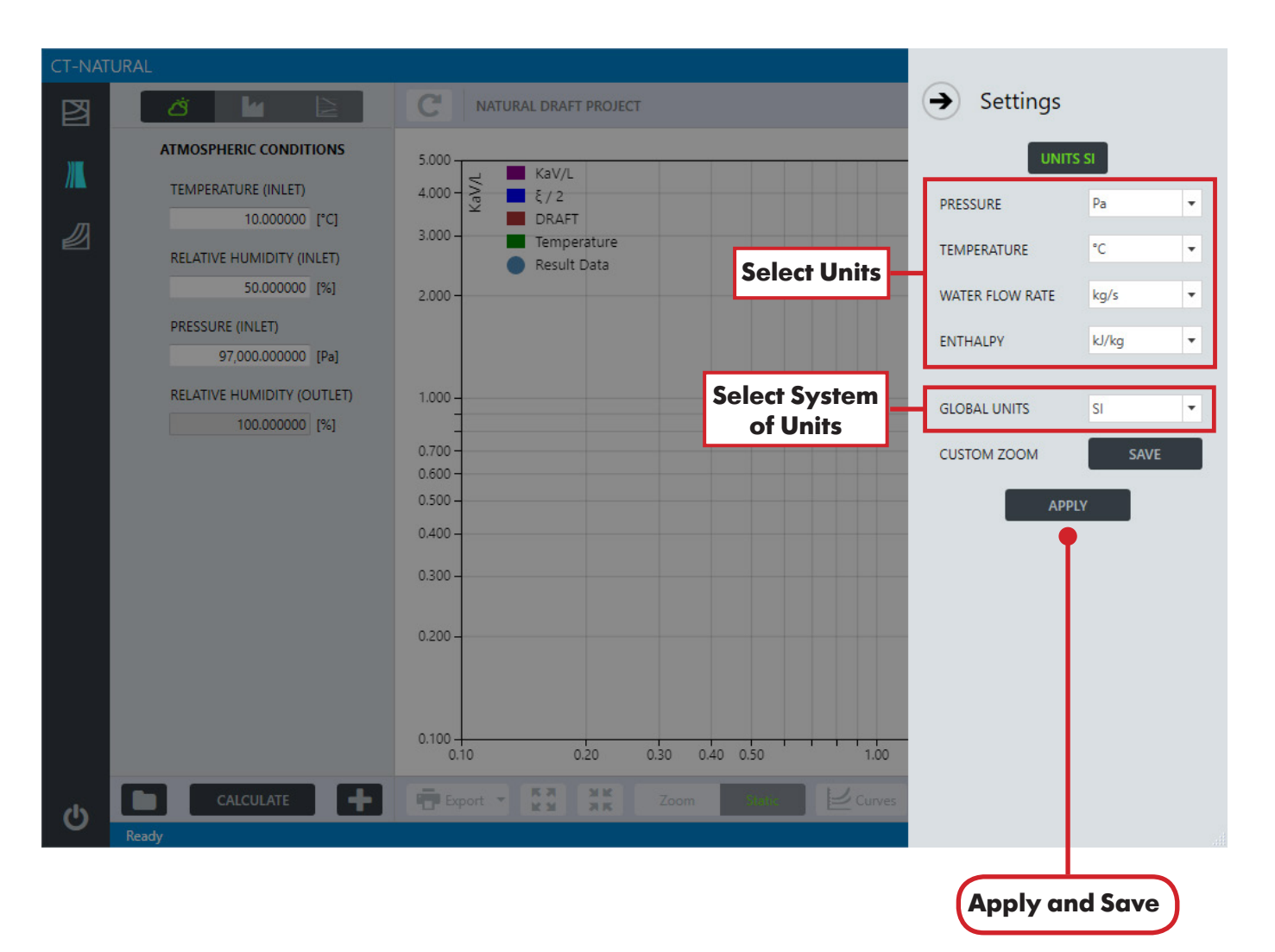

Figure 4.6 Settings for calculation projects in Natural Draft.

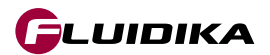

# **4.7 Calculation Projects**

## **Natural Draft**

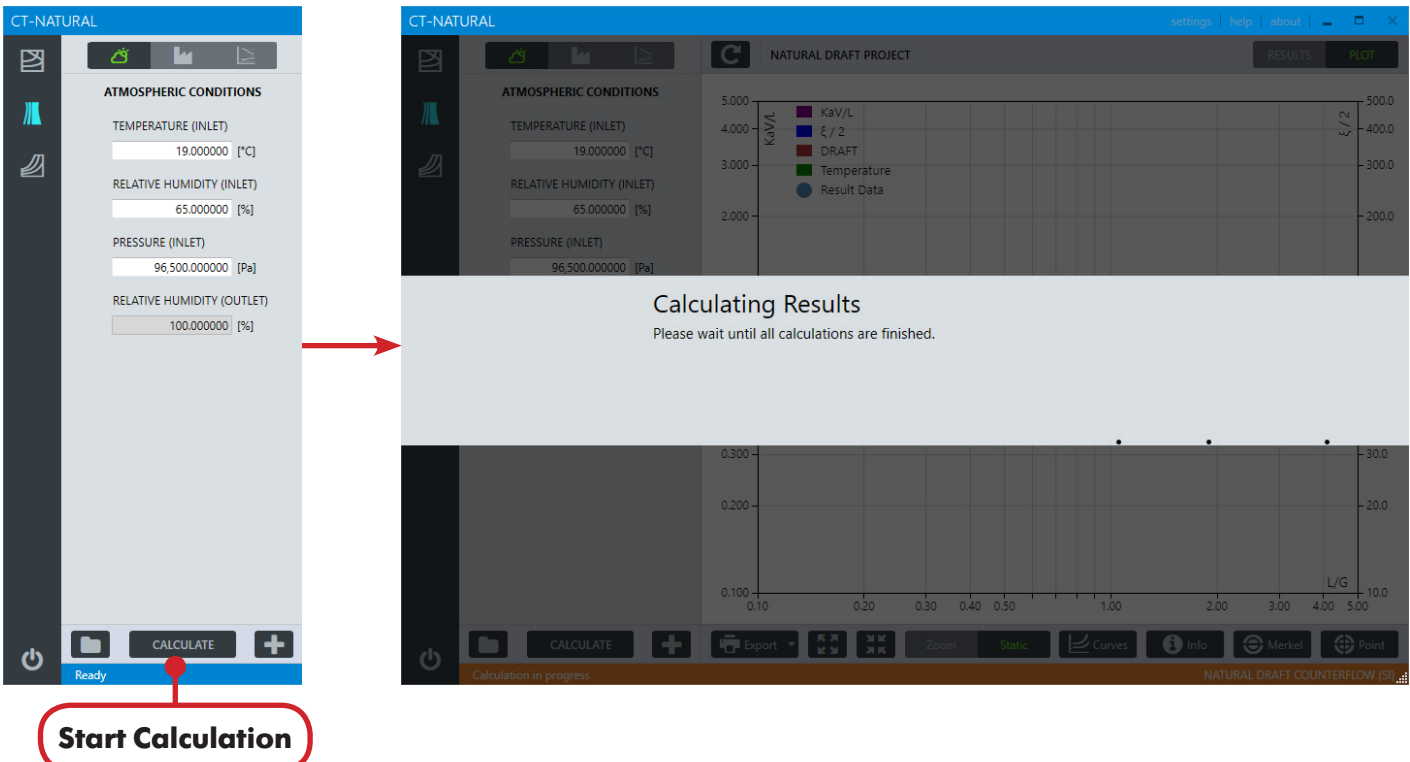

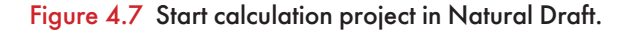

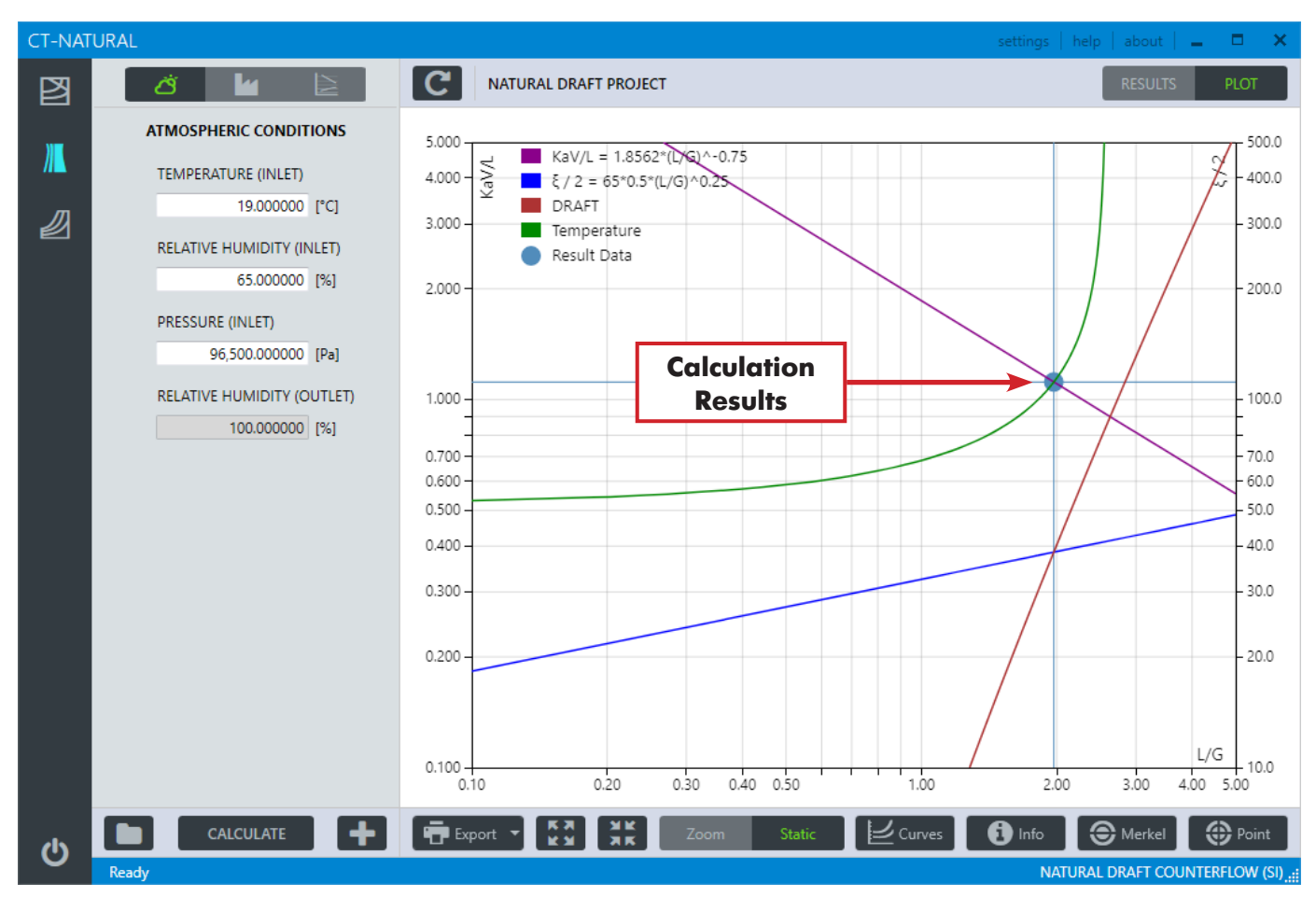

Figure 4.8 Plot Area after calculations are completed in Natural Draft.

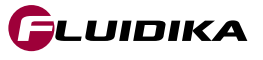

## **4.7 Calculation Projects**

## **Load Project from Database**

- 1. Click on the Projects List button to load all the projects saved in the database (Figure 4.7).
- 2. Click on the Details button of a particular project to show the detailed input variables that were saved for that calculation project.
- 3. Click on the Load Project button to load all the curves and test calculations for the selected project. The project is ready to add data point calculations or curves.

## **Delete Project from Database**

- 1. Click on the Projects List button to load all the projects saved in the database.
- 2. Click on the Delete Project button to delete the project from the database and the plot area. By deleting a project, all the temperature curves and point calculations that belong to that project will also be deleted.

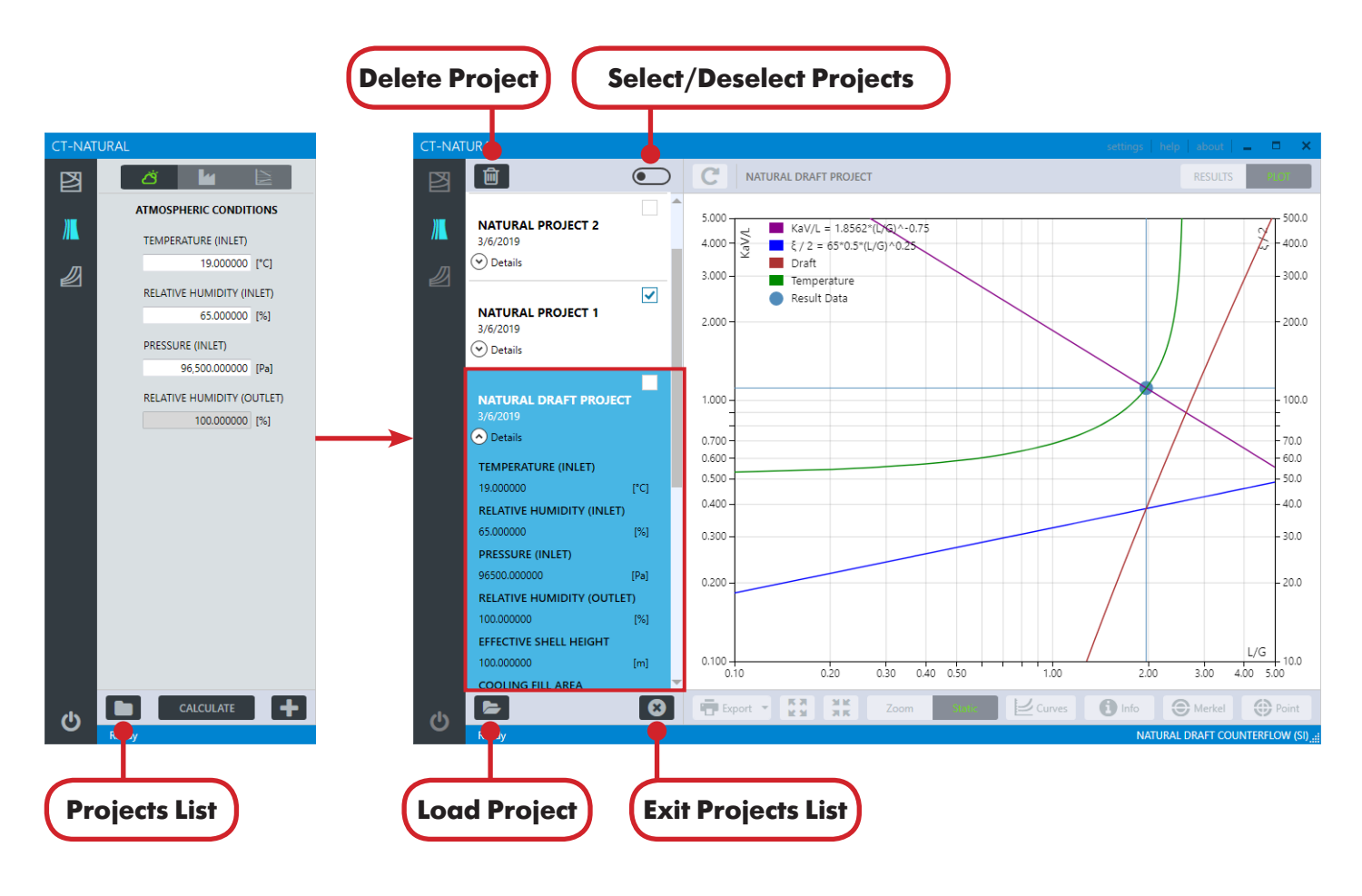

Figure 4.9 List of calculation projects in Natural Draft.

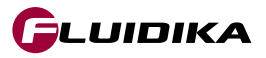

## **4.8 Calculation Points**

## **Add Calculation Point to a Project**

- 1. Click on the Point button to start the Graphical Mode. Left-click the button on the center of the crosshairs to drag to your desired location, or introduce the coordinates on the  $KaV/L$  or  $L/G$  buttons to move the crosshairs to a precise location. The location on the Plot Area will be used as the the value of both KaV/L and L/G to calculate the point.
- 2. Click on the Calculate button over the plot area to start the calculation of the data point.
- 3. Once the calculation has finished, the numerical results will be shown on the left side of the Plot Area. To add the point to the Plot Area and save it to the database, click on the Add Point to Database button (Figure 4.9). Enter an identifier for the point (optional) and click OK.
- 4. To exit the Graphical Mode, click on the Point button.

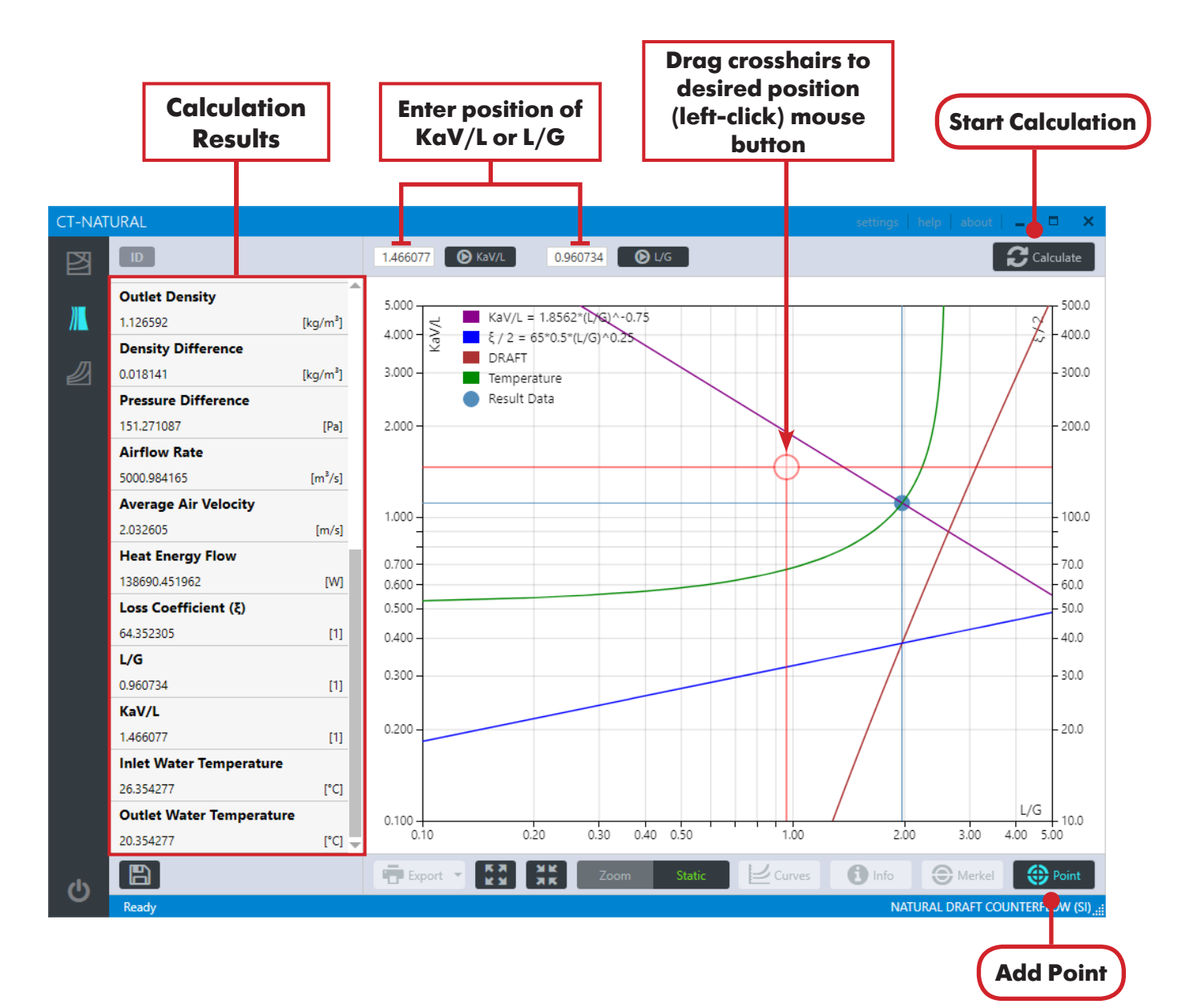

Figure 4.10 Adding a calculation data point in Natural Draft.

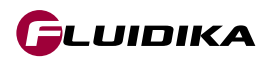

## **4.8 Calculation Points Natural Draft**

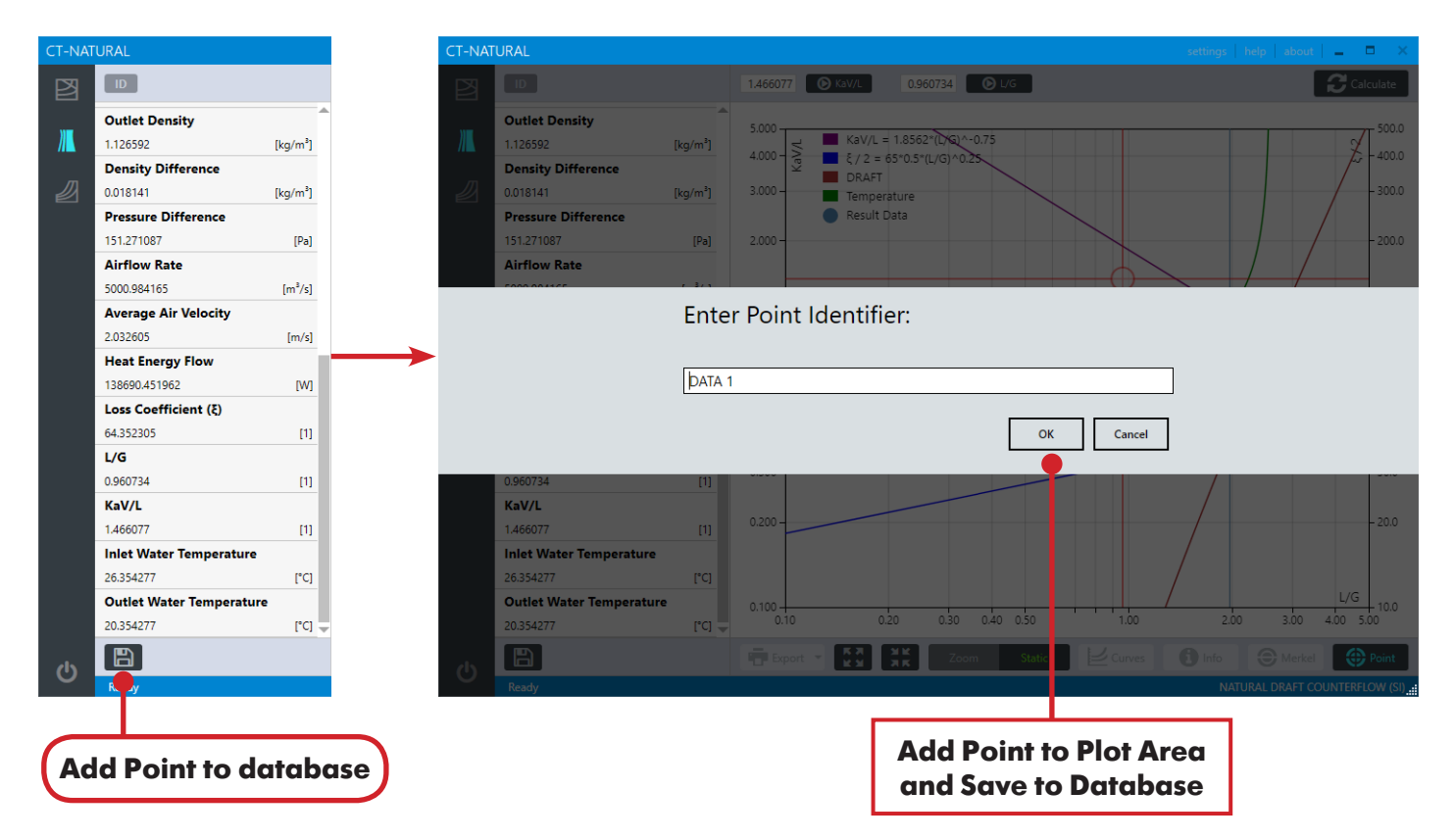

Figure 4.11 Adding an approach data point to the Plot Area and saving it to the database in Natural Draft.

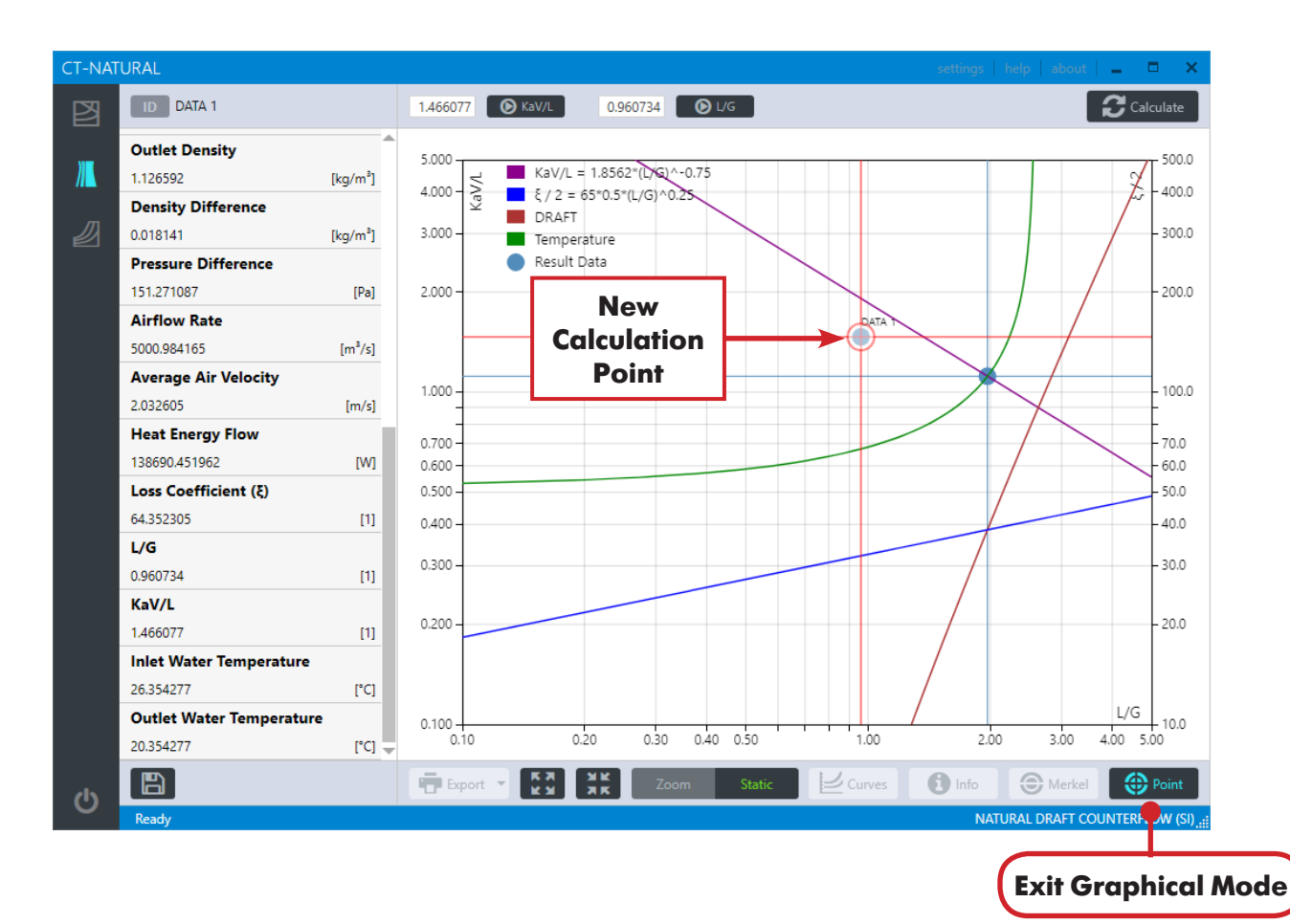

Figure 4.12 Plot Area in Natural Draft after calculation point has been added.

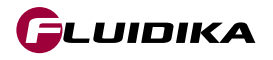

## **4.8 Calculation Points Natural Draft**

FLUIDIKA

## **Add Calculation Point on KaV/L line**

- 1. Click on the Merkel button to start the Graphical Mode. Select the Curve switch next to the Calculate button to calculate and plot the temperature curve that results from the calculation. Left-click the button on the center of the crosshairs to drag to your desired location on the KaV/L line, or introduce the coordinates on the KaV/L or L/G buttons to move the crosshairs to a precise location. The coordinate position of the croshairs is restricted to satisfy the Merkel (KaV/L) equation. The location on the Plot Area will be used as the the value of both KaV/L and L/G for data calculations.
- 2. Click on the Calculate button over the plot area to start the calculation of the data point.
- 3. Once the calculation has finished, the numerical results will be shown on the left side of the Plot Area. To add the data point to the Plot Area and save it to the database, click on the Add Point to Database button (Figure 4.9). Enter an identifier for the data point (optional) and click OK.
- 4. To exit the Graphical Mode, click on the Merkel button.

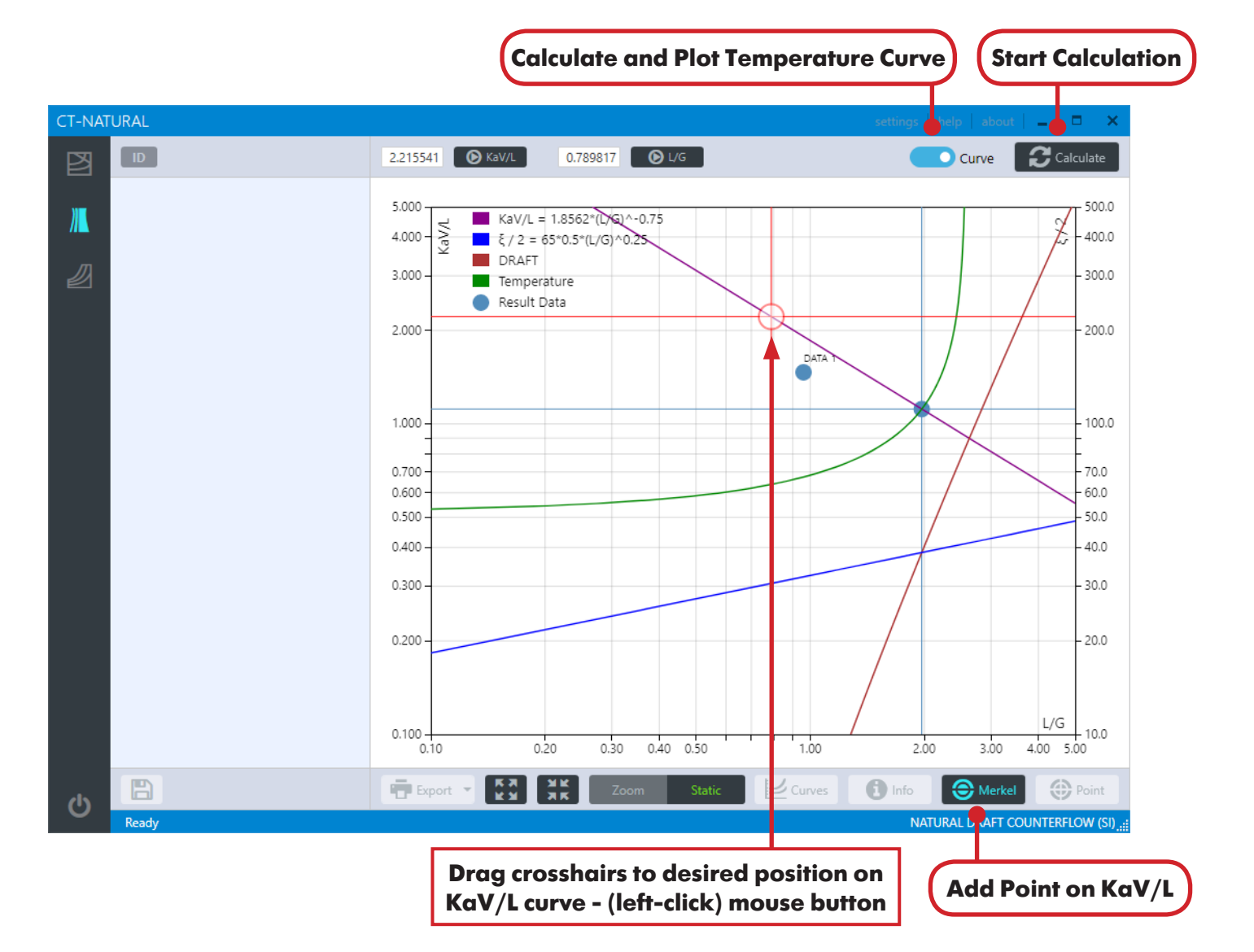

Figure 4.13 Adding a calculation point on the KaV/L curve in Natural Draft.

## **4.8 Calculation Points Natural Draft**

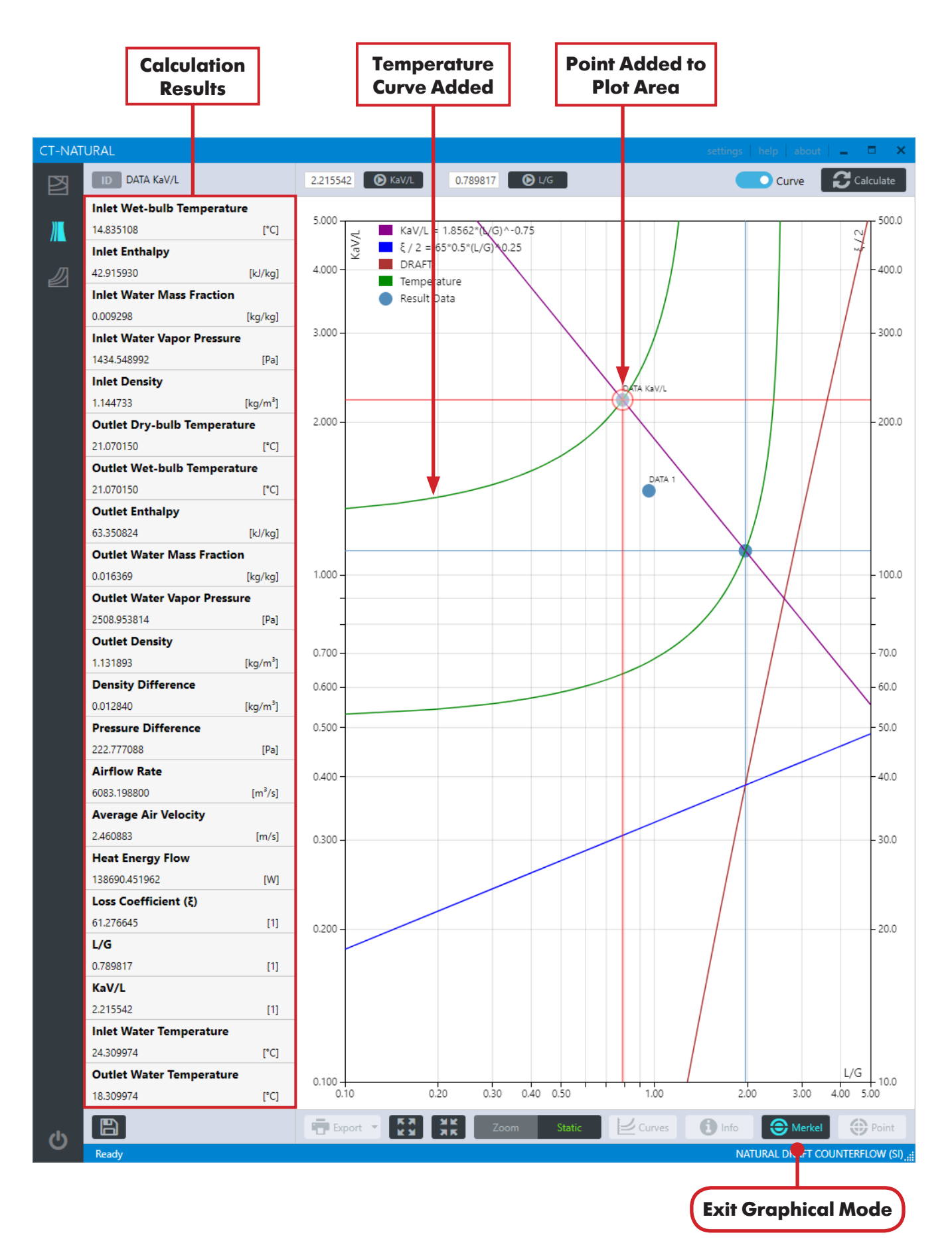

Figure 4.14 Calculation point and temperature curve after calculation on the KaV/L curve in Natural Draft.

FLUIDIKA

## **4.9 Validation of Input Variables**

## **Natural Draft**

## **Validating Input Variables and Calculations**

All input variables in SI are bounded by the ranges described in Table 4.3. In the case that the input variables that are introduced are out of these ranges, and a new calculation project is attempted by clicking on the CALCULATE button, the application will first check that all variables are within its range, and if any variable does not satisfy the range condition it will prevent the application from continuing. (Figure 4.15).

A message is displayed with the variables that do not satisfy this condition, showing the correct range of variables that must be entered for the calculation to proceed. Calculations that are within these ranges, but not do satisfy the conditions for a valid calculation, also display a message (Figure 4.16).

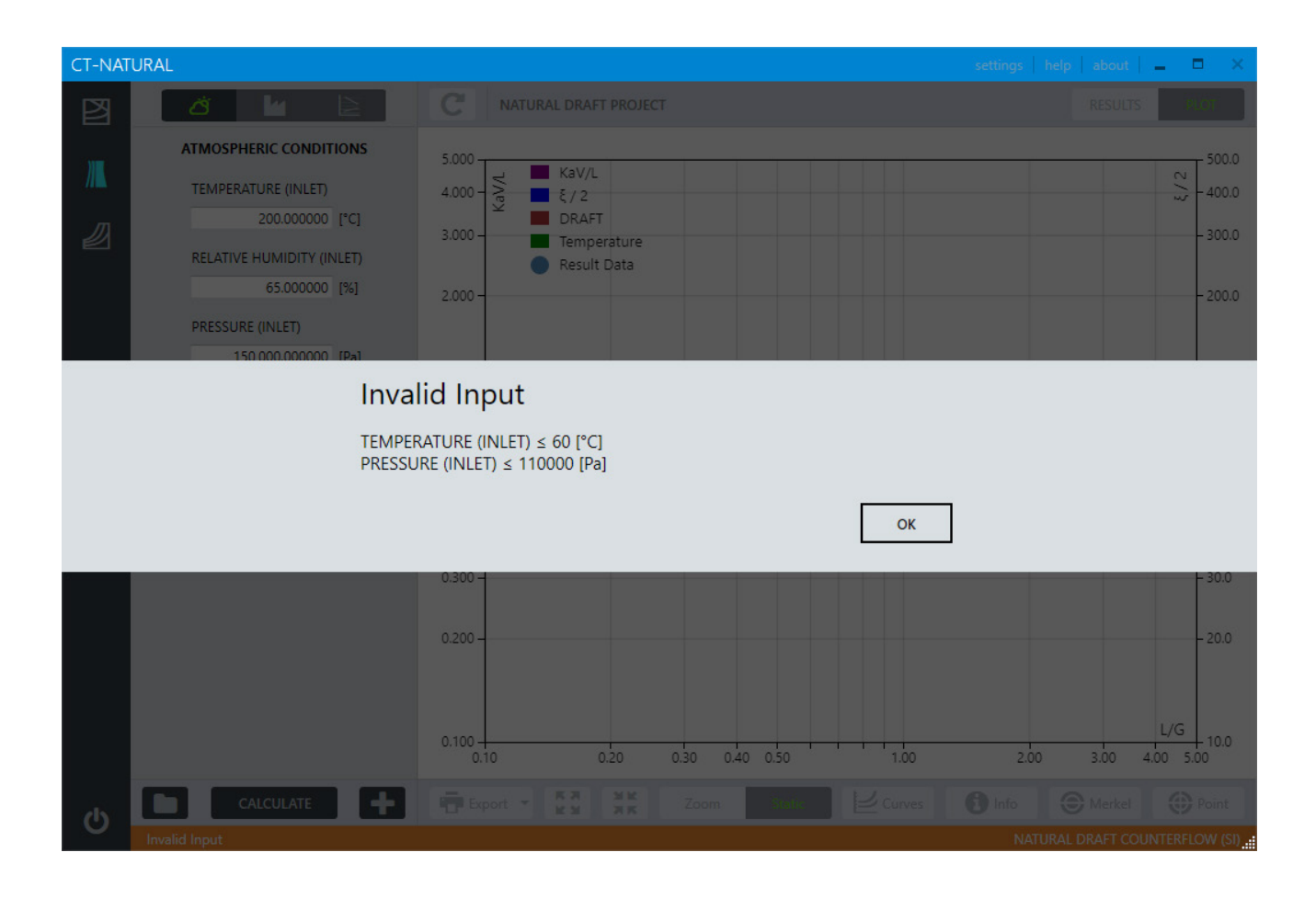

Figure 4.15 Validation of input variables for the calculation of Natural Draft projects.

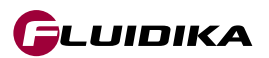

# **4.9 Validation of Input Variables**

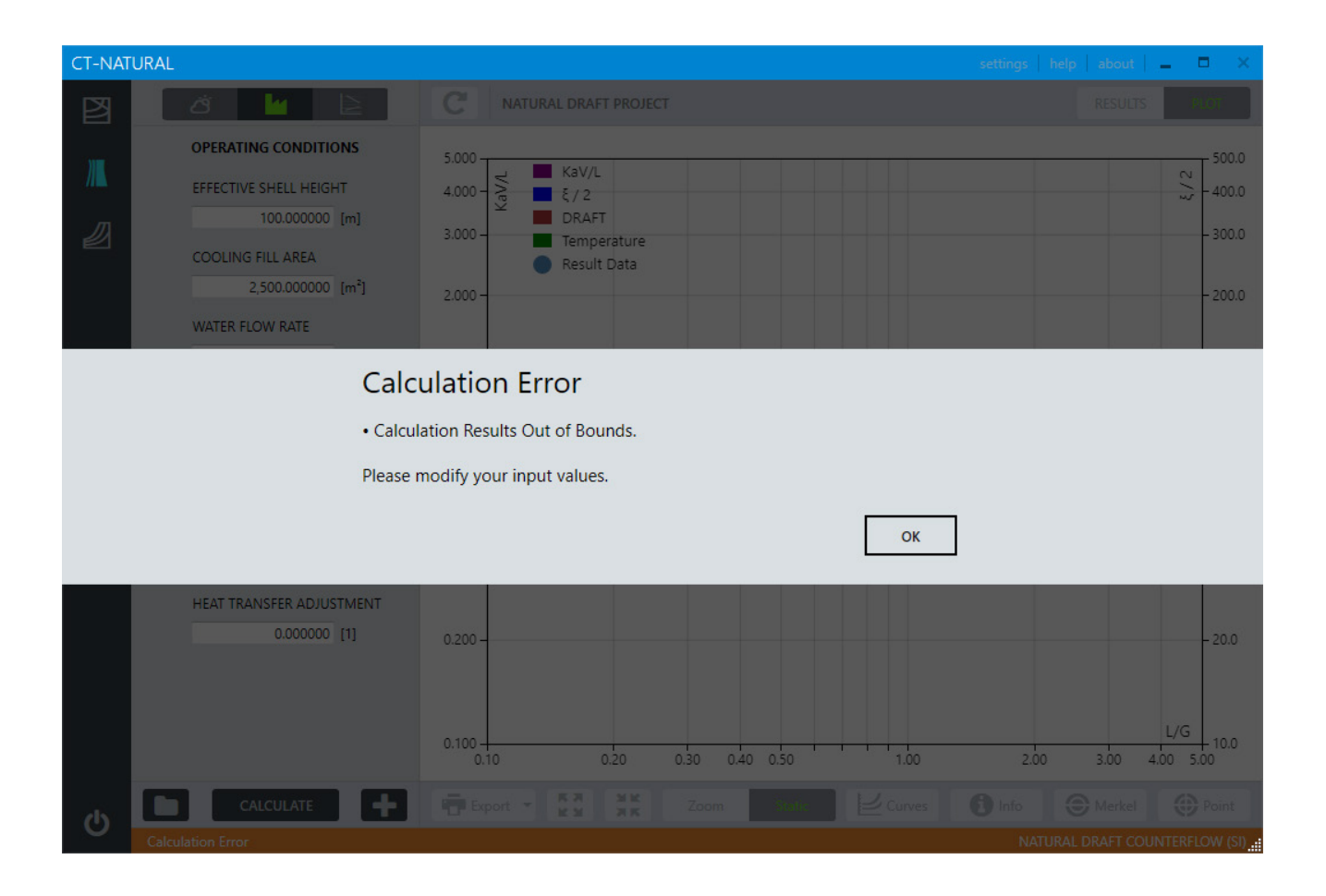

Figure 4.16 Message displaying the correct range of variables for a calculation project of Natural Draft.

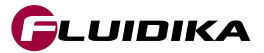

## **4.10 Calculation Results**

## **Get Calculation Results Graphically**

- 1. Click on the Info button to start the Graphical Mode (Figure 4.17). Select the Static mode of the Plot View Mode selector.
- 2. Click on a point (left-click mouse button) to select it. The crosshairs will be positioned on it, indicating that is selected. Click on the Point button to load the numerical results calculated for the selected point. This will be shown on the left side of the Plot Area.
- 3. To exit the Graphical Mode, click on the Info button.

## **Delete Calculation Results**

1. Once a calculation point has been selected and its numerical results loaded from the database, click on the Delete Point button to remove the point from the Plot Area and to delete it from the database.

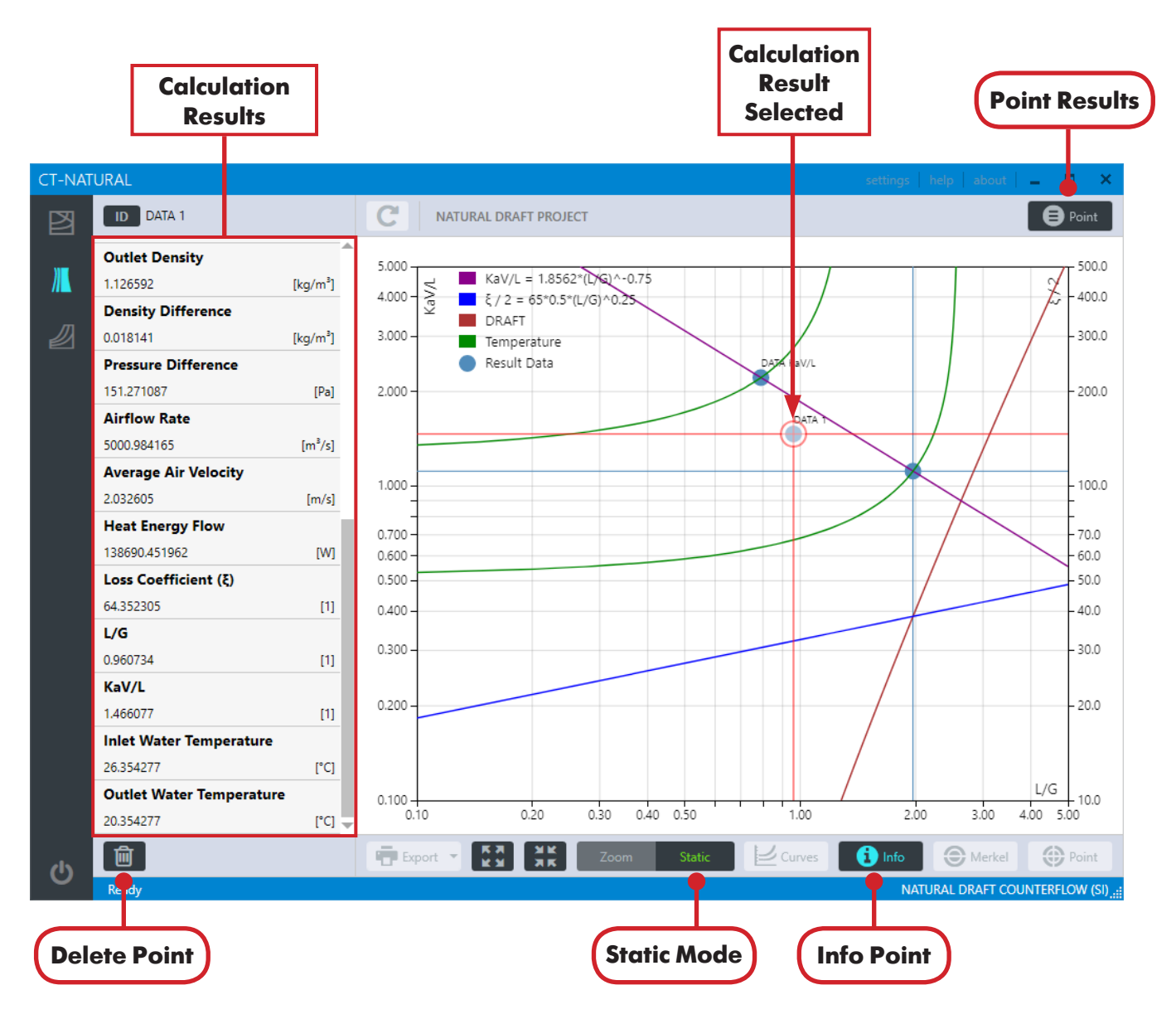

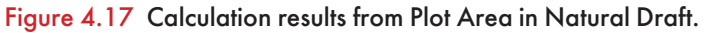

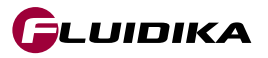

## **5.7 Calculation Results 4.10 Calculation Results**

#### **Get Numerical Results from a Project**

- 1. Click on the RESULTS button to load all the numerical results calculations of a particular project. All the results will be displayed in a table format.
- 2. Click on the PLOT button to return to the Plot Area.

#### **Export Numerical Results**

1. Click on the Export button to export the numerical calculation results of all data points for a particular project. These can be exported to excel / pdf files.

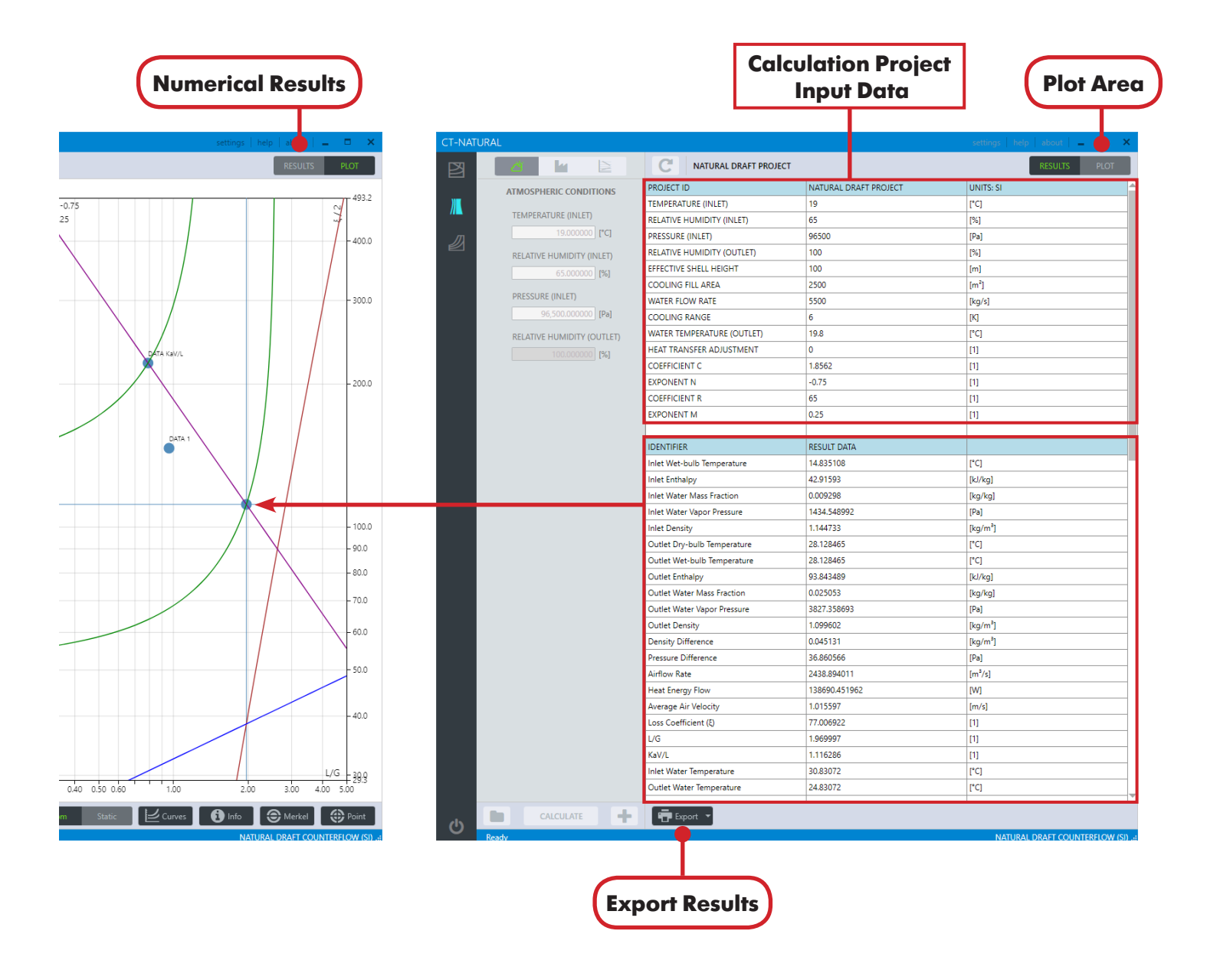

Figure 4.18 Numerical results from calculation project in Natural Draft.

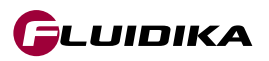

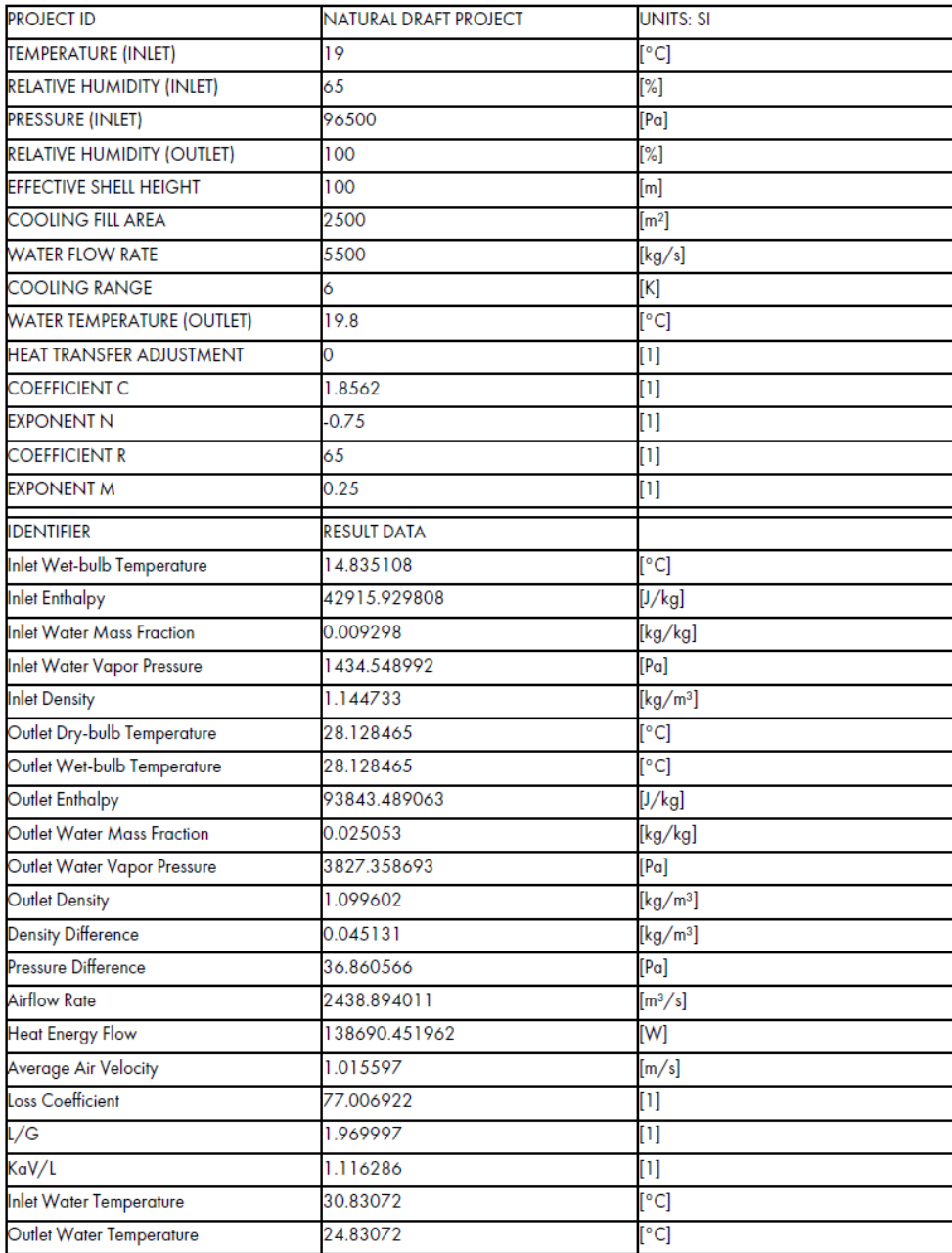

Figure 4.19 Example of pdf file results from calculations in a project of Natural Draft.

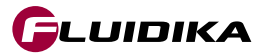

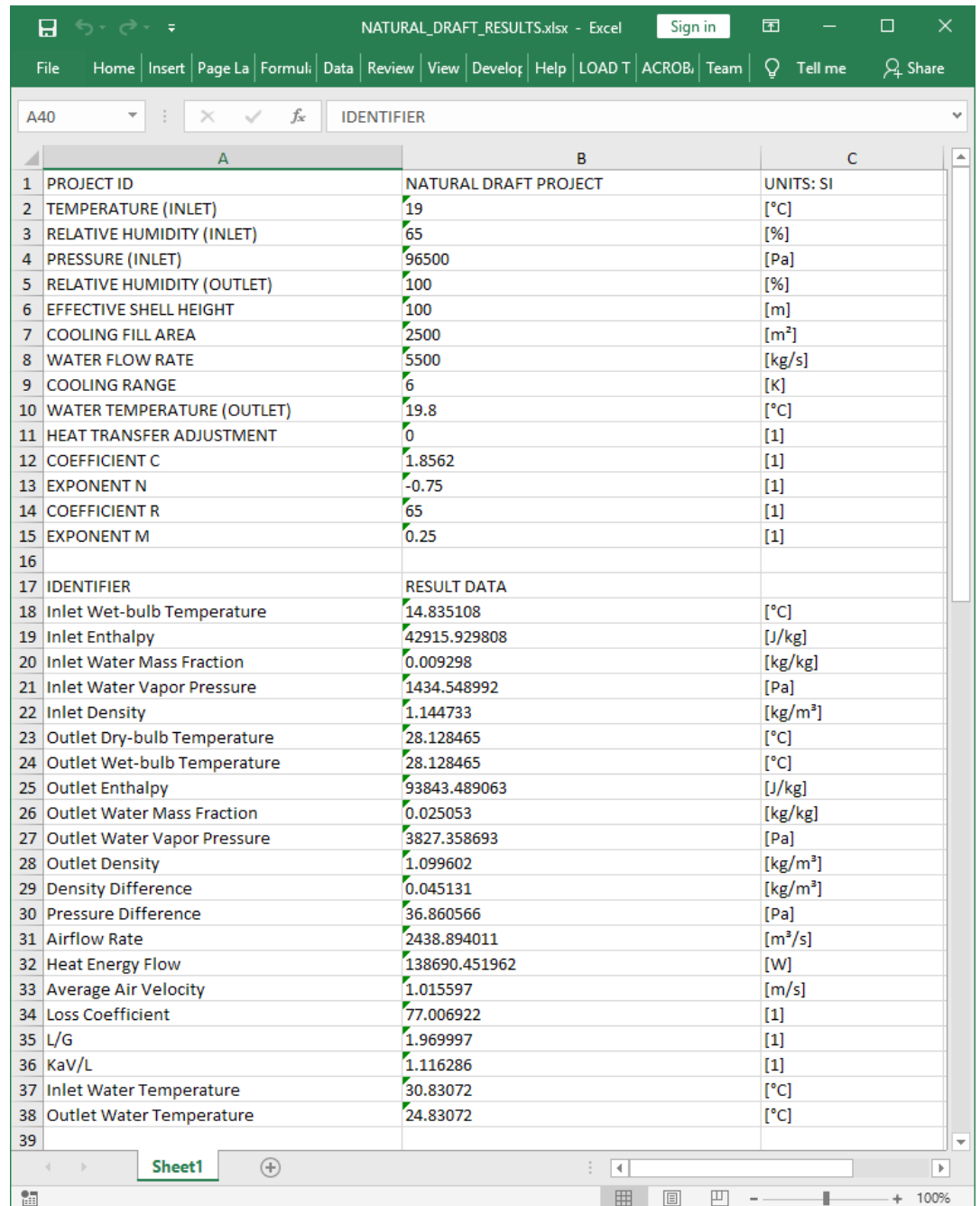

Figure 4.20 Example of excel file results from calculations in a project of Natural Draft.

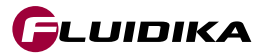

## **4.11 Temperature Curves**

## **Select Temperature Curve in the Plot Area**

- 1. Click on the Curves button to show a list of all the temperature values that correspond to the curves on the Plot Area (Figure 4.21).
- 2. Click on a particular curve in the Temperature Curve´s list to select it on the Plot Area (the selected curve will change its color to red).
- 3. Click on the Curves button to return to the Plot Area.

## **Delete Temperature Curve**

- 1. Click on the checkbox of the temperature curves to allow their deletion.
- 2. Click on the Delete Curve button to remove the temperature curves from the Plot Area and to delete them from the database.

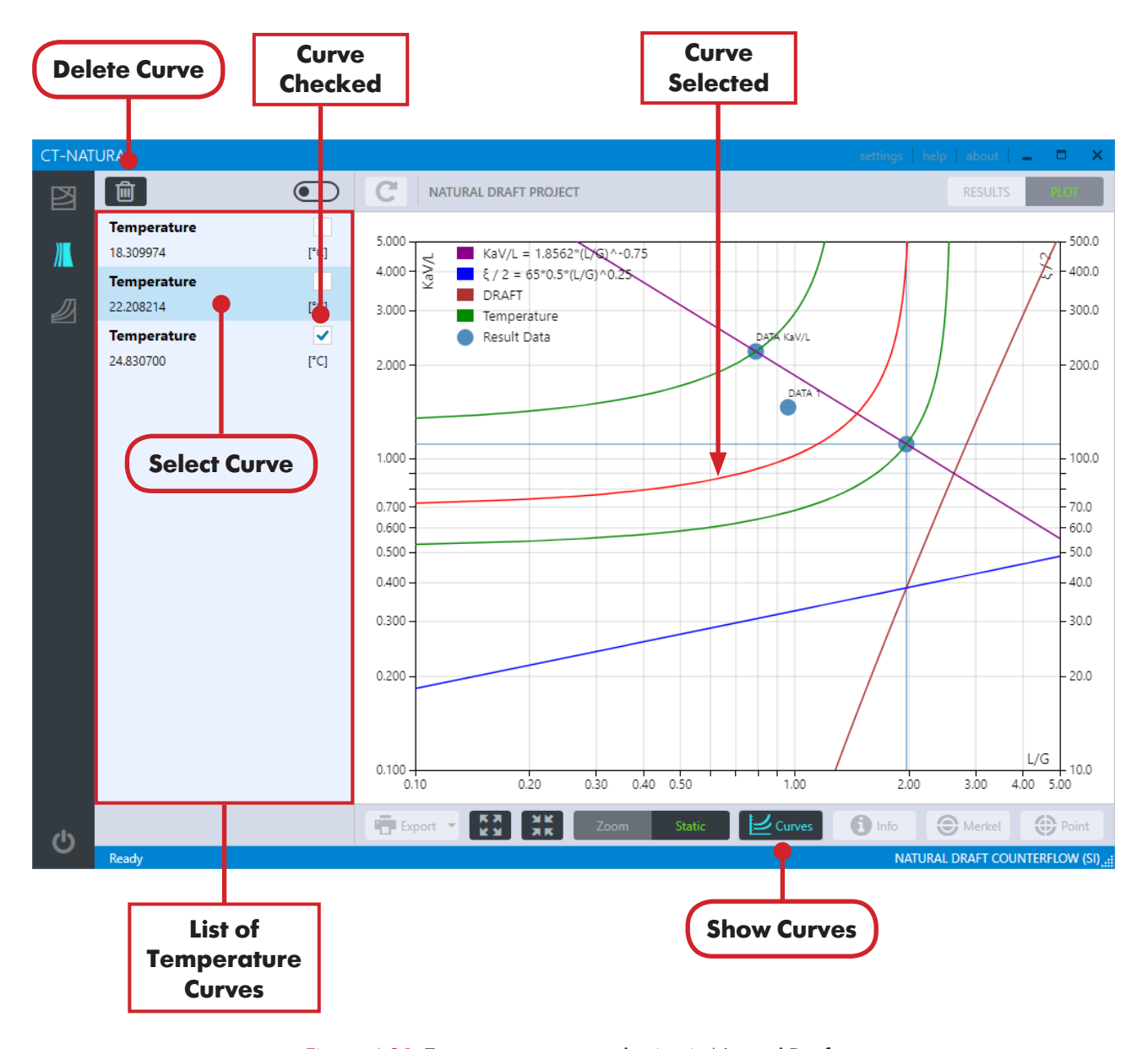

Figure 4.21 Temperature curve selection in Natural Draft.

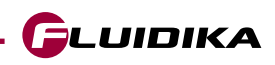

## **Zoom Plot Area**

- 1. Select the Zoom Mode of the Plot View Mode selector.
- 2. Push the left-click button on the mouse to select a zoom rectangle around the area of interest.
- 3. To reset the zoom to default values, click on the Reset Zoom button.

#### **Export the Plot Area to pdf**

1. Click on the Export button to export the current Plot Area to a pdf file.

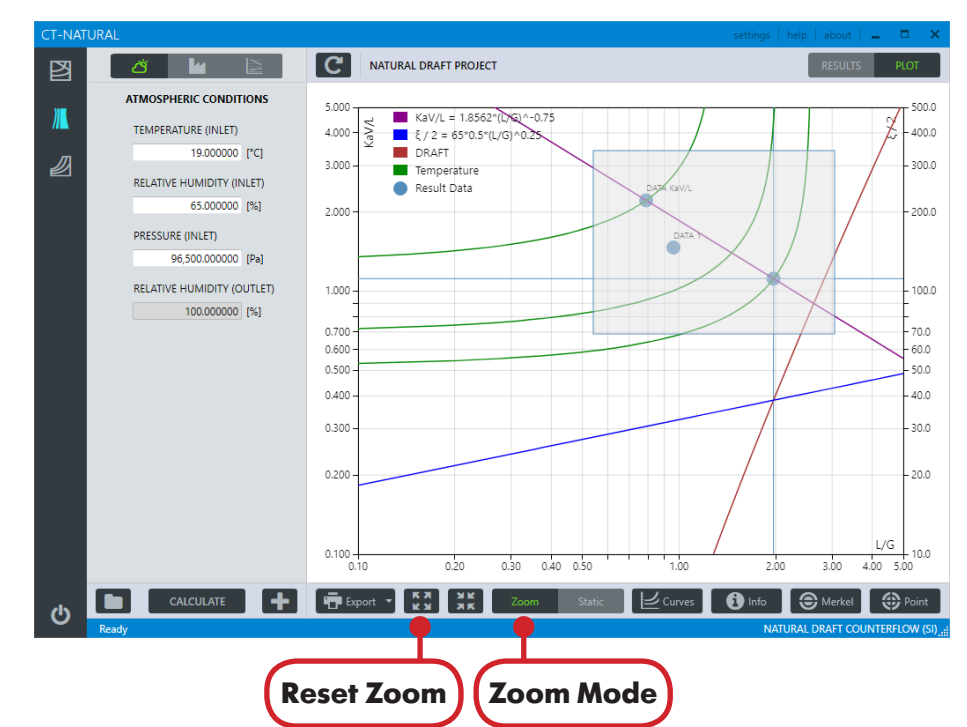

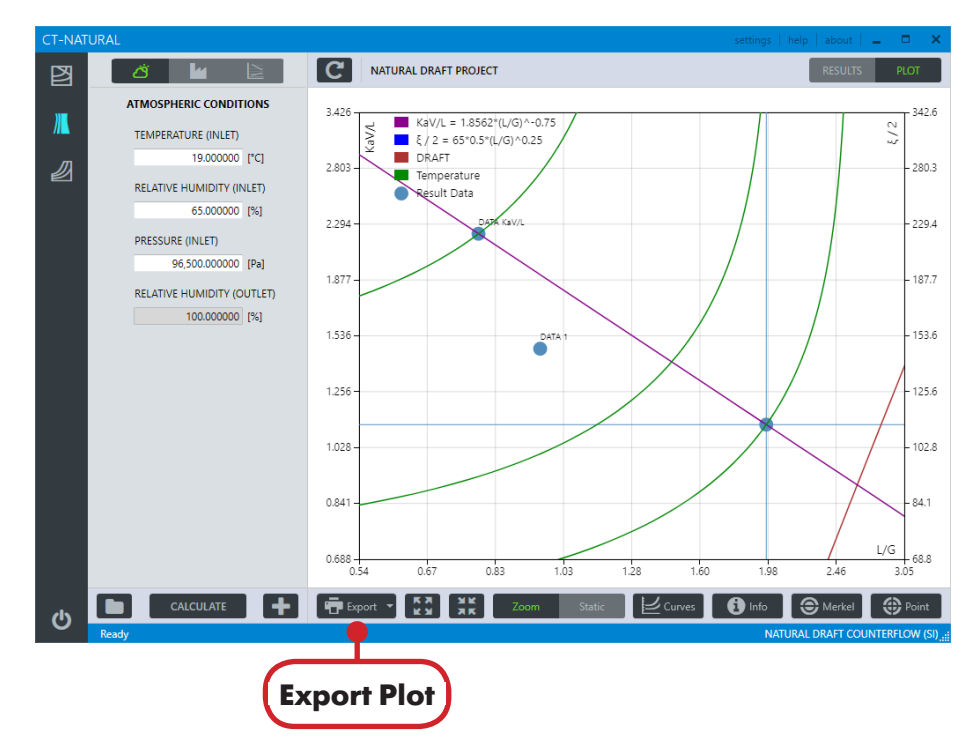

Figure 4.22 Zoom into the Plot Area of a Natural Draft project.

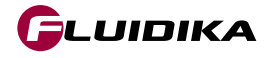

## **4.12 Plot Area Natural Draft**

#### **Save Current Zoom**

- 1. Click on the Settings button of Natural Draft application.
- 2. Click on the SAVE button to save the current zoom to the project.

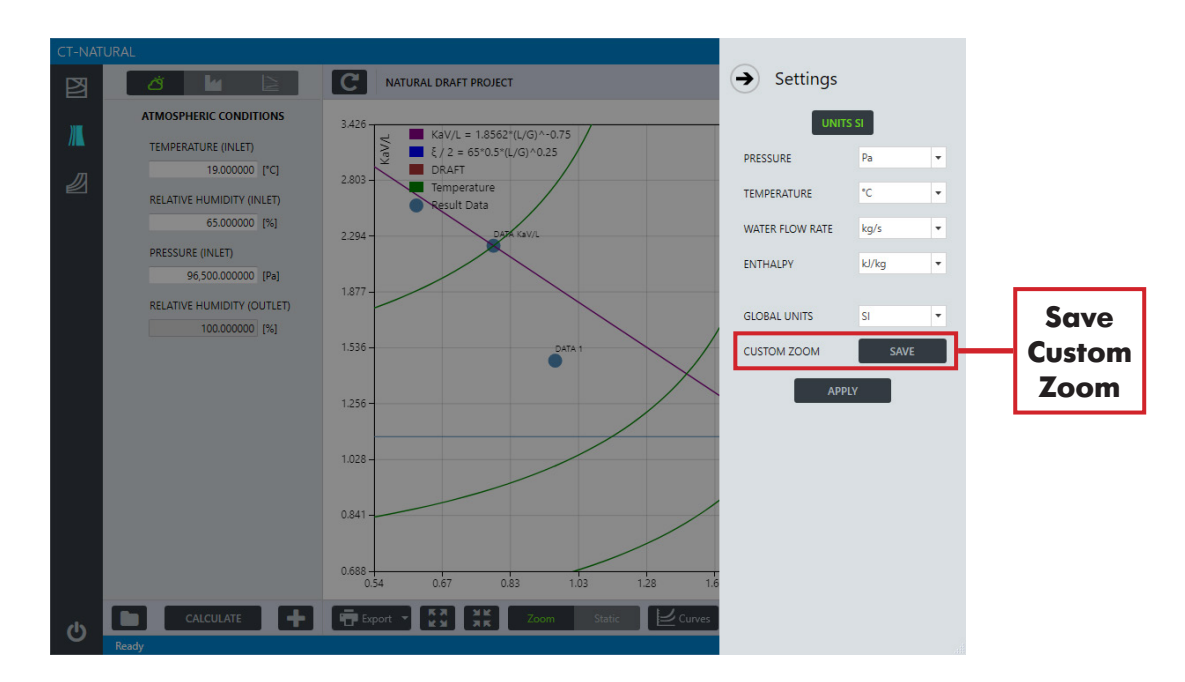

Figure 4.23 Settings of Natural Draft calculation projects.

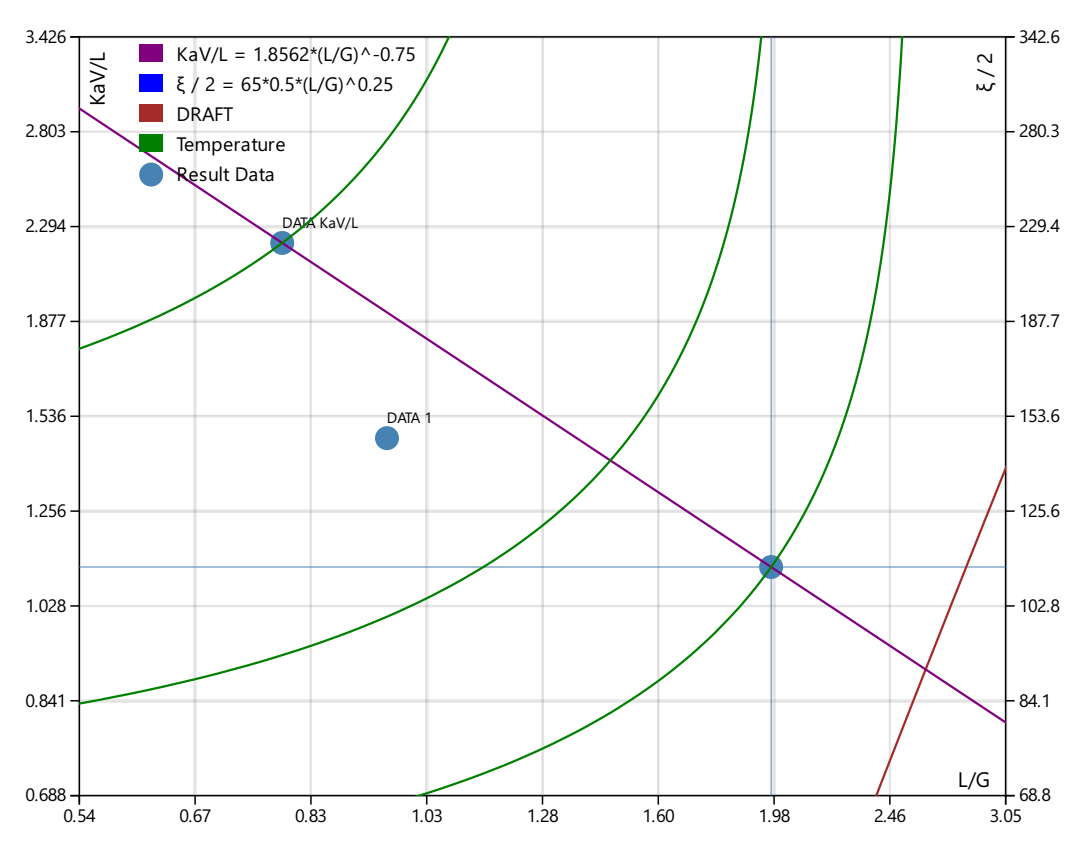

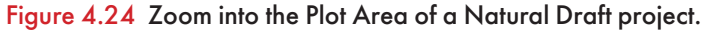

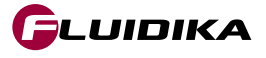

# **4.13 Calculation Examples (SI Units) And Accord Accord Praft**

In order to illustrate the calculation capabilities of **Natural Draft** in SI units, three calculation cases of NDCWCTs with different atmospheric and operating conditions are calculated and their results compared with literature data. All the input data for these test cases has been previously presented in the publication from Wang et al [20].

Table 4.6 presents the input data for these cases as calculation projects in Natural Draft. Some modifications to the original data are necessary in order to allow the calculations. These are:

- The atmospheric conditions in the original data specifies the *Dry* and *Wet-bulb* temperatures and the barometric pressure at the inlet. **Natural Draft** requires the *Dry-bulb* temperature and the *Relative Humidity.* This value is found by the use of the **Psychrometrics Calculator** application.
- The value of the Inlet Water Temperature is specified in the original data. In **Natural Draft**, the value of the Inlet Water Temperature = Outlet Water Temperature + Cooling Range. So, in order to set the value of Cooling Range, the following formula is used:

Cooling Range = Inlet Water Temperature - Outlet Water Temperature

• The equation of the Fill Transfer Characteristic is of the form  $c\lambda^n$  , where  $\lambda = G/L$ . **Natural Draft** requires the form  $\lambda = L/G$ . The *Exponent N* input variable is modified according to:

$$
c(G/L)^n = c(L/G)^{-n}
$$

• The Loss Coefficient curve (Resistance Curve) is not specified. The *Coefficient R* is considered to be the constant value of the Resistance Curve in **Natural Draft**.

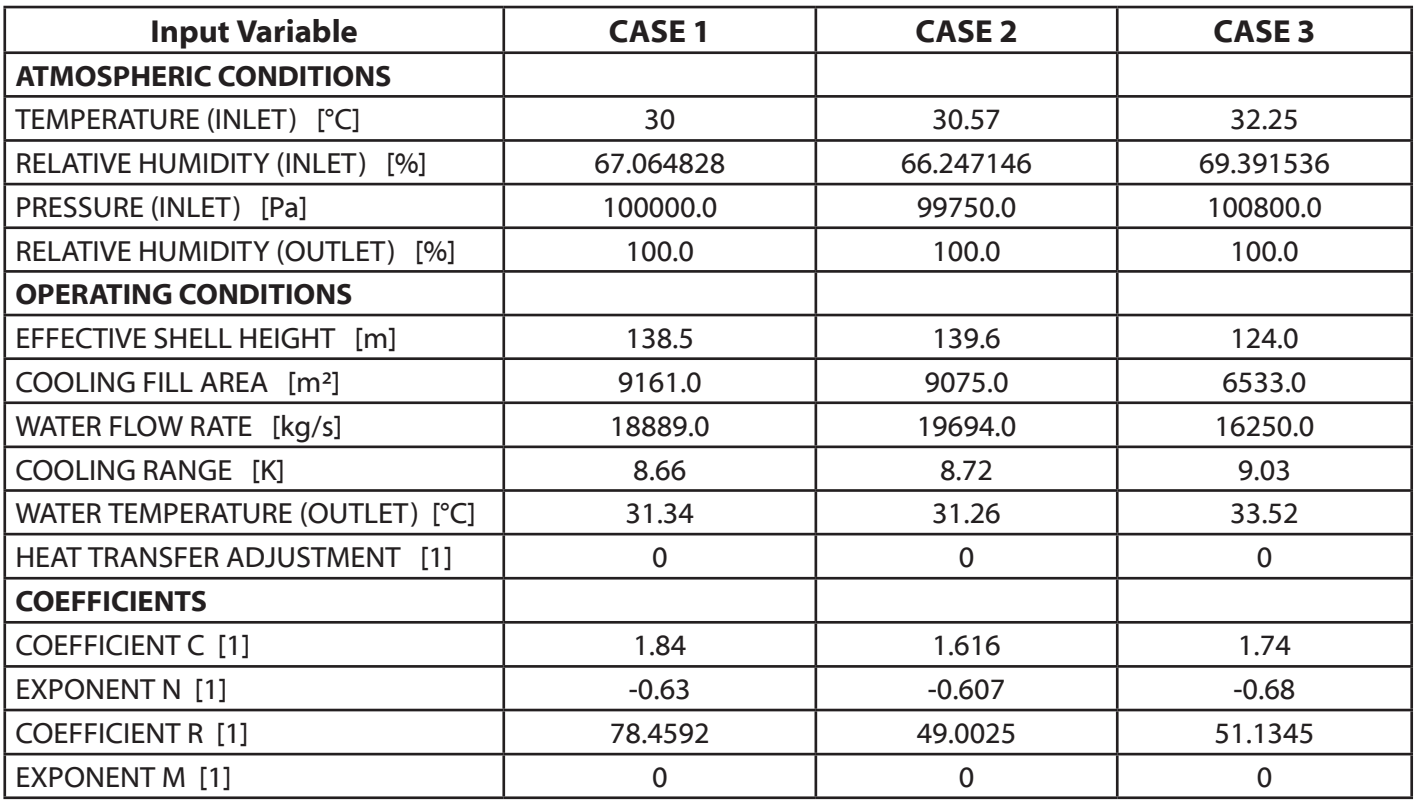

Table 4.6 Examples of input data for calculation projects, from Wang et al [], with adaptations to Natural Draft.

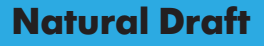

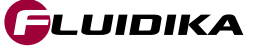

## **4.13 Calculation Examples (SI Units) And Accord Accord Praft**

Figures 4.25 to 4.27 depict the graphical user interface in Natural Draft with the input variables for the calculation examples set in Table 4.6.

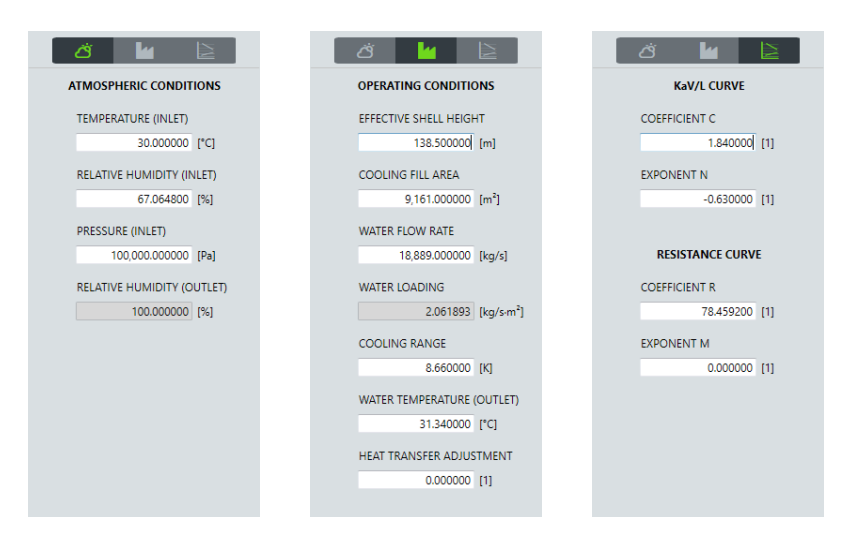

Figure 4.25 Input variables in Natural Draft for example calculation case 1.

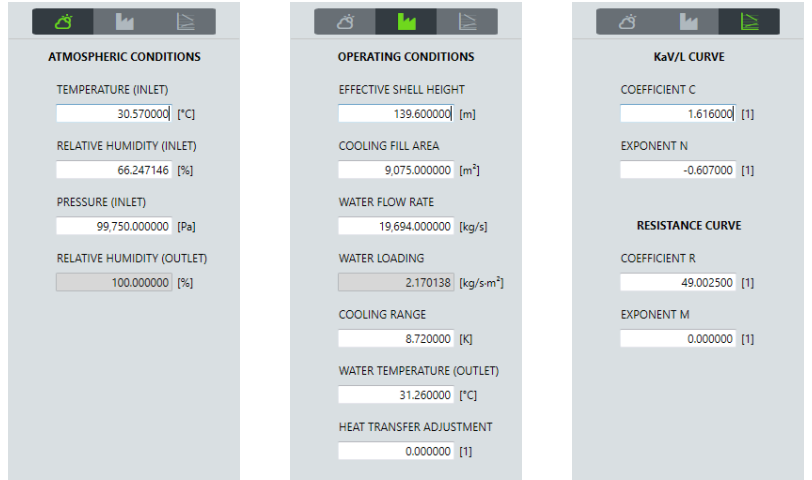

Figure 4.26 Input variables in Natural Draft for example calculation case 2.

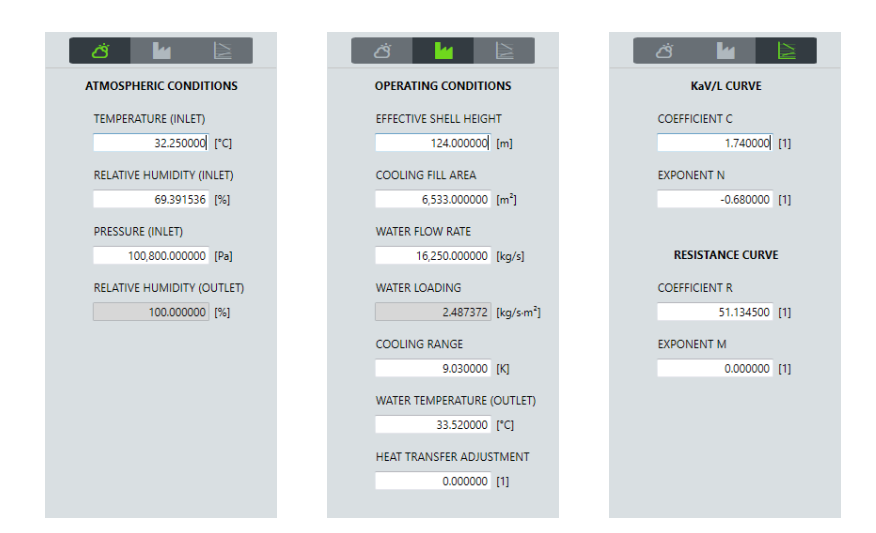

Figure 4.27 Input variables in Natural Draft for example calculation case 3.

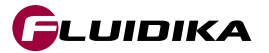

## **Calculation Results**

The calculation results for the examples set in Table 4.6 are condensed in Table 4.7. Figures 4.28 to 4.33 present the numerical and graphical calculation results as presented by **Natural Draft** for the three cases.

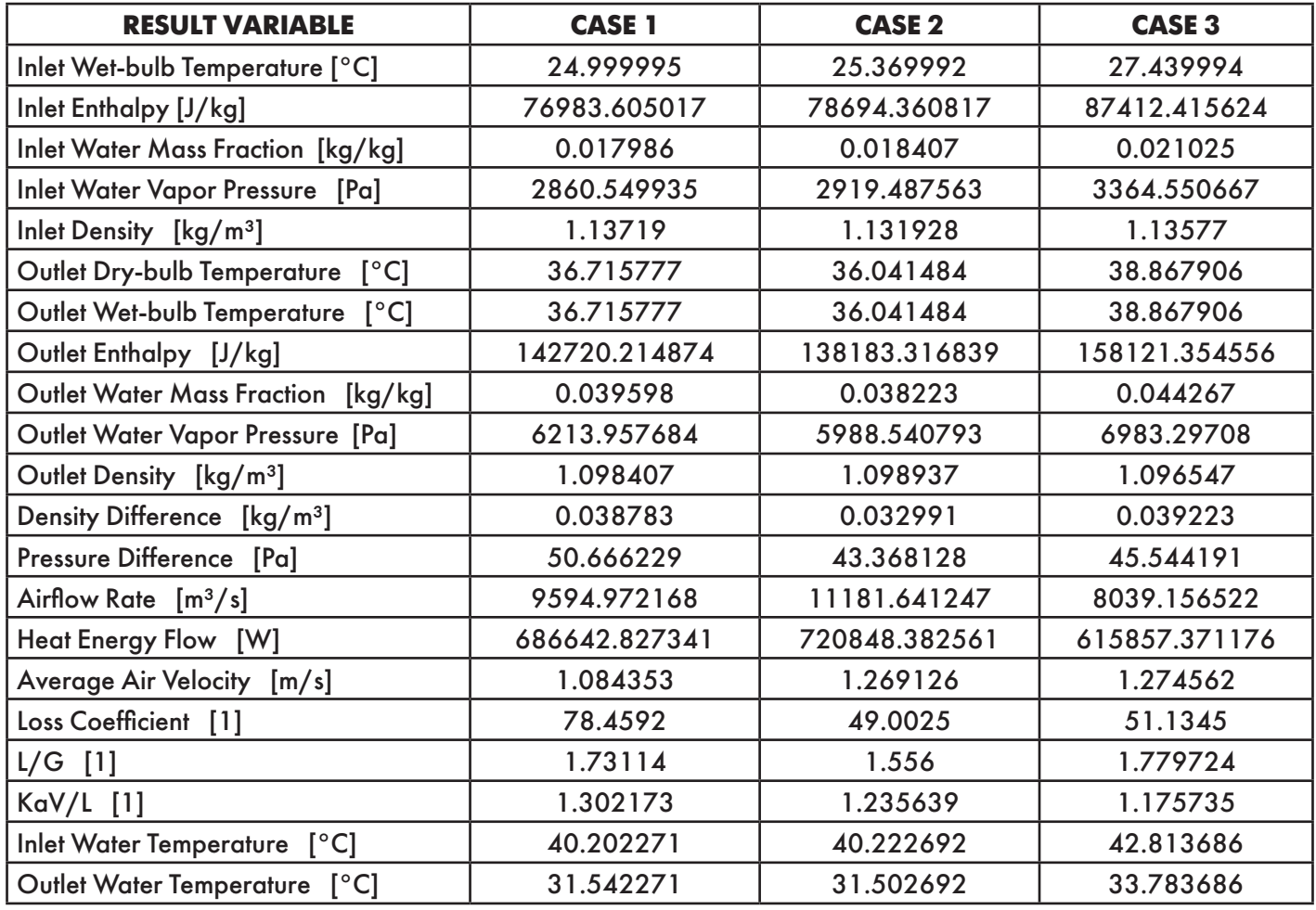

Table 4.7 Calculation results in Natural Draft for calculation examples in Table 5.6.

![](_page_69_Picture_6.jpeg)

Coefficient coefficient coefficient coefficient coefficient coefficient coefficient coefficient coefficient co

| <b>IDENTIFIER</b>           | <b>RESULT DATA</b> |                                         |  |
|-----------------------------|--------------------|-----------------------------------------|--|
| Inlet Wet-bulb Temperature  | 24.999995          | [°C]                                    |  |
| Inlet Enthalpy              | 76983.605017       | [J/kg]                                  |  |
| Inlet Water Mass Fraction   | 0.017986           | [kg/kg]                                 |  |
| Inlet Water Vapor Pressure  | 2860.549935        | [Pa]                                    |  |
| Inlet Density               | 1.13719            | $\left[\mathrm{kg}/\mathrm{m}^3\right]$ |  |
| Outlet Dry-bulb Temperature | 36.715777          | [°C]                                    |  |
| Outlet Wet-bulb Temperature | 36.715777          | [°C]                                    |  |
| Outlet Enthalpy             | 142720.214874      | [J/kg]                                  |  |
| Outlet Water Mass Fraction  | 0.039598           | [kg/kg]                                 |  |
| Outlet Water Vapor Pressure | 6213.957684        | [Pa]                                    |  |
| Outlet Density              | 1.098407           | $\left[\mathrm{kg}/\mathrm{m}^3\right]$ |  |
| Density Difference          | 0.038783           | $\left[\mathrm{kg}/\mathrm{m}^3\right]$ |  |
| Pressure Difference         | 50.666229          | [Pa]                                    |  |
| Airflow Rate                | 9594.972168        | $\left[\mathrm{m}^3/\mathrm{s}\right]$  |  |
| Heat Energy Flow            | 686642.827341      | [W]                                     |  |
| Average Air Velocity        | 1.084353           | [m/s]                                   |  |
| Loss Coefficient            | 78.4592            | [1]                                     |  |
| L/G                         | 1.73114            | ן ז                                     |  |
| KaV/L                       | 1.302173           | ן ז                                     |  |
| Inlet Water Temperature     | 40.202271          | [°C]                                    |  |
| Outlet Water Temperature    | 31.542271          | [°C]                                    |  |

Figure 4.28 Numerical calculation results in Natural Draft for calculation case 1.

![](_page_70_Figure_4.jpeg)

![](_page_70_Figure_5.jpeg)

![](_page_70_Picture_6.jpeg)

Coefficient coefficient coefficient coefficient coefficient coefficient coefficient coefficient coefficient co

![](_page_71_Picture_322.jpeg)

#### Figure 4.30 Numerical calculation results in Natural Draft for calculation case 2.

![](_page_71_Figure_4.jpeg)

![](_page_71_Figure_5.jpeg)

![](_page_71_Picture_6.jpeg)
Coefficient coefficient coefficient coefficient coefficient coefficient coefficient coefficient coefficient co

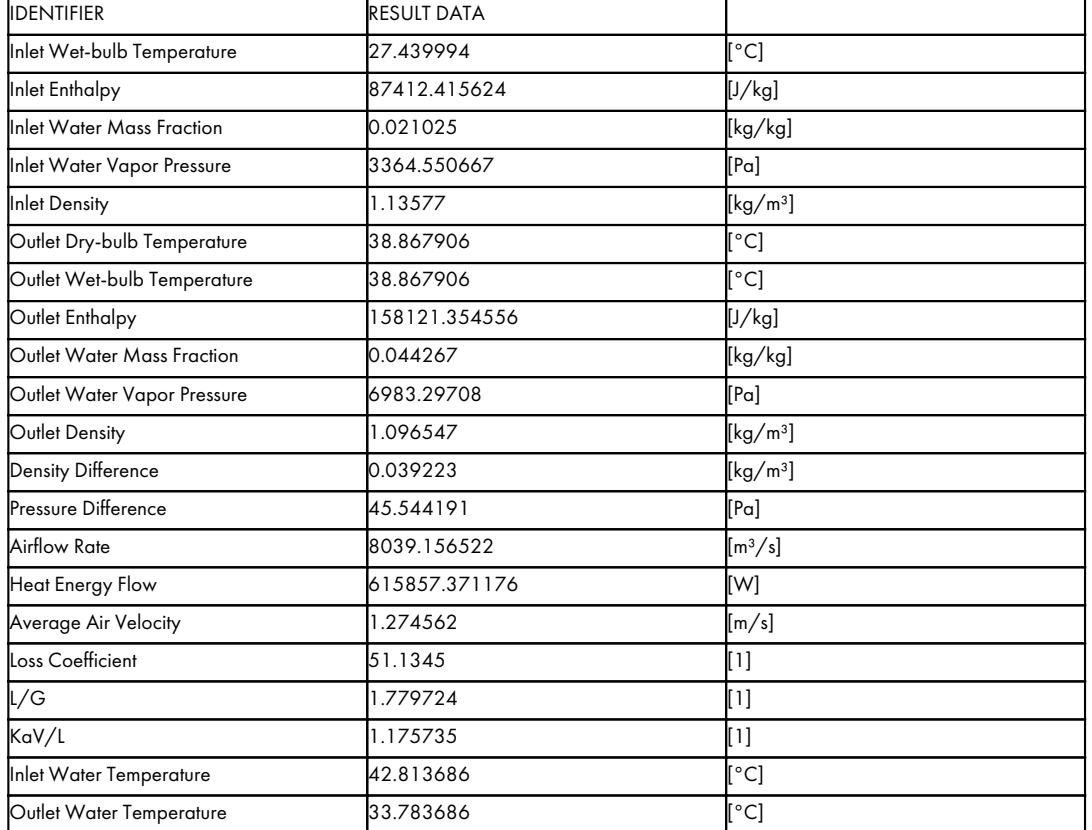

### Figure 4.32 Numerical calculation results in Natural Draft for calculation case 3.

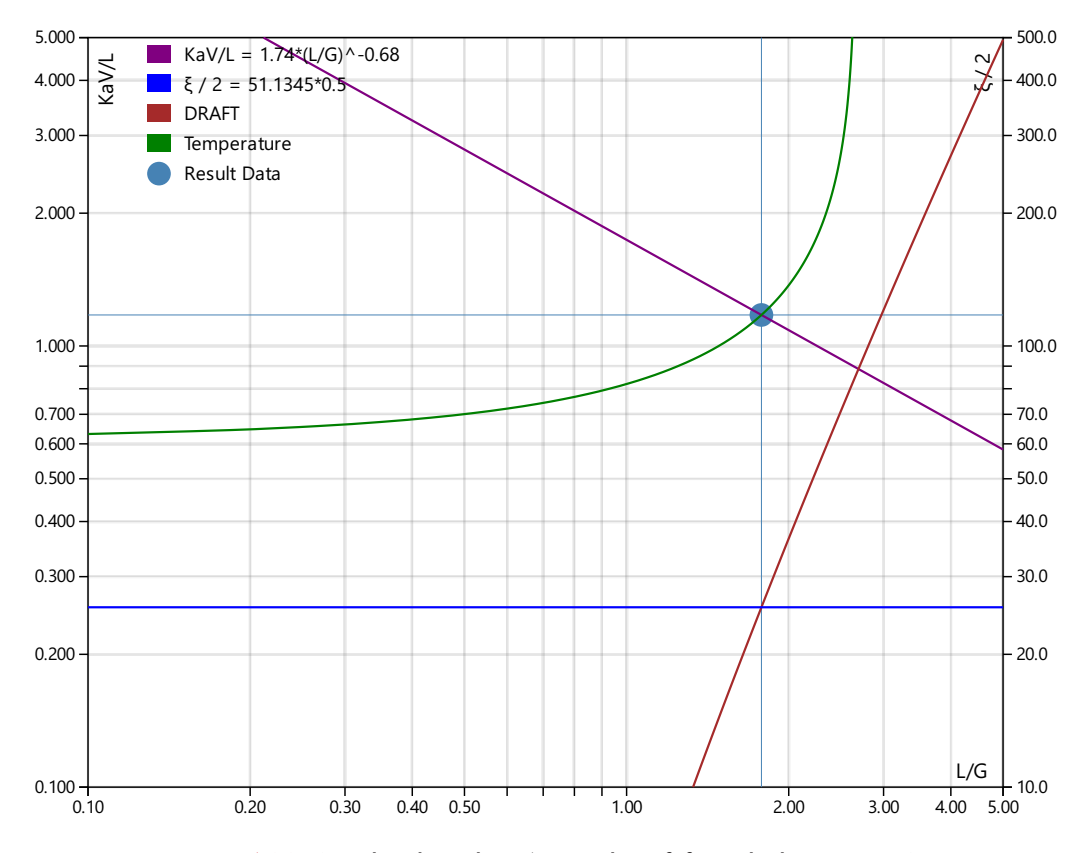

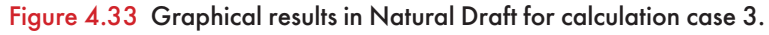

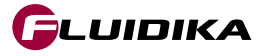

# **4.14 Comparison with Literature Data** Natural Draft Natural Draft

### **Comparison with Literature Data**

Tables 4.8, 4.9 and 4.10 present the comparison between the numerical results of the *Inlet and Outlet Water Temperature* calculated with **Natural Draft** and the field data presented in the publication by Wang et al [20]. A strong agreement can be established by considering the low relative error in both cases.

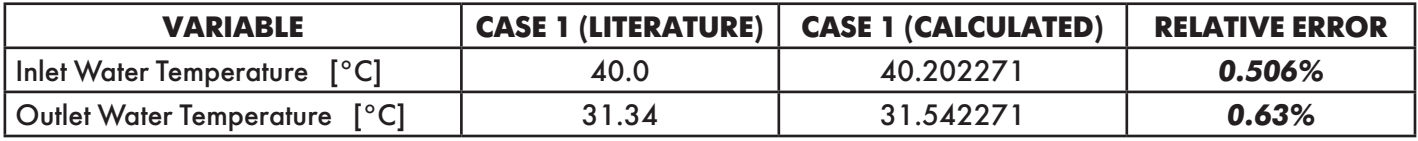

Table 4.8 Comparison between field data as reported by Wang et al [20] and numerical results for calculation case 1.

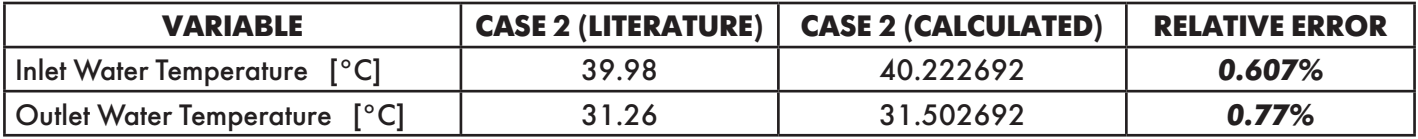

Table 4.9 Comparison between field data as reported by Wang et al [20] and numerical results for calculation case 2.

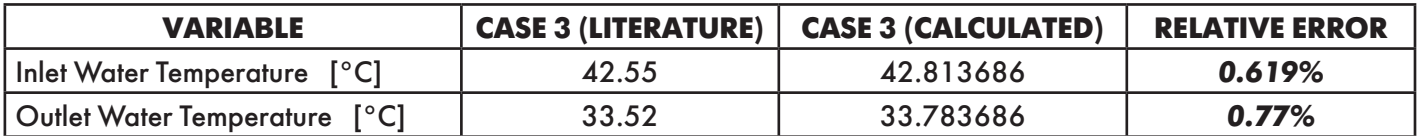

Table 4.10 Comparison between field data as reported by Wang et al [20] and numerical results for calculation case 3.

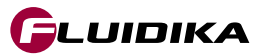

## **Overview**

**Psychrometrics Calculator** allows the calculation of physical properties of humid air, water, steam, ice and psychrometrics commonly used in the design and operation of cooling towers.

## **Description**

- Calculation of 42 properties of humid air, water, steam, ice and psychrometrics.
- It allows for 17 combinations of two thermodynamic properties to be entered as input variables:
	- Dry-bulb Temperature / Wet-bulb Temperature
	- Dry-bulb Temperature / Dew Point Temperature
	- Dry-bulb Temperature / Relative Humidity
	- Dry-bulb Temperature / Humidity Ratio
	- Dry-bulb Temperature / Specific Enthalpy
	- Dry-bulb Temperature / Specific Volume
	- Wet-bulb Temperature / Dew Point Temperature
	- Wet-bulb Temperature / Relative Humidity
	- Wet-bulb Temperature / Humidity Ratio
	- Dew Point Temperature / Relative Humidity
	- Dew Point Temperature / Specific Enthalpy
	- Dew Point Temperature / Specific Volume
	- Relative Humidity / Humidity Ratio
	- Relative Humidity / Specific Enthalpy
	- Relative Humidity / Specific Volume
	- Humidity Ratio / Specific Enthalpy
	- Humidity Ratio / Specific Volume
- Supports input parameters and calculation results in both SI (metric) and I-P (english) system of units.
- For each combination of input thermodynamic variables, it calculates and provides the user with information about the appropriate values in the valid range of computations.
- Calculation results can be saved to a to a database for later retrieval.
- Calculation results can be exported to excel/pdf file formats .

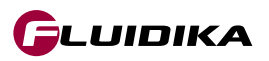

## **Mathematical Models**

Calculation of the properties of humid air, water, steam, ice and psychrometrics are based on the precision provided by the numerical formulations for the evaluation of their thermodynamic and transport properties:

Properties of Humid Air

- Thermodynamic and psychrometrics property algorithms from the ASHRAE Research Project 1485.
- Scientific Formulation IAPWS-95, IAPWS Formulation 2008 and IAPWS Formulation 2006. Properties of dry air are from the NIST Reference equation of Lemmon et al.

Properties of Water and Steam

• Formulations from the IAPWS (International Association for the Properties of Water and Steam) IAPWS-IF97 Industrial formulation (Revision 2007) and related models.

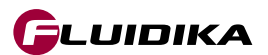

Table 5.1 shows the properties calculated by **Psychrometrics Calculator** and their corresponding possible calculation units in SI or I-P.

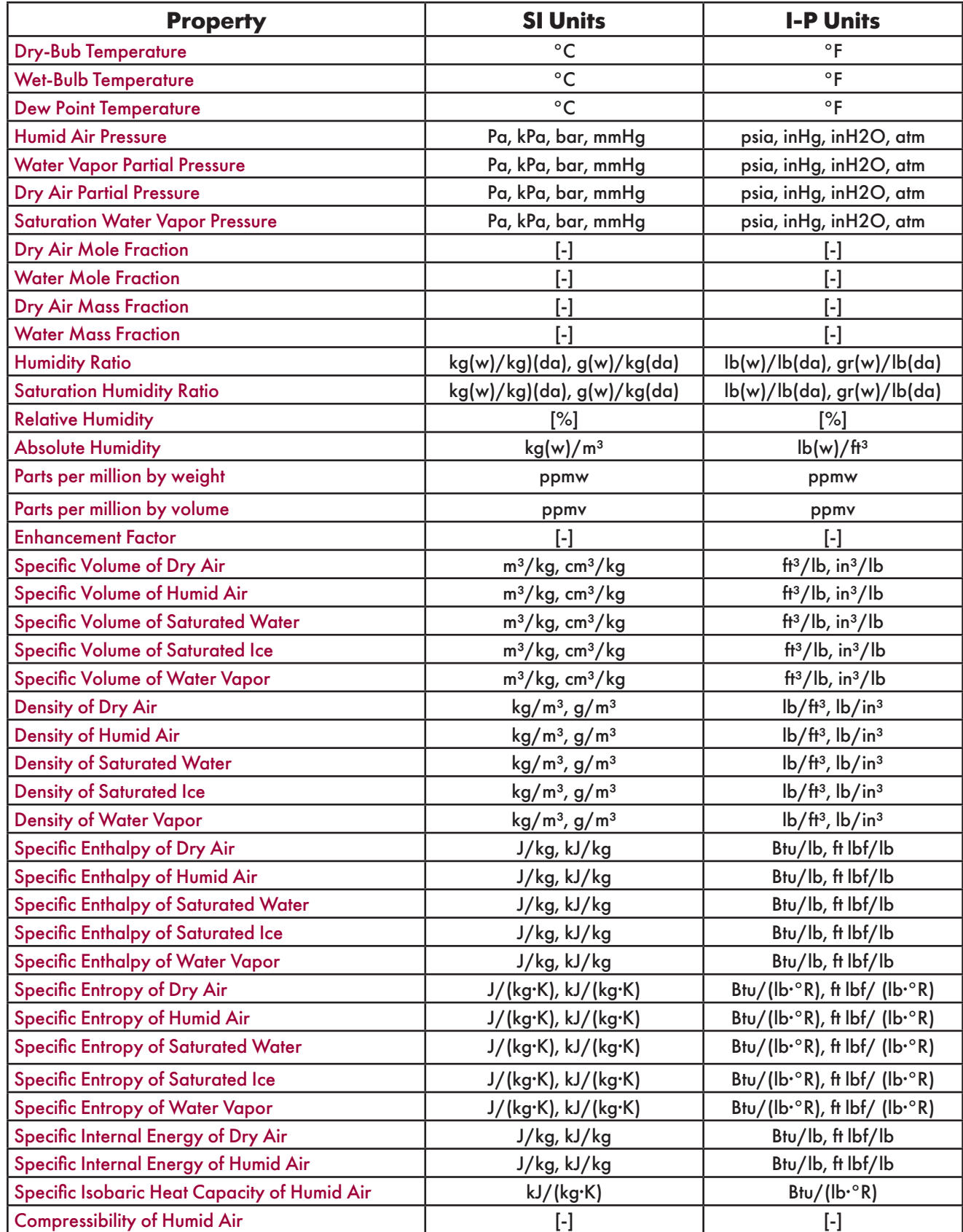

Table 5.1 Properties and their units calculated in Psychrometrics Calculator.

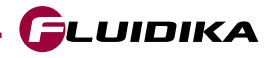

The full ranges of input variables for the Psychrometrics Calculator in SI and I-P system of units:

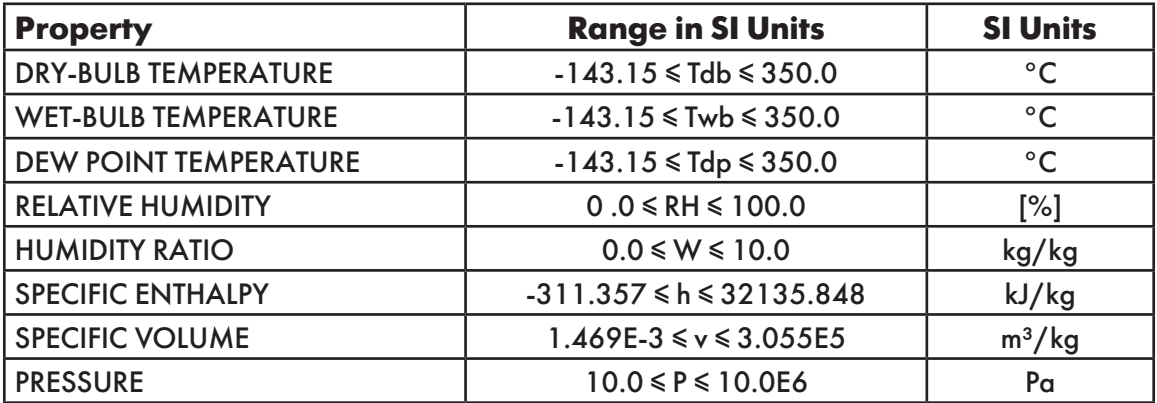

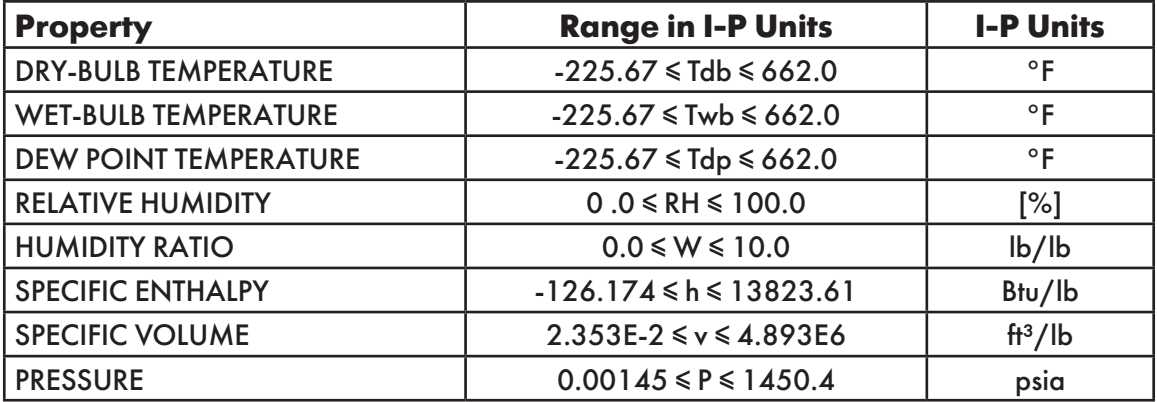

Table 5.2 Full ranges of input variables in Psychrometrics Calculator.

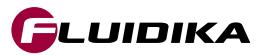

# **5.3 Range of Input Variables (Evaluation Version) Psychrometrics Calculator**

The full ranges of input variables for the Psychrometrics Calculator (Evaluation Version) in SI and I-P system of units:

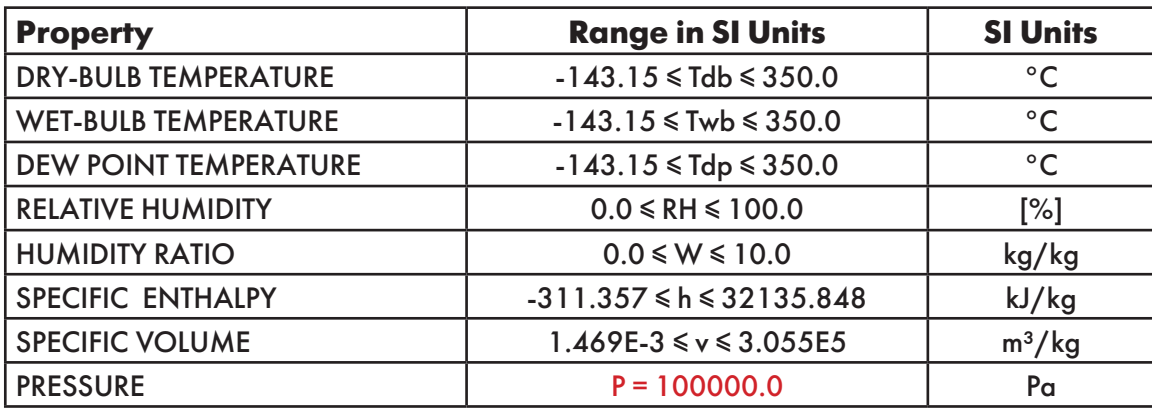

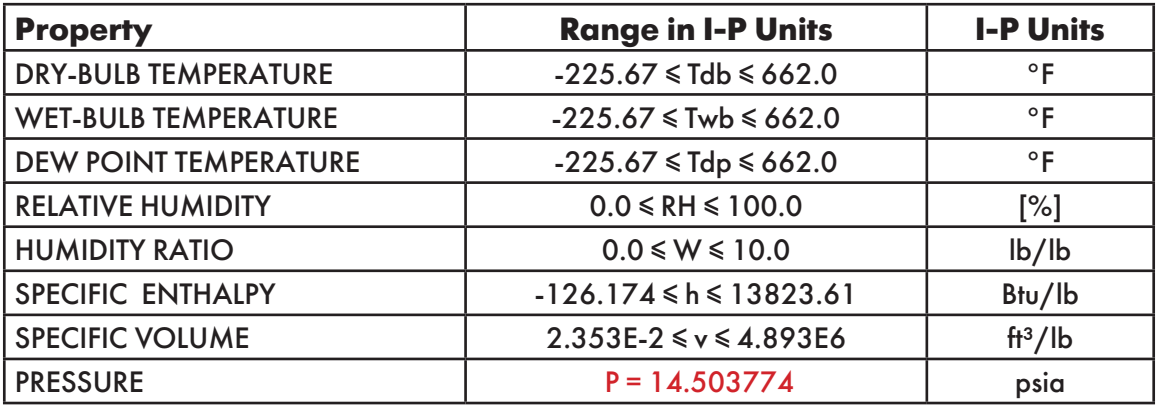

Table 5.3 Ranges of input variables in Psychrometrics Calculator (Evaluation Version).

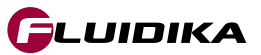

# **5.4 Graphical User Interface Psychrometrics Calculator**

GLUIDIKA

The Graphical User Interface for **Psychrometrics Calculator** is shown in Figure 5.1. By selecting the button denoted as Psychrometrics on the left side of the application, the interface is presented.

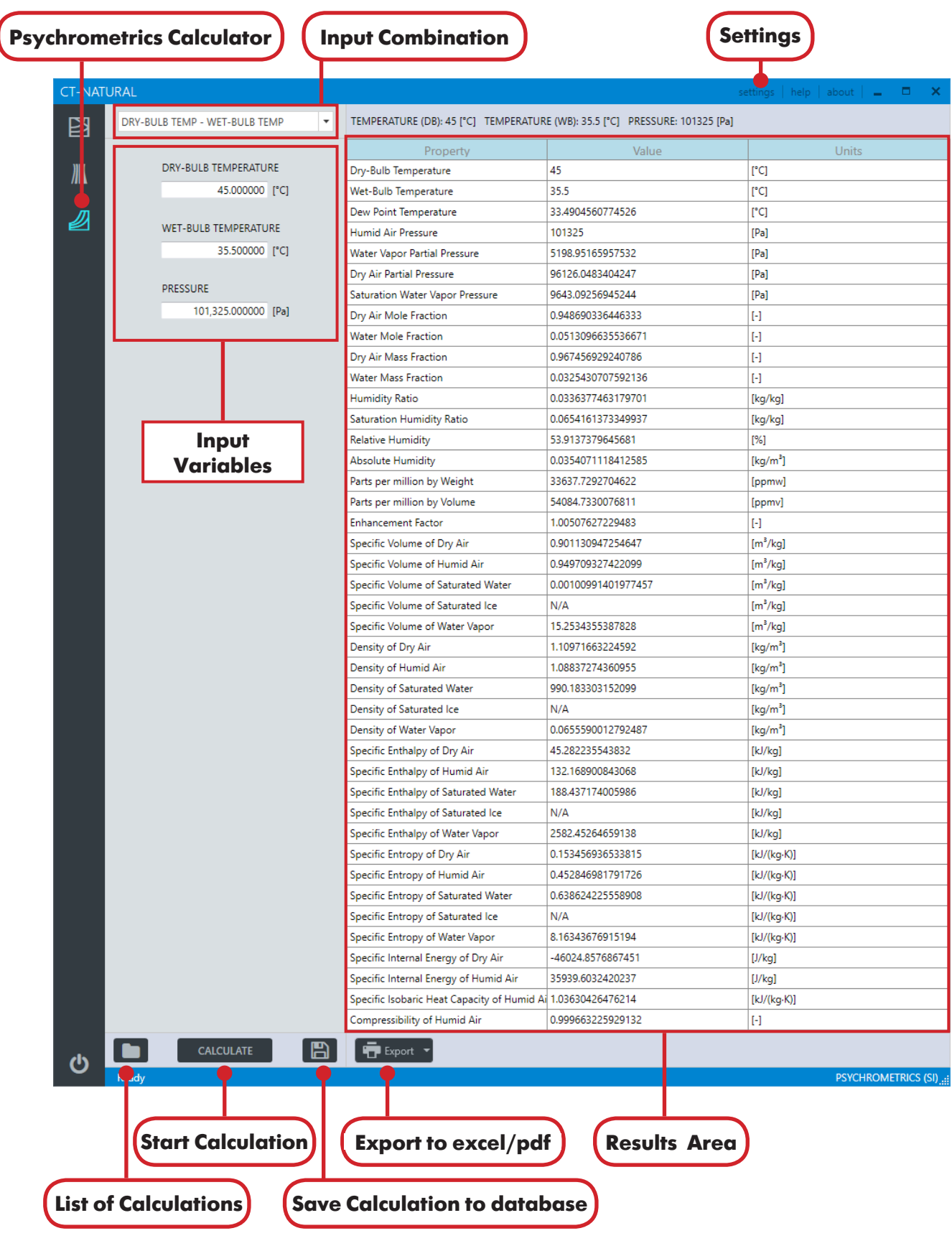

Figure 5.1 Graphical User Interface for Psychrometrics Calculator.

### **Settings**

- 1. Click on the Settings button to show the settings screen for Psychrometrics Calculator (Figure 5.2).
- 2. Select the System of Units for calculations and their corresponding units. Click on the APPLY button to save this settings configuration.
- 3. Any new input combination will be calculated using those selected system of units and variable units.

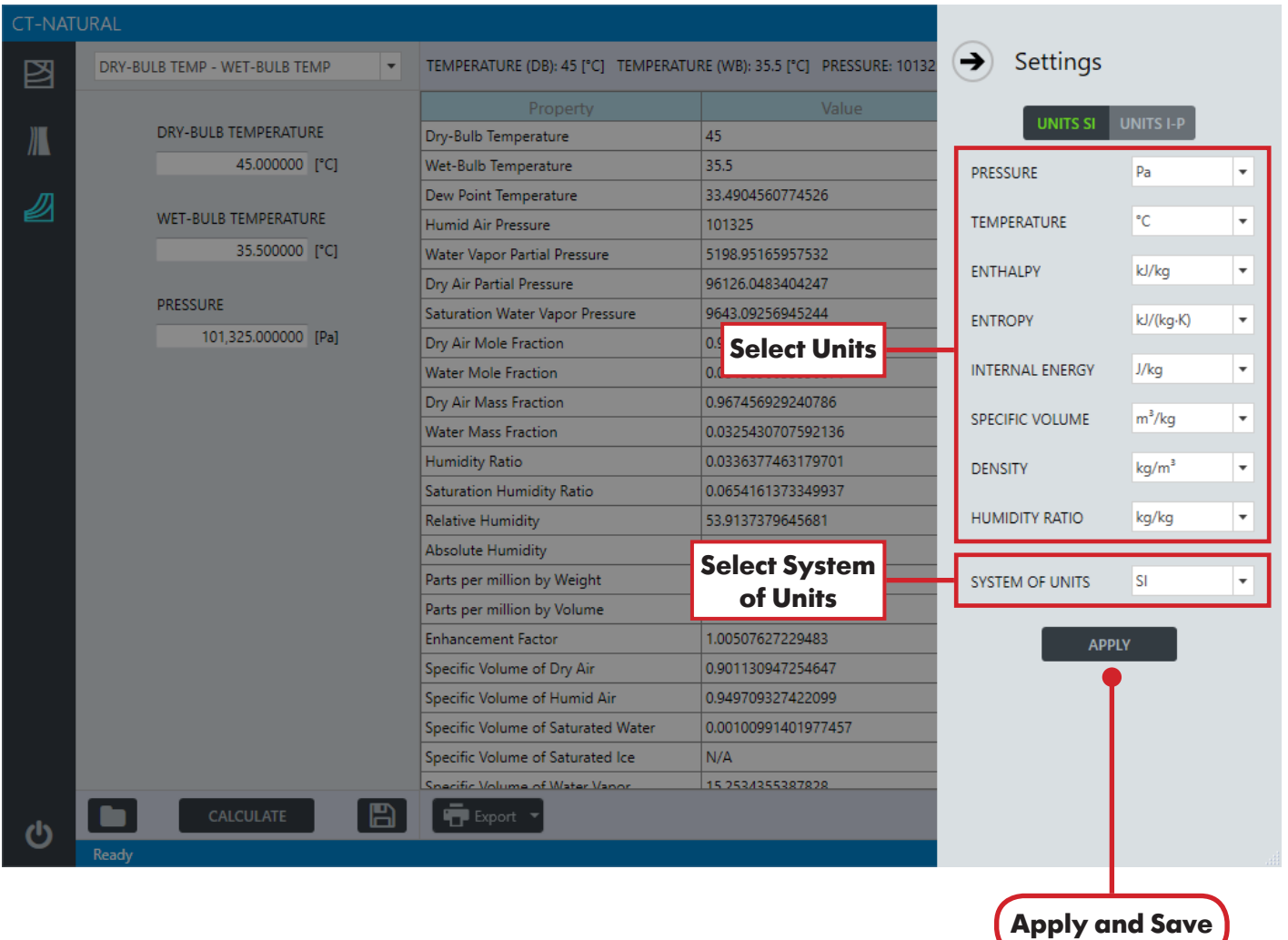

Figure 5.2 Settings for Psychrometrics Calculator.

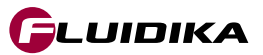

### **Calculation of Properties**

- 1. Select an input combination of variables from the drop down list in the main interface (Figure 5.3).
- 2. Enter the input variables and the pressure in their corresponding units.
- 3. Click on the CALCULATE button to start the calculation.

### **Exporting Results from the Main Interface**

Once a psychrometrics calculation has been completed, the numerical results that are shown on the Results Area can be exported to an excel / pdf file format by clicking on the Export button.

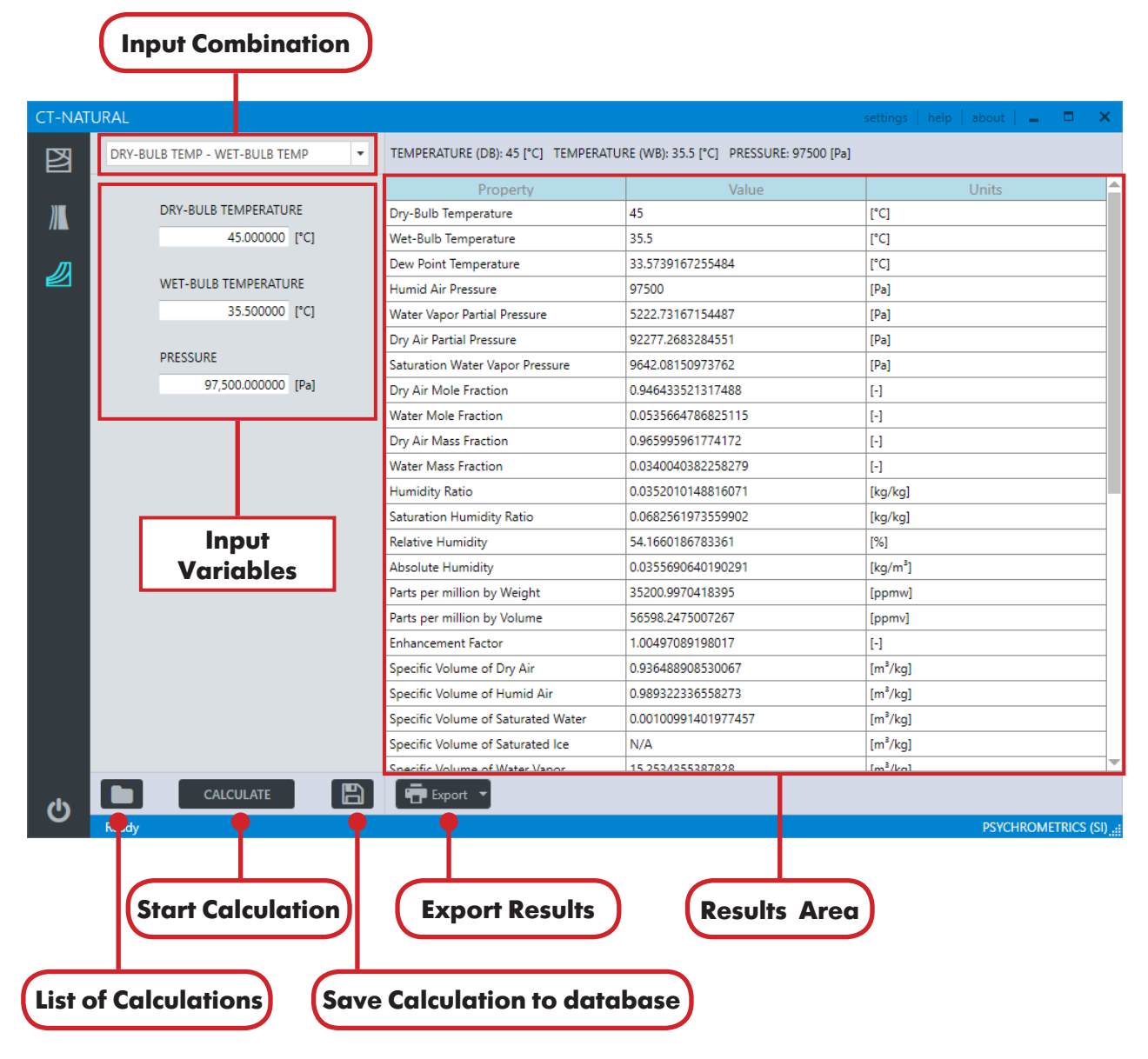

Figure 5.3 Calculation of properties in Psychrometrics Calculator.

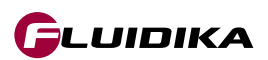

# **5.7 Validation of Input Variables Psychrometrics Calculator**

### **Validating Input Variables and Calculations**

All input variables in SI or I-P are bounded by the ranges described in Table 5.2. In the case that input variables are introduced that are out of these ranges, and a new psychrometrics calculation is attempted by clicking on the CALCULATE button, the application first checks that all variables are within its range, and if any variable does not satisfy the range condition, it will prevent the application from continuing. (Figure 5.4).

A message is displayed with the variables that do not satisfy this condition, showing the correct range of variables that must be entered for the calculation to proceed. Calculations that are within these ranges, but not do satisfy the conditions for a valid psychrometrics calculation, also display a message (Figure 5.5).

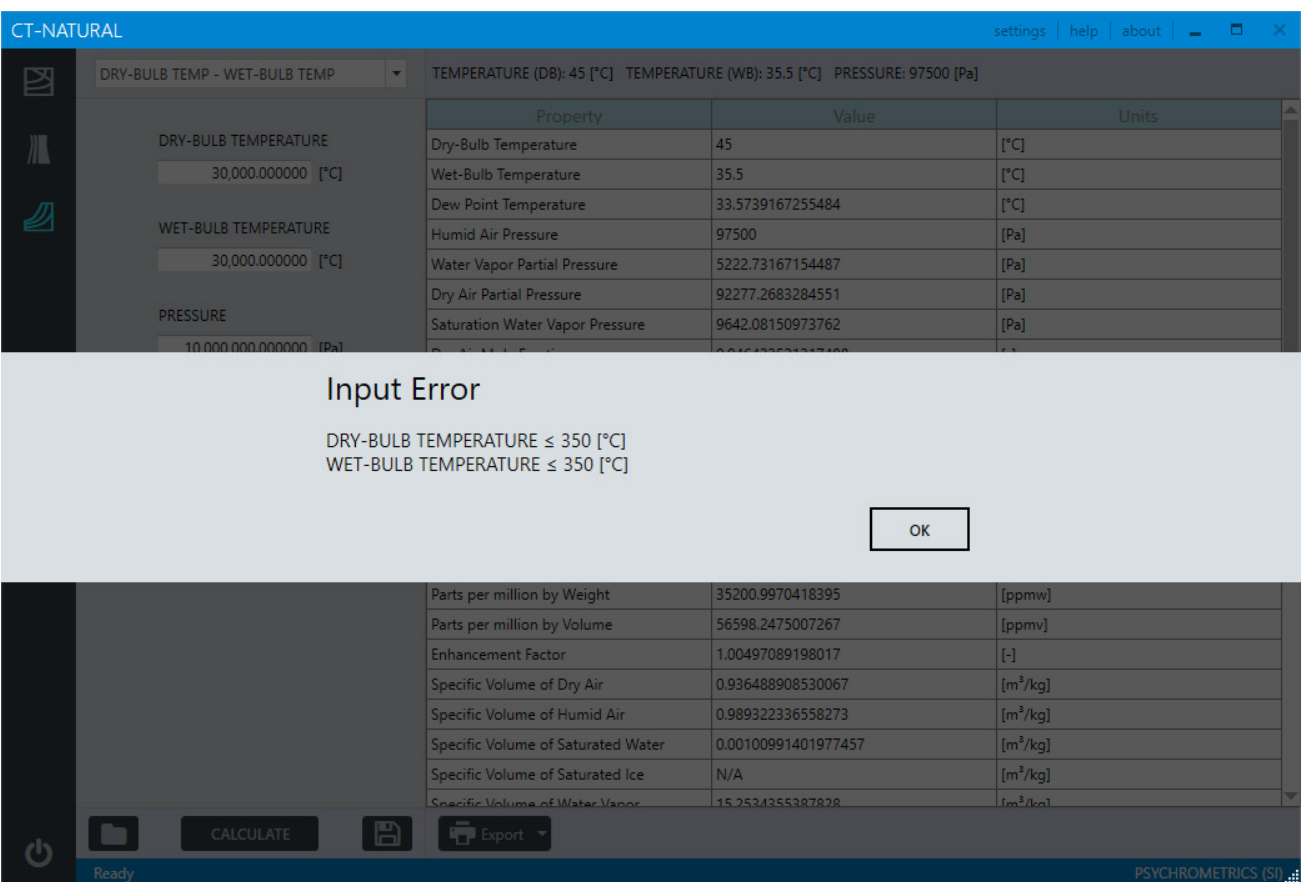

Figure 5.4 Validation of input variables in Psychrometrics Calculator.

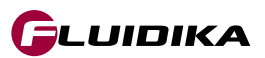

# **5.7 Validation of Input Variables Psychrometrics Calculator**

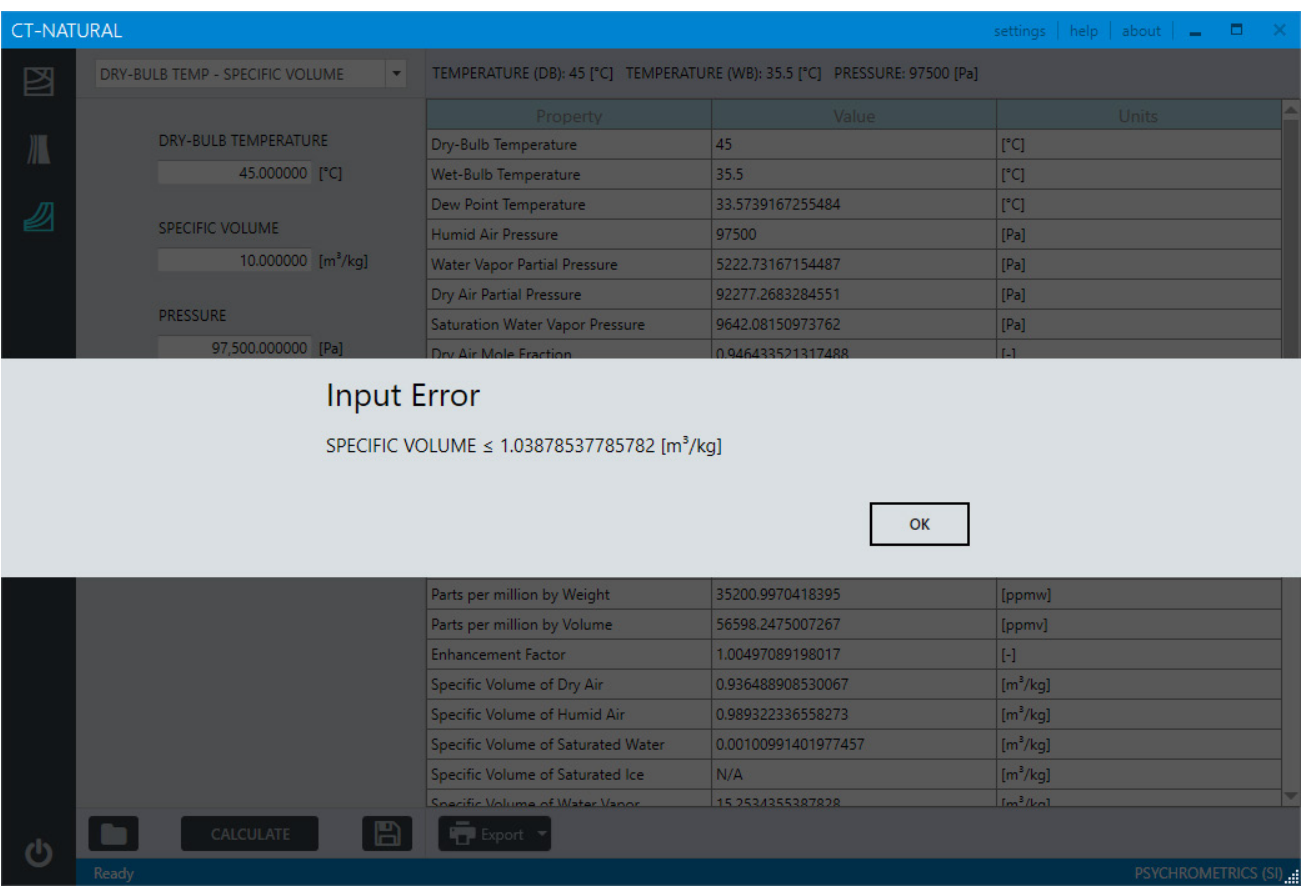

Figure 5.5 Validation of calculations in Psychrometrics Calculator.

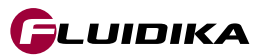

### **Save Calculation Results to the database**

Calculation results can be saved to a database by clicking on the Save Calculation to database button (Figure 5.3). This will add the current calculation to a database where the identifier will be the variables and their values used in the input combination that was used to calculate that particular set of results.

### **Load Calculation Results**

Click the List of Calculations button (Figure 5.3) to load all the calculation results in the database. Select a particular calculation from the list and click the Load Calculation Results button to load the results to the Results Area (Figure 5.6). Results can be selected/deselected by unchecking the box in the list of calculations, which then can be deleted using the Delete Results button, or exported to excel/pdf by clicking on the Export button.

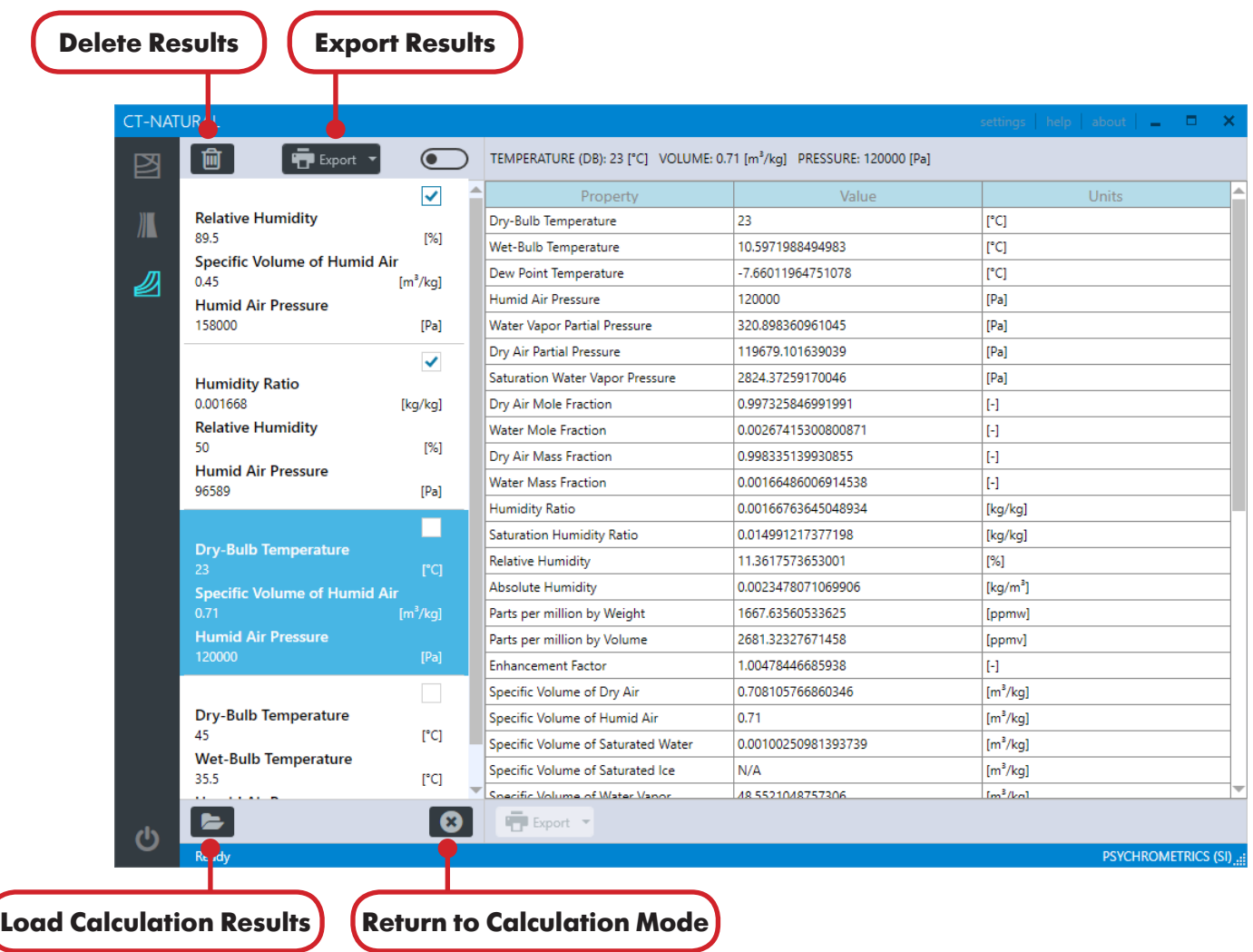

Figure 5.6 Calculation results from the Psychrometrics Calculator.

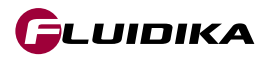

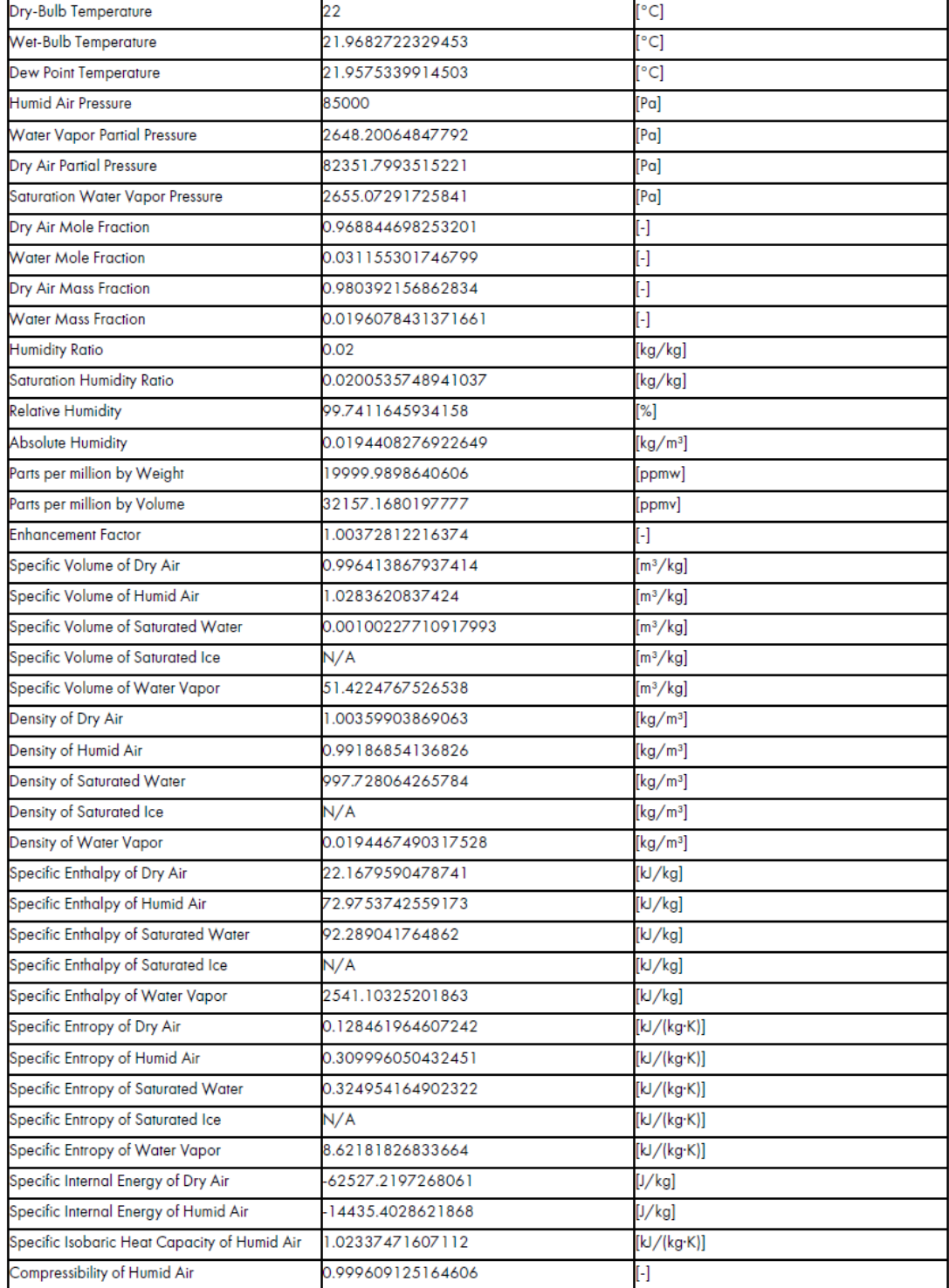

Figure 5.7 Example of calculation results in pdf format of Psychrometrics Calculator.

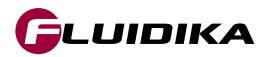

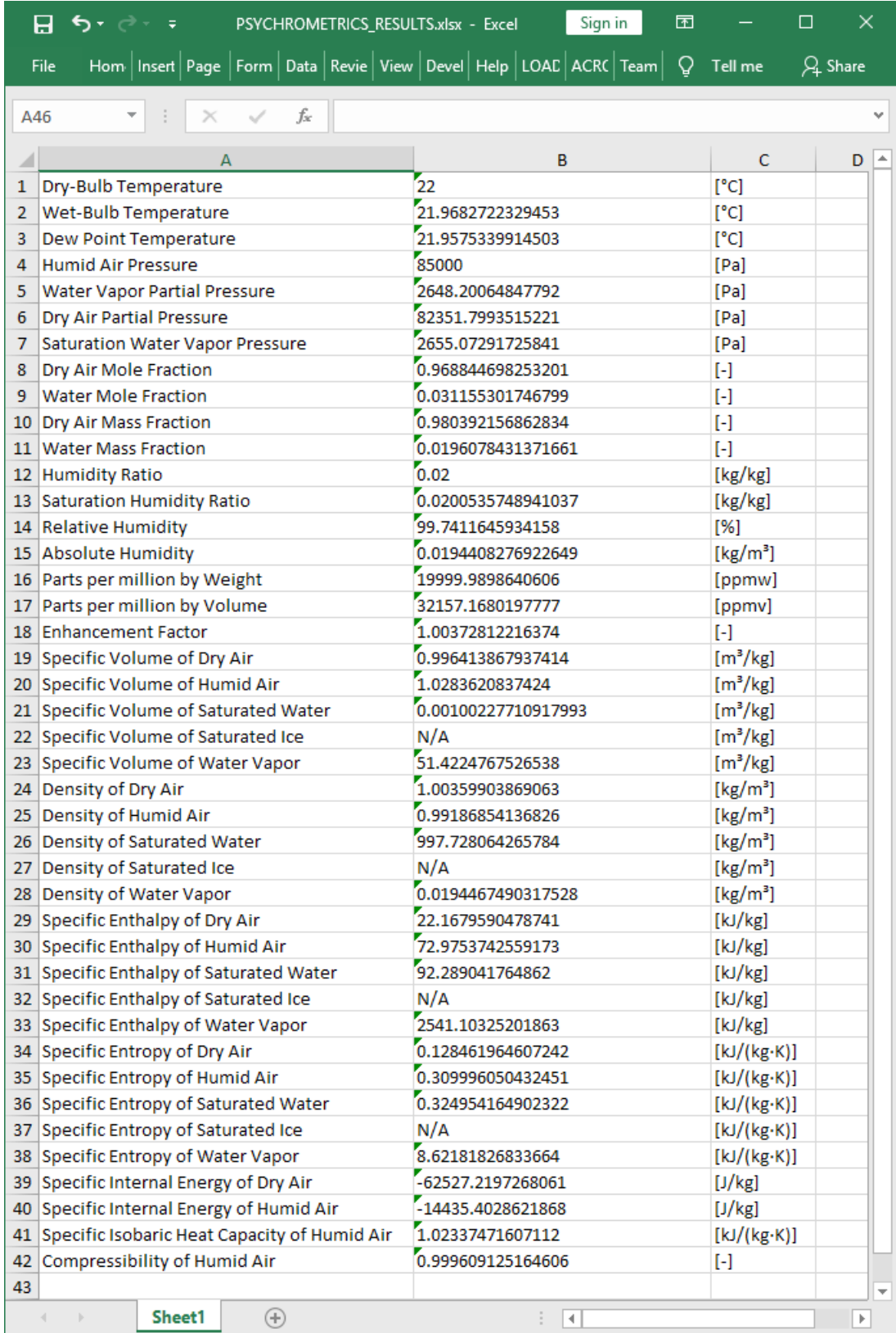

Figure 5.8 Example of calculation results in excel format of Psychrometrics Calculator.

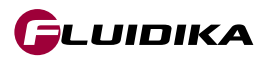

- [1] Benton, D. J., and Waldrop, W. R., Computer Simulation of Transport Phenomena in Evaporative Cooling Towers, ASME J. Eng. for Gas Turbines and Power, vol. 10, pp. 190–196, 988.
- [2] British Standard 4485,Water Cooling Towers, Part 2: Methods for Performance Testing, British Standards Institution, 1988.
- [3] Cooling Tower Institute, Cooling Tower Performance Curves, The Cooling Tower Institute, Houston, 1967.
- [4] Cooling Tower Institute, CTI Code Tower, Standard Specifications, Acceptance Test Code for Water-Cooling Towers, Vol. 1, CTI Code ATC-105(97), Revised, February 1997.
- [5] Fisenko, S.P., Petruchik, A.I. and Solodukhin, A.D., Evaporative Cooling of Water in a Natural Draft Cooling Tower, International Journal of Heat and Mass Transfer, Vol. 45, pp. 4683-4694, 2002.
- [6] Hellett, G.F.. (1975). Performance curves for mechanical draft cooling towers. J. Eng. Power; (United States). 97
- [7] Klimanek, A., Bialecki, R. A., Solution of Heat and Mass Transfer in Counterflow Wet-Cooling Tower Fills, International Communications in Heat and Mass Transfer, 36 (2009), 6, pp. 547-553
- [8] Kloppers, J. C., and Kroger, D.G., Loss Coefficient Correlation for Wet-Cooling Tower Fills, Applied Thermal Engineering, vol. 23, no. 17, pp. 2201–2211, 2003.
- [9] Kroger, D. G., Air-Cooled Heat Exchangers and Cooling Towers, PennWell Corp., Tulsa, USA, 2004.
- [10] Majumdar, A.K., Singhal, A.K. and Spalding, D.B., Numerical Modeling of Wet Cooling Towers Part 1: Mathematical and Physical Models, Transactions of the ASME, Journal of Heat Transfer, Vol. 105, pp. 728-735, November 1983.
- [11] Majumdar, A.K., Singhal, A.K., Reilly, H.E. and Bartz, J.A., Numerical Modeling of Wet Cooling Towers – Part 2: Application to Natural and Mechanical Draft Towers, Transactions of the ASME, Journal of Heat Transfer, Vol. 105, pp. 736-743, November 1983.
- [12] Milosavljevic, N., and Heikkila, P., A Comprehensive Approach to Cooling Tower Design, Applied Thermal Engineering, vol. 21, pp. 899–915, 2001.
- [13] Merkel, F., Verdunstungskuhlung. VDI-Zeitchrift, Vol. 70, 123–128, 1925
- [14] IAPWS , Revised Release on the IAPWS Industrial Formulation 1997 for the Thermodynamic Properties of Water and Steam, Germany, 2007.

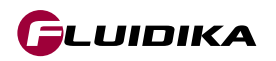

- [15] IAPWS, Release on the IAPWS Formulation 2008 for the Viscosity of Ordinary Water Substance, 2008.
- [16] IAPWS, Release on the IAPWS Formulation 2011 for the Thermal Conductivity of Ordinary Water Substance, 2011.
- [17] Supplementary Release on Backward Equations for Pressure as a Function of Enthalpy and Entropy p(h,s) to the IAPWS Industrial Formulation 1997 for the Thermodynamic Properties of Water and Steam, IAPWS 2001.
- [18] Wagner, W.; Pruß, A.: The IAPWS Formulation 1995 for the Thermodynamic Properties of Ordinary Water Substance for General and Scientific Use. J. Phys. Chem. Ref. Data 31, 387-535, 2002.
- [19] Wagner, W.; Kretzschmar, H.-J.: International Steam Tables. Springer, Berlin, 2008.
- [20] Wang, Wei & Zeng, Deliang & Hu, Yong & Liu, Jizhen & Niu, Yuguang. (2015). Coupling model and solving approach for performance evaluation of natural draft counter-flow wet cooling towers. Thermal Science. 20. 6-6.

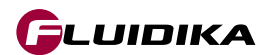